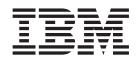

IBM IntelliStation Z Pro Type 9228

# Problem Determination and Service Guide

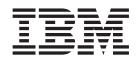

IBM IntelliStation Z Pro Type 9228

# Problem Determination and Service Guide

#### Note:

Before using this information and the product it supports, read the general information in Appendix B, "Notices," on page 139 and the *Warranty and Support Information* documentation on the IBM *IntelliStation Documentation* CD.

# Contents

| Safety                                                    | vii  |
|-----------------------------------------------------------|------|
| Guidelines for trained service technicians                | viii |
| Inspecting for unsafe conditions                          |      |
| Guidelines for servicing electrical equipment             |      |
| Safety statements                                         |      |
|                                                           |      |
| Chapter 1. Introduction                                   | . 1  |
| Related documentation                                     |      |
| Notices and statements in this document.                  |      |
| Features and specifications.                              |      |
| Controls, LEDs, and connectors                            | . 4  |
| Internal LEDs, connectors, and jumpers                    |      |
| System board option connectors                            |      |
| System board internal connectors                          |      |
| System board external connectors                          |      |
| System board LEDs                                         |      |
| System board jumpers                                      |      |
|                                                           | 10   |
| Chapter 2. Diagnostics                                    | 11   |
|                                                           |      |
| POST                                                      |      |
| POST beep codes.                                          |      |
|                                                           |      |
| POST error codes.                                         |      |
| Troubleshooting tables                                    |      |
| CD or DVD drive problems                                  |      |
| Diskette drive problems                                   |      |
| General problems                                          |      |
| Hard disk drive problems                                  |      |
|                                                           |      |
|                                                           |      |
| Keyboard, mouse, or pointing-device problems              |      |
|                                                           |      |
| Microprocessor problems                                   |      |
| Monitor or video problems.                                |      |
| Optional-device problems                                  |      |
| Power problems                                            |      |
| Printer problems                                          |      |
| Serial port problems                                      |      |
| Software problems                                         |      |
| USB port problems                                         |      |
| Diagnostic programs, messages, and error codes            |      |
| Running the diagnostic programs                           |      |
| Diagnostic text messages                                  |      |
| Viewing the test logs                                     | 43   |
| Diagnostic error codes                                    |      |
| Creating an IBM Enhanced Diagnostics diskette or CD       |      |
| Using the IBM Enhanced Diagnostics diskette or CD         | 52   |
| System board error LEDs                                   |      |
| Emergency recovery-repair diskettes (Windows).            | 55   |
| Creating an emergency recovery-repair diskette in Windows | 55   |
| Using the recovery-repair diskette in Windows             |      |
| Recovering the operating system and preinstalled software |      |
| Recovering the operating system                           |      |
|                                                           |      |

| Recovering or installing device drivers               |            |
|-------------------------------------------------------|------------|
| Updating the BIOS code on the computer                |            |
| Recovering from a BIOS update failure                 |            |
| Interrupt status port register error procedures.      | 59         |
| ServeRAID error codes.                                |            |
| Erasing a lost or forgotten password (clearing CMOS)  | 34         |
| Solving power problems                                | 34         |
| Solving Ethernet controller problems                  | 35         |
| Solving undetermined problems.                        | 35         |
| Calling IBM for service                               |            |
|                                                       |            |
| Chapter 3. Parts listing, Type 9228                   | 37         |
| Replaceable computer components                       | 38         |
| Keyboards (USB)                                       | 70         |
| Product recovery CDs                                  | 72         |
| Power cords                                           | 73         |
|                                                       |            |
| Chapter 4. Removing and replacing computer components |            |
|                                                       |            |
| System reliability guidelines                         |            |
| Handling static-sensitive devices                     |            |
| Returning a device or component                       |            |
| Removing and replacing Tier 1 CRUs                    |            |
| Removing the side cover                               |            |
| Installing the side cover                             |            |
| Removing the two-piece bezel                          |            |
| Installing the two-piece bezel                        | 31         |
| Removing an adapter                                   |            |
| Installing an adapter                                 | 33         |
| Removing the hard drive backplate                     | 35         |
| Installing the hard drive backplate                   | 36         |
| Removing a DIMM                                       | 37         |
| Installing a DIMM                                     | 38         |
| Removing the battery                                  | 39         |
| Installing the battery                                | 39         |
| Removing the internal speaker                         | <b>)</b> 1 |
| Installing the internal speaker                       |            |
| Removing and replacing Tier 2 CRUs                    | 92         |
| Removing and installing internal drives               | 92         |
| Removing the hard disk drive fan                      |            |
| Installing the hard disk drive fan                    |            |
| Removing the rear fan.                                |            |
| Installing the rear fan                               |            |
| Removing the expansion slot fan.                      |            |
| Installing the expansion slot fan                     |            |
| Removing the mini-PCI Express adapter                 |            |
| Installing the mini-PCI Express adapter               |            |
| Removing the power switch/LED assembly                |            |
| Installing the power switch/LED assembly              |            |
| Removing the front card/bracket assembly              |            |
| Installing the front card/bracket assembly            |            |
| Removing and replacing FRUs.                          |            |
|                                                       |            |
| Removing the front adapter-retention bracket          |            |
| Installing the front adapter-retention bracket        |            |
| Removing the rear adapter-retention bracket           |            |
| Installing the rear adapter-retention bracket         | 4          |

| Removing the DIMM fan assembly                                   |    |     |   |   |   | 114 |
|------------------------------------------------------------------|----|-----|---|---|---|-----|
| Installing the DIMM fan assembly.                                |    |     |   |   |   |     |
| Removing the microprocessor and fan sink                         |    |     |   |   |   | 119 |
| Installing the microprocessor and fan sink                       |    |     |   |   |   |     |
| Removing the power supply.                                       |    |     |   |   |   |     |
| Installing the power supply                                      |    |     |   |   |   |     |
| Removing the system board                                        |    |     |   |   |   |     |
| Installing the system board                                      |    |     |   |   |   |     |
| с <i>У</i>                                                       |    |     |   |   |   |     |
| Chapter 5. Configuration information and instructions            |    |     |   |   |   |     |
| Updating the firmware                                            |    |     |   |   |   |     |
| Configuring the computer                                         |    |     |   |   |   |     |
| Starting the Configuration/Setup Utility program                 |    |     |   |   |   |     |
| Using the Boot Menu program                                      |    |     |   |   |   |     |
| Enabling the Broadcom NetXtreme Gigabit Ethernet Boot Agent      |    |     |   |   |   | 133 |
| Configuring the Broadcom NetXtreme Gigabit Ethernet controller   |    |     |   |   |   | 133 |
| LSI Logic Configuration Utility program                          |    |     |   |   |   | 133 |
| Appendix A. Getting help and technical assistance                |    |     |   |   |   | 107 |
|                                                                  |    |     |   |   |   |     |
| Before you call                                                  |    |     |   |   |   |     |
| Using the documentation.                                         |    |     |   |   |   |     |
| Getting help and information from the World Wide Web             |    |     |   |   |   |     |
| Software service and support                                     |    |     |   |   |   |     |
| Hardware service and support                                     | •  | •   | · | · | · | 138 |
| Appendix B. Notices                                              |    |     |   |   |   | 139 |
| Trademarks.                                                      |    |     |   |   |   |     |
| Important notes                                                  |    |     |   |   |   |     |
| Product recycling and disposal                                   |    |     |   |   |   |     |
| Battery return program                                           |    |     |   |   |   |     |
| Electronic emission notices                                      | •  | •   | • | · | • | 1/2 |
| Federal Communications Commission (FCC) statement                |    |     |   |   |   |     |
| Industry Canada Class B emission compliance statement.           |    |     |   |   |   |     |
| Avis de conformité à la réglementation d'Industrie Canada        |    |     |   |   |   |     |
|                                                                  |    |     |   |   |   |     |
| European Union EMC Directive conformance statement               |    |     |   |   |   |     |
| Japanese Voluntary Control Council for Interference (VCCI) state | me | ent |   |   |   | 144 |
| Index                                                            |    |     |   |   |   | 145 |

# Safety

Before installing this product, read the Safety Information.

قبل تركيب هذا المنتج، يجب قراءة الملاحظات الأمنية

Antes de instalar este produto, leia as Informações de Segurança.

在安装本产品之前,请仔细阅读 Safety Information (安全信息)。

安裝本產品之前,請先閱讀「安全資訊」。

Prije instalacije ovog produkta obavezno pročitajte Sigurnosne Upute.

Před instalací tohoto produktu si přečtěte příručku bezpečnostních instrukcí.

Læs sikkerhedsforskrifterne, før du installerer dette produkt.

Lees voordat u dit product installeert eerst de veiligheidsvoorschriften.

Ennen kuin asennat tämän tuotteen, lue turvaohjeet kohdasta Safety Information.

Avant d'installer ce produit, lisez les consignes de sécurité.

Vor der Installation dieses Produkts die Sicherheitshinweise lesen.

Πριν εγκαταστήσετε το προϊόν αυτό, διαθάστε τις πληροφορίες ασφάλειας (safety information).

לפני שתתקינו מוצר זה, קראו את הוראות הבטיחות.

A termék telepítése előtt olvassa el a Biztonsági előírásokat!

Prima di installare questo prodotto, leggere le Informazioni sulla Sicurezza.

製品の設置の前に、安全情報をお読みください。

본 제품을 설치하기 전에 안전 정보를 읽으십시오.

Пред да се инсталира овој продукт, прочитајте информацијата за безбедност.

Les sikkerhetsinformasjonen (Safety Information) før du installerer dette produktet.

Przed zainstalowaniem tego produktu, należy zapoznać się z książką "Informacje dotyczące bezpieczeństwa" (Safety Information).

Antes de instalar este produto, leia as Informações sobre Segurança.

Перед установкой продукта прочтите инструкции по технике безопасности.

Pred inštaláciou tohto zariadenia si pečítaje Bezpečnostné predpisy.

Pred namestitvijo tega proizvoda preberite Varnostne informacije.

Antes de instalar este producto, lea la información de seguridad.

Läs säkerhetsinformationen innan du installerar den här produkten.

# Guidelines for trained service technicians

This section contains information for trained service technicians.

### Inspecting for unsafe conditions

Use the information in this section to help you identify potential unsafe conditions in an IBM product that you are working on. Each IBM product, as it was designed and manufactured, has required safety items to protect users and service technicians from injury. The information in this section addresses only those items. Use good judgment to identify potential unsafe conditions that might be caused by non-IBM alterations or attachment of non-IBM features or options that are not addressed in this section. If you identify an unsafe condition, you must determine how serious the hazard is and whether you must correct the problem before you work on the product.

Consider the following conditions and the safety hazards that they present:

- Electrical hazards, especially primary power. Primary voltage on the frame can cause serious or fatal electrical shock.
- · Explosive hazards, such as a damaged CRT face or a bulging capacitor.
- · Mechanical hazards, such as loose or missing hardware.

To inspect the product for potential unsafe conditions, complete the following steps:

- 1. Make sure that the power is off and the power cord is disconnected.
- 2. Make sure that the exterior cover is not damaged, loose, or broken, and observe any sharp edges.
- 3. Check the power cord:
  - Make sure that the third-wire ground connector is in good condition. Use a meter to measure third-wire ground continuity for 0.1 ohm or less between the external ground pin and the frame ground.
  - Make sure that the power cord is the correct type, as specified in "Power cords" on page 73.
  - Make sure that the insulation is not frayed or worn.
- 4. Remove the cover.
- 5. Check for any obvious non-IBM alterations. Use good judgment as to the safety of any non-IBM alterations.
- 6. Check inside the computer for any obvious unsafe conditions, such as metal filings, contamination, water or other liquid, or signs of fire or smoke damage.
- 7. Check for worn, frayed, or pinched cables.
- 8. Make sure that the power-supply cover fasteners (screws or rivets) have not been removed or tampered with.

### Guidelines for servicing electrical equipment

Observe the following guidelines when servicing electrical equipment:

- Check the area for electrical hazards such as moist floors, nongrounded power extension cords, and missing safety grounds.
- Use only approved tools and test equipment. Some hand tools have handles that are covered with a soft material that does not provide insulation from live electrical current.
- Regularly inspect and maintain your electrical hand tools for safe operational condition. Do not use worn or broken tools or testers.

- Do not touch the reflective surface of a dental mirror to a live electrical circuit. The surface is conductive and can cause personal injury or equipment damage if it touches a live electrical circuit.
- Some rubber floor mats contain small conductive fibers to decrease electrostatic discharge. Do not use this type of mat to protect yourself from electrical shock.
- Do not work alone under hazardous conditions or near equipment that has hazardous voltages.
- Locate the emergency power-off (EPO) switch, disconnecting switch, or electrical outlet so that you can turn off the power quickly in the event of an electrical accident.
- Disconnect all power before you perform a mechanical inspection, work near power supplies, or remove or install main units.
- Before you work on the equipment, disconnect the power cord. If you cannot disconnect the power cord, have the customer power-off the wall box that supplies power to the equipment and lock the wall box in the off position.
- Never assume that power has been disconnected from a circuit. Check it to make sure that it has been disconnected.
- If you have to work on equipment that has exposed electrical circuits, observe the following precautions:
  - Make sure that another person who is familiar with the power-off controls is near you and is available to turn off the power if necessary.
  - When you are working with powered-on electrical equipment, use only one hand. Keep the other hand in your pocket or behind your back to avoid creating a complete circuit that could cause an electrical shock.
  - When using a tester, set the controls correctly and use the approved probe leads and accessories for that tester.
  - Stand on a suitable rubber mat to insulate you from grounds such as metal floor strips and equipment frames.
- Use extreme care when measuring high voltages.
- To ensure proper grounding of components such as power supplies, pumps, blowers, fans, and motor generators, do not service these components outside of their normal operating locations.
- If an electrical accident occurs, use caution, turn off the power, and send another person to get medical aid.

### Safety statements

**Important:** Each caution and danger statement in this documentation begins with a number. This number is used to cross reference an English-language caution or danger statement with translated versions of the caution or danger statement in the *IBM Safety Information* document.

For example, if a caution statement begins with a number 1, translations for that caution statement appear in the *IBM Safety Information* document under statement 1.

Be sure to read all caution and danger statements in this documentation before performing the instructions. Read any additional safety information that comes with your computer or optional device before you install the device. Statement 1:

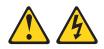

#### DANGER

Electrical current from power, telephone, and communication cables is hazardous.

To avoid a shock hazard:

- Do not connect or disconnect any cables or perform installation, maintenance, or reconfiguration of this product during an electrical storm.
- Connect all power cords to a properly wired and grounded electrical outlet.
- Connect to properly wired outlets any equipment that will be attached to this product.
- When possible, use one hand only to connect or disconnect signal cables.
- Never turn on any equipment when there is evidence of fire, water, or structural damage.
- Disconnect the attached power cords, telecommunications systems, networks, and modems before you open the device covers, unless instructed otherwise in the installation and configuration procedures.
- Connect and disconnect cables as described in the following table when installing, moving, or opening covers on this product or attached devices.

| To Connect: |                                      |    | To Disconnect:                         |  |  |
|-------------|--------------------------------------|----|----------------------------------------|--|--|
| 1.          | Turn everything OFF.                 | 1. | Turn everything OFF.                   |  |  |
| 2.          | First, attach all cables to devices. | 2. | First, remove power cords from outlet. |  |  |
| 3.          | Attach signal cables to connectors.  | 3. | Remove signal cables from connectors.  |  |  |
| 4.          | Attach power cords to outlet.        | 4. | Remove all cables from devices.        |  |  |
| 5.          | Turn device ON.                      |    |                                        |  |  |

Statement 2:

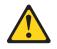

#### **CAUTION:**

When replacing the lithium battery, use only IBM Part Number 33F8354 or an equivalent type battery recommended by the manufacturer. If your system has a module containing a lithium battery, replace it only with the same module type made by the same manufacturer. The battery contains lithium and can explode if not properly used, handled, or disposed of.

Do not:

- · Throw or immerse into water
- Heat to more than 100°C (212°F)
- Repair or disassemble

Dispose of the battery as required by local ordinances or regulations.

Statement 3:

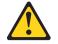

#### CAUTION:

When laser products (such as CD-ROMs, DVD drives, fiber optic devices, or transmitters) are installed, note the following:

- Do not remove the covers. Removing the covers of the laser product could result in exposure to hazardous laser radiation. There are no serviceable parts inside the device.
- Use of controls or adjustments or performance of procedures other than those specified herein might result in hazardous radiation exposure.

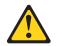

#### DANGER

Some laser products contain an embedded Class 3A or Class 3B laser diode. Note the following.

Laser radiation when open. Do not stare into the beam, do not view directly with optical instruments, and avoid direct exposure to the beam.

Statement 4:

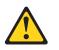

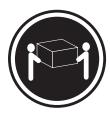

≥ 18 kg (39.7 lb)

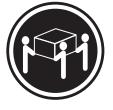

≥ 32 kg (70.5 lb)

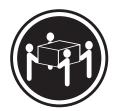

≥ 55 kg (121.2 lb)

#### CAUTION:

Use safe practices when lifting.

Statement 5:

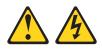

#### **CAUTION:**

The power control button on the device and the power switch on the power supply do not turn off the electrical current supplied to the device. The device also might have more than one power cord. To remove all electrical current from the device, ensure that all power cords are disconnected from the power source.

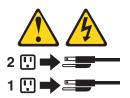

Statement 8:

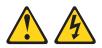

#### **CAUTION:**

Never remove the cover on a power supply or any part that has the following label attached.

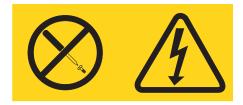

Hazardous voltage, current, and energy levels are present inside any component that has this label attached. There are no serviceable parts inside these components. If you suspect a problem with one of these parts, contact a service technician.

Statement 26:

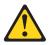

CAUTION: Do not place any object on top of rack-mounted devices.

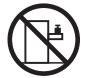

Statement 27:

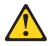

CAUTION: Hazardous moving parts are nearby.

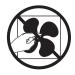

Statement 28:

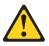

#### CAUTION:

The battery is a lithium ion battery. To avoid possible explosion, do not burn the battery. Exchange it only with the IBM-approved part. Recycle or discard the battery as instructed by local regulations. In the United States, IBM has a process for collection of this battery. For information, call 1-800-426-4333. Have the IBM part number for the battery unit available when you call.

#### Important:

This computer is suitable for use on an IT power distribution system whose maximum phase to phase voltage is 240 V under any distribution fault condition.

# **Chapter 1. Introduction**

This *Problem Determination and Service Guide* contains information to help you solve problems that might occur in your IBM<sup>®</sup> IntelliStation<sup>®</sup> Z Pro Type 9228 computer. It describes the diagnostic tools that come with the computer, error codes and suggested actions, and instructions for replacing failing components.

Replaceable components are of three types:

- Tier 1 customer replaceable unit (CRU): Replacement of Tier 1 CRUs is your responsibility. If IBM installs a Tier 1 CRU at your request, you will be charged for the installation.
- Tier 2 customer replaceable unit: You can install a Tier 2 CRU yourself or request IBM to install it, at no additional charge, under the type of warranty service that is designated for your computer.
- Field replacement unit (FRU): FRUs must be installed only by trained service technicians.

For information about the terms of the warranty and getting service and assistance, see the *Warranty and Support Information* document on the IBM *IntelliStation Documentation* CD.

### **Related documentation**

In addition to this document, the following documentation also comes with the computer:

• Installation Guide

This printed document contains instructions for setting up the computer. This document is also in Portable Document Format (PDF) on the IBM *IntelliStation Documentation* CD.

• User's Guide

This document is in PDF on the IBM *IntelliStation Documentation* CD. It contains general information about the computer, including information about features, and how to configure the computer. It also contains detailed instructions for installing, removing, and connecting optional devices that the computer supports.

• Safety Information

This document is in PDF on the IBM *IntelliStation Documentation* CD. It contains translated caution and danger statements. Each caution and danger statement that appears in the documentation has a number that you can use to locate the corresponding statement in your language in the *Safety Information* document.

Warranty and Support Information This document is in PDF on the IBM IntelliStation Documentation CD. It contains information about the terms of the warranty and getting service and assistance. Readme files on the Device Drivers CD

Several readme files on this CD contain information about the preinstalled device drivers. Other readme files on this CD contain information about the various adapters and devices that might be installed in or attached to the computer.

• IBM IntelliStation Documentation CD

This CD contains all of the IBM IntelliStation Z Pro Type 9228 documents in Portable Document Format (PDF).

Depending on the computer model, additional documentation might be included on the IBM *IntelliStation Documentation* CD.

The computer might have features that are not described in the documentation that comes with the computer. The documentation might be updated occasionally to include information about those features, or technical updates might be available to provide additional information that is not included in the server documentation. These updates are available from the IBM Web site. To check for updated documentation and technical updates, complete the following steps.

**Note:** Changes are made periodically to the IBM Web site. The actual procedure might vary slightly from what is described in this document.

- 1. Go to http://www.ibm.com/support/.
- 2. Under the Search technical support section, type 9228, and click Search.

### Notices and statements in this document

The caution and danger statements that appear in this document are also in the multilingual *Safety Information* document, which is on the IBM *IntelliStation Documentation* CD. Each statement is numbered for reference to the corresponding statement in the *Safety Information* document.

The following notices and statements are used in this document:

- · Note: These notices provide important tips, guidance, or advice.
- **Important:** These notices provide information or advice that might help you avoid inconvenient or problem situations.
- Attention: These notices indicate potential damage to programs, devices, or data. An attention notice is placed just before the instruction or situation in which damage could occur.
- Caution: These statements indicate situations that can be potentially hazardous to you. A caution statement is placed just before the description of a potentially hazardous procedure step or situation.
- **Danger:** These statements indicate situations that can be potentially lethal or extremely hazardous to you. A danger statement is placed just before the description of a potentially lethal or extremely hazardous procedure step or situation.

# Features and specifications

The following table provides a summary of the features and specifications of the computer. Depending on the model, some features might not be available, or some specifications might not apply.

Use the Configuration/Setup Utility program to determine the type and speed of the microprocessor.

| Table 1. Features and specifications                                                                                                    | :                                                                                                    |                                                                                                    |
|----------------------------------------------------------------------------------------------------|----------------------------------------------------------------------------------------------------|----------------------------------------------------------------------------------------------------|
| <ul> <li>Microprocessor: <ul> <li>Supports up to two Intel<sup>®</sup> Xeon dual-core microprocessors</li> <li>One 4 MB Level-2 cache</li> <li>1333 MHz front-side bus (FSB)</li> </ul> </li> <li>Memory: <ul> <li>Minimum: 1 GB</li> <li>Maximum: 32 GB (mirroring mode 16 GB)</li> <li>Type: PC2-5300, 667 MHz, dual-data-rate 2 (DDR2) fully-buffered error correcting code (ECC)</li> <li>Connectors: eight dual inline memory module (DIMM) connectors</li> </ul> </li> <li>Internal drives: <ul> <li>Hard disk drive: SATA or SAS</li> <li>One of the following drives: <ul> <li>DVD/CD-RW combo: IDE</li> <li>CD-ROM: IDE</li> <li>DVD ROM: IDE</li> <li>DVD ROM: IDE</li> <li>Multi-burner Plus: IDE</li> </ul> </li> <li>Expansion bays: <ul> <li>Two half-high 5.25-inch bays (optical drive installed in one bay)</li> <li>Four slim-high 3.5-inch internal drive bays (one hard disk drive installed)</li> <li>One slim-high 3.5-inch drive bay (optional diskette drive)</li> </ul> </li> <li>PCI expansion slots: <ul> <li>One PCI Express x16 (x16) slot</li> <li>One PCI Express x16 (x4) slot</li> <li>One PCI Express x8 (x4) slot</li> <li>One PCI -X 64-bit 133 MHz slots</li> </ul> </li> <li>Power supply: <ul> <li>One 815-watt power supply</li> </ul> </li> </ul></li></ul> | <ul> <li>Integrated functions:</li> <li>Broadcom BC5752KFB 10/100/1000<br/>Ethernet controller with RJ-45 Ethernet<br/>connector</li> <li>One serial connector</li> <li>Four-port Serial ATA controller</li> <li>Two IEEE 1394A (FireWire) ports (one<br/>on rear, one on front)</li> <li>Seven Universal Serial Bus (USB)<br/>connectors (two on front, four on rear,<br/>and one internal)</li> <li>Keyboard connector</li> <li>Mouse connector</li> <li>Audio connectors <ul> <li>Line out (rear)</li> <li>Kieyboard connect (front)</li> </ul> </li> <li>Single-channel IDE controller</li> </ul> <li>Video adapter (depending on the model): <ul> <li>NVIDIA Quadro NVS 285 (DMS-59),<br/>PCI Express x16, with 128 MB DDR2<br/>SDRAM and dual analog connectors,<br/>(or dual digital monitor capability with<br/>the purchase of an additional pigtail<br/>cable)</li> <li>NVIDIA Quadro FX 550 (DVI-I), PCI<br/>Express x16, with 128 MB GDDR3<br/>synchronous dynamic random access<br/>memory (SDRAM) and dual DVI-I<br/>connectors</li> <li>NVIDIA Quadro FX 1500 (dual-link<br/>DVI-I), PCI Express x16, with 256 MB<br/>GDDR3 SDRAM and two dual DVI-I<br/>connectors</li> <li>NVIDIA Quadro FX 3500 (DVI-I), PCI<br/>Express x16, with 256 MB GDDR3<br/>SDRAM and two dual DVI-I<br/>connectors</li> <li>NVIDIA Quadro FX 3500 (DVI-I), PCI<br/>Express x16, with 256 MB GDDR3<br/>SDRAM and two dual DVI-I<br/>connectors</li> </ul> </li> | <ul> <li>Electrical input:</li> <li>Sine-wave input (50 or 60 Hz) required</li> <li>Input voltage and frequency ranges automatically selected</li> <li>Input voltage low range: <ul> <li>Minimum: 100 V ac</li> <li>Maximum: 124 V ac</li> </ul> </li> <li>Input voltage high range: <ul> <li>Minimum: 200 V ac</li> <li>Maximum: 240 V ac</li> </ul> </li> <li>Input kilovolt-amperes (kVA) approximately: <ul> <li>Minimum: 0.03 kVA</li> <li>Maximum: 1.24 kVA</li> </ul> </li> <li>Heat output: <ul> <li>Approximate heat output in British thermal units (Btu) per hour:</li> <li>Minimum configuration: 870 Btu per hour (255 watts)</li> </ul> </li> <li>Maximum configuration: 3495 Btu per hour (1025 watts)</li> </ul> <li>Environment: <ul> <li>Air temperature: <ul> <li>Computer on: 10° to 35°C (50° to 95°F)</li> <li>Altitude: 0 to 2134 m (7000 ft)</li> <li>Computer off: -40° to +60°C (-40° to +140°F)</li> <li>Maximum altitude: 2133 m (7000 ft)</li> </ul> </li> <li>Humidity (operating and storage): 8% to 80%</li> </ul> </li> <li>Acoustical noise emissions: <ul> <li>Sound power, idle: 4.3 bel (with SATA hard disk drive)</li> <li>Sound power, operating: 5.3 bel</li> </ul> </li> <li>Size: <ul> <li>Height: 467.3 mm (18.4 in.)</li> <li>Depth: 492.7 mm (19.4 in.)</li> <li>Width: 215.9 mm (8.5 in.)</li> <li>Weight: 18.1 kg (40 lb) to 21.8 kg (48 lb) depending upon configuration</li> </ul></li> |
| Cooling:                                                                                                    |                                                                                                    |                                                                                                    |

#### : ... Tabla 1 ...

• Six to eight speed-controlled fans and one power-supply fan

# Controls, LEDs, and connectors

Figure 1 shows the controls, LEDs, and front connectors on the IntelliStation Z Pro Type 9228 computer. See the *User's Guide* for an illustration and description of the input/output connectors on the rear of the computer.

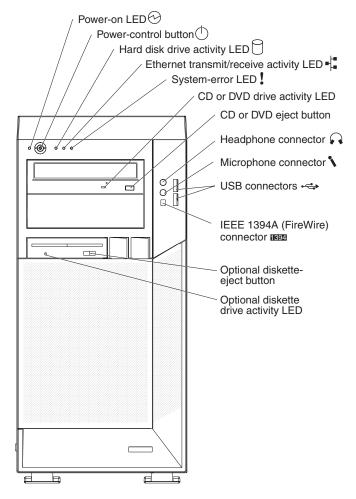

Figure 1. Controls, LEDs, and indicators

#### **Power-on LED**

When this LED is lit, it indicates that the computer is turned on.

#### **Power-control button**

Press this button to turn the computer on or off.

#### Hard disk drive activity LED

When this LED is lit, it indicates that the hard disk drive is in use.

#### Ethernet transmit/receive activity LED

When this LED is lit, it indicates that there is activity between the computer and the network. There are two of these LEDs, one on the front and one on the rear of the computer.

#### System-error LED

When this LED is lit, it indicates that a system error has occurred. An LED on the system board might also be lit to help isolate the error. If the LED on the system board is not lit, check the error log.

#### CD or DVD drive activity LED

When this LED is lit, it indicates that the CD or DVD drive is in use.

#### CD or DVD eject button

Press this button to insert a CD or DVD into or remove a CD or DVD from the CD or DVD drive.

#### Headphone connector (green)

Use this connector to send audio signals from the computer to external devices, such as speakers with built-in amplifiers, headphones, multimedia keyboards, or the audio line-in jack on a stereo system.

#### Microphone connector (pink)

Use this connector to connect a microphone to the computer when you want to record voices or other sounds on the hard disk. You can also use this connector (and a microphone) with speech-recognition software.

#### **USB** connectors

Use these connectors to connect USB devices to the computer, using redundant Plug and Play technology.

#### IEEE 1394A (FireWire) connectors

Use these connectors (four-pin on the front and six-pin on the rear) to connect FireWire devices, such as digital video cameras and external hard disk drives.

#### Optional diskette-eject button

Press this button to release a diskette from the diskette drive.

#### Optional diskette drive activity LED

When this LED is lit, it indicates that the diskette drive is in use.

## Internal LEDs, connectors, and jumpers

The illustrations in this section show the LEDs, connectors, and jumpers on the system board. The illustrations might differ slightly from your hardware.

### System board option connectors

The following illustration shows the option connectors on the system board.

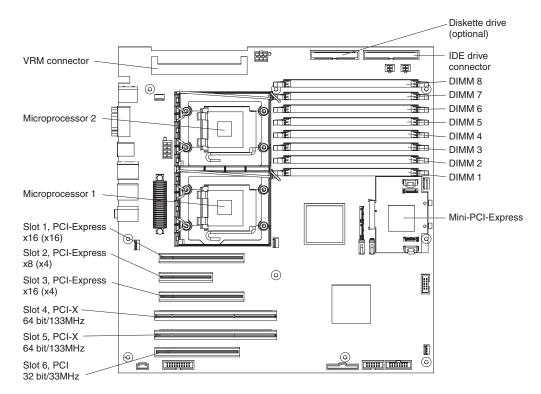

Figure 2. System board option connectors

# System board internal connectors

The following illustration shows the internal connectors on the system board.

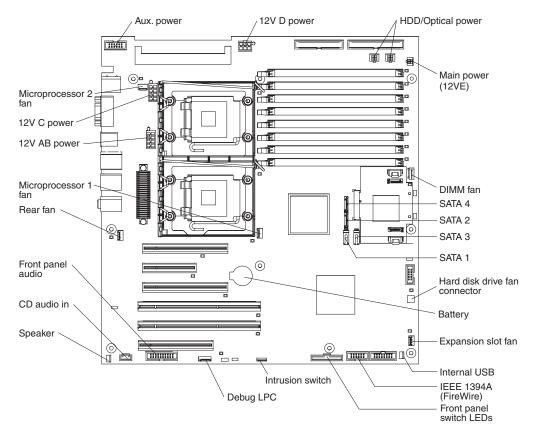

Figure 3. System board internal connectors

# System board external connectors

The following illustration shows the external input/output port connectors on the system board.

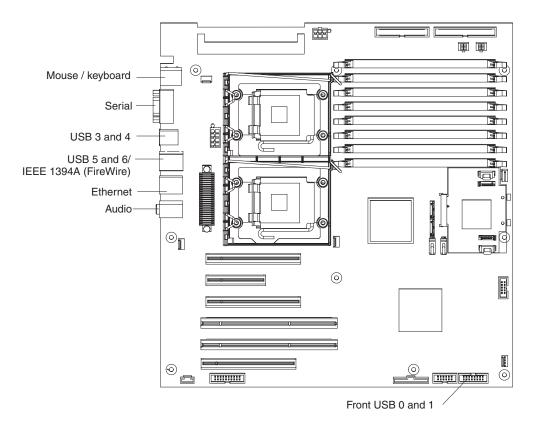

Figure 4. System board external connectors

# System board LEDs

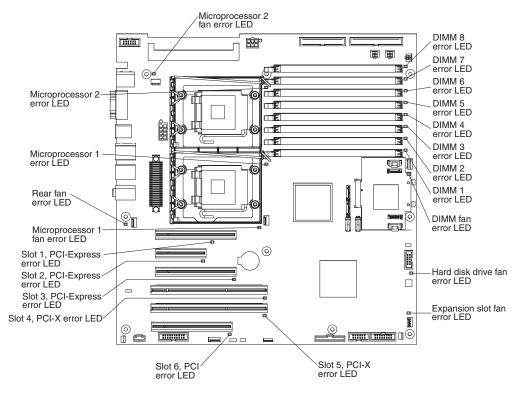

The following illustration shows the system-board LEDs.

Figure 5. System board LEDs

Each error LED is lit to indicate a problem with a specific component. The error LEDs remain lit until the error log is cleared, this prevents false errors from going undetected. For information about how to correct the problems that are indicated by the error LEDs, see "System board error LEDs" on page 53.

# System board jumpers

The following illustration shows the jumper blocks on the system board.

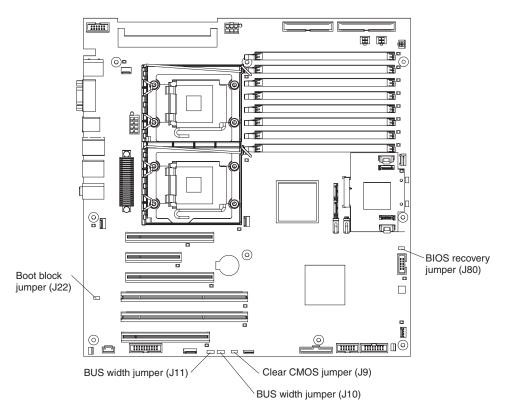

Figure 6. System board jumpers

Any jumper blocks on the system board that are not shown in the illustration are reserved.

| Jumper              | Settings                                                                                                    |  |
|---------------------|----------------------------------------------------------------------------------------------------|--|
| BIOS recovery (J80) | <ul> <li>Normal (default): jumper on pins 1 and 2.</li> <li>Boot block recovery: no jumper; see "Recovering from a BIOS update failure" on page 58 for more information.</li> </ul>                                                                            |  |
| Boot block (J22)    | <ul> <li>Normal (default): jumper on pins 1 and 2.</li> <li>Boot block recovery: no jumper; see "Recovering from a BIOS update failure" on page 58 for more information.</li> </ul>                                                                            |  |
| Bus Width (J10)     | <ul> <li>Normal default: jumper on pins 1 and 2.</li> <li>Set jumper on pins 2 and 3 to reroute the signals of slot 2 down to slot 3, therefore converting slot 3 to a PCI Express x8 slot.</li> </ul>                                                         |  |
| Bus Width (J11)     | <ul> <li>Normal default: jumper on pins 2 and 3.</li> <li>Set jumper on pins 1 and 2 to reroute the signals of slot 2 down to slot 3, therefore converting slot 3 to a PCI Express x8 slot.</li> </ul>                                                         |  |
| Clear CMOS (J9)     | <ul> <li>Keep CMOS data (default): jumper on pins 1 and 2.</li> <li>Clear CMOS data: jumper on pins 2 and 3 with power cords removed from the computer; see "Erasing a lost or forgotten password (clearing CMOS)" on page 64 for more information.</li> </ul> |  |

# **Chapter 2. Diagnostics**

This chapter describes the diagnostic tools that are available to help you solve problems that might occur in the computer.

If you cannot locate and correct the problem using the information in this chapter, see Appendix A, "Getting help and technical assistance," on page 137 for more information.

### **Diagnostic tools**

The following tools are available to help you diagnose and solve hardware-related problems:

#### • POST beep codes and error messages

The power-on self-test (POST) generates beep codes and messages to indicate successful test completion or the detection of a problem. See "POST" for more information.

Troubleshooting tables

These tables list problem symptoms and actions to correct the problems. See "Troubleshooting tables" on page 29 for more information.

· Diagnostic programs, messages, and error codes

The diagnostic programs are the primary method of testing the major components of the computer. The diagnostic programs are stored on a hidden partition on the hard disk. See "Diagnostic programs, messages, and error codes" on page 41 for more information.

# POST

When you turn on the computer, it performs a series of tests to check the operation of computer components and some optional devices in the computer. This series of tests is called the power-on self-test, or POST.

If a power-on password is set, you must type the password and press Enter, when prompted, for POST to run.

If POST is completed without detecting any problems, a single beep sounds, and the computer startup is completed.

If POST detects a problem, more than one beep might sound, or an error message is displayed. See "Beep code descriptions" and "POST error codes" on page 17 for more information.

## **POST beep codes**

A beep code is a combination of short and long beeps or a series of short beeps separated by pauses. For example, a "1-2-3" beep code is one short beep, a pause, two short beeps, a pause, and three short beeps. A beep code other than one beep indicates that POST has detected a problem. To determine the meaning of a beep code, see "Beep code descriptions." If no beep code sounds, see "No-beep symptoms" on page 15.

### Beep code descriptions

The following table describes the beep codes and suggested actions to correct the detected problems.

A single problem might cause more than one error message. When this occurs, correct the cause of the first error message. The other error messages usually will not occur the next time POST runs.

**Exception:** If there are multiple error codes that indicate a microprocessor error, the error might be in a microprocessor or in a microprocessor socket. See "Microprocessor problems" on page 34 for information about diagnosing microprocessor problems.

Table 2. POST beep codes

- Follow the suggested actions in the order in which they are listed in the Action column until the problem is solved.
- See Chapter 3, "Parts listing, Type 9228," on page 67 to determine which components are customer replaceable units (CRU) and which components are field replaceable units (FRU).
- If an action step is preceded by "(Trained service technician only)," that step must be performed only by a trained service technician.

| Beep code | Description                                      | Action                                                                                                    |  |
|-----------|--------------------------------------------------|----------------------------------------------------------------------------------------------------|--|
| 1-1-2     | Microprocessor register test has failed.         | (Trained service technician only) Replace the microprocessor.                                                                                                    |  |
| 1-1-3     | CMOS write/read test has failed.                 | <ol> <li>Reseat the battery.</li> <li>Replace the following components one<br/>at a time, in the order shown, restarting<br/>the computer each time:         <ul> <li>Battery</li> <li>(Trained service technician only)<br/>System board</li> </ul> </li> </ol> |  |
| 1-1-4     | BIOS read-only memory (ROM) checksum has failed. | <ol> <li>Recover the BIOS code.</li> <li>(Trained service technician only)<br/>Replace the system board.</li> </ol>                                                                                                    |  |
| 1-2-1     | Programmable interval timer test has failed.     | (Trained service technician only) Replace the system board.                                                                                                    |  |
| 1-2-2     | DMA initialization has failed.                   | (Trained service technician only) Replace the system board.                                                                                                    |  |
| 1-2-3     | DMA page register write/read test has failed.    | (Trained service technician only) Replace the system board.                                                                                                    |  |
| 1-2-4     | RAM refresh verification has failed.             | (Trained service technician only) Replace the system board.                                                                                                    |  |
| 1-3-1     | First 64 Kb RAM test has failed.                 | <ol> <li>Reseat the DIMM.</li> <li>Replace the following components one<br/>at a time, in the order shown, restarting<br/>the computer each time:         <ul> <li>a. DIMM</li> <li>b. (Trained service technician only)<br/>System board</li> </ul> </li> </ol> |  |
| 2-1-1     | Secondary DMA register test has failed.          | (Trained service technician only) Replace the system board.                                                                                                    |  |
| 2-1-2     | Primary DMA register test has failed.            | (Trained service technician only) Replace the system board.                                                                                                    |  |
| 2-1-3     | Primary interrupt mask register test has failed. | (Trained service technician only) Replace the system board.                                                                                                    |  |

Table 2. POST beep codes (continued)

• Follow the suggested actions in the order in which they are listed in the Action column until the problem is solved.

- See Chapter 3, "Parts listing, Type 9228," on page 67 to determine which components are customer replaceable units (CRU) and which components are field replaceable units (FRU).
- If an action step is preceded by "(Trained service technician only)," that step must be performed only by a trained service technician.

| Beep code | Description                                         | Action                                                                                                    |  |
|-----------|-----------------------------------------------------|----------------------------------------------------------------------------------------------------|--|
| 2-1-4     | Secondary interrupt mask register test has failed.  | (Trained service technician only) Replace the system board.                                                                                                    |  |
| 2-2-2     | Keyboard controller test has failed.                | <ol> <li>Reseat the keyboard cable.</li> <li>Replace the following components one<br/>at a time, in the order shown, restarting<br/>the computer each time:         <ul> <li>a. Keyboard</li> <li>b. (Trained service technician only)<br/>System board</li> </ul> </li> </ol> |  |
| 2-2-3     | CMOS power failure and checksum checks have failed. | <ol> <li>Reseat the battery.</li> <li>Replace the following components one<br/>at a time, in the order shown, restarting<br/>the computer each time:         <ul> <li>a. Battery</li> <li>b. (Trained service technician only)<br/>System board</li> </ul> </li> </ol>         |  |
| 2-4-1     | Video failed; system believed operable.             | <ol> <li>Reseat the video adapter.</li> <li>Replace the following components one<br/>at a time, in the order shown, restarting<br/>the computer each time:         <ul> <li>Video adapter</li> <li>(Trained service technician only)<br/>System board</li> </ul> </li> </ol>   |  |
| 3-1-1     | Timer tick interrupt test has failed.               | (Trained service technician only) Replace the system board.                                                                                                    |  |
| 3-1-2     | Interval timer channel 2 test has failed.           | (Trained service technician only) Replace the system board.                                                                                                    |  |
| 3-1-3     | RAM test has failed above address 0FFFh.            | <ol> <li>Reseat the DIMM.</li> <li>Replace the following components one<br/>at a time, in the order shown, restarting<br/>the computer each time:         <ul> <li>a. DIMM</li> <li>b. (Trained service technician only)<br/>System board</li> </ul> </li> </ol>               |  |
| 3-1-4     | Time-of-day clock test has failed.                  | <ol> <li>Reseat the battery.</li> <li>Replace the following components one<br/>at a time, in the order shown, restarting<br/>the computer each time:         <ul> <li>a. Battery</li> <li>b. (Trained service technician only)<br/>System board</li> </ul> </li> </ol>         |  |

Table 2. POST beep codes (continued)

- Follow the suggested actions in the order in which they are listed in the Action column until the problem is solved.
- See Chapter 3, "Parts listing, Type 9228," on page 67 to determine which components are customer replaceable units (CRU) and which components are field replaceable units (FRU).
- If an action step is preceded by "(Trained service technician only)," that step must be performed only by a trained service technician.

| Beep code | Description                                           | Action                                                                                                    |
|-----------|-------------------------------------------------------|----------------------------------------------------------------------------------------------------|
| 3-2-1     | Serial port test has failed.                          | (Trained service technician only) Replace the system board.                                                                                                    |
| 3-2-3     | Math coprocessor test has failed.                     | <ul> <li>Replace the following components one at a time, in the order shown, restarting the computer each time:</li> <li>1. (Trained service technician only) Optional microprocessor</li> <li>2. (Trained service technician only) Microprocessor</li> <li>3. (Trained service technician only) System board</li> </ul>                                                                                                    |
| 3-2-4     | Failure comparing CMOS memory size against actual.    | <ul> <li>Replace the following components one at a time, in the order shown, restarting the computer each time:</li> <li>1. DIMM</li> <li>2. Battery</li> <li>3. (Trained service technician only) System board</li> </ul>                                                                                                    |
| 3-3-1     | A memory size mismatch has occurred.                  | <ol> <li>Reseat the following components:         <ul> <li>a. DIMM</li> <li>b. Battery</li> </ul> </li> <li>Replace the following components one at a time, in the order shown, restarting the computer each time:         <ul> <li>a. DIMM</li> <li>b. Battery</li> <li>c. (Trained service technician only) System board</li> </ul> </li> </ol>                                                                                                    |
| 3-3-2     | A critical SMBUS error occurred (I2C bus has failed). | <ol> <li>Disconnect the power cord, wait 30<br/>seconds, and retry.</li> <li>Reseat the following components:         <ul> <li>a. DIMM</li> <li>b. (Trained service technician only)<br/>Microprocessor</li> </ul> </li> <li>Replace the following components one<br/>at a time, in the order shown, restarting<br/>the computer each time:         <ul> <li>a. DIMM</li> <li>b. (Trained service technician only)<br/>Microprocessor</li> <li>c. (Trained service technician only)<br/>Microprocessor</li> <li>c. (Trained service technician only)<br/>System board</li> </ul> </li> </ol> |

Table 2. POST beep codes (continued)

- Follow the suggested actions in the order in which they are listed in the Action column until the problem is solved.
- See Chapter 3, "Parts listing, Type 9228," on page 67 to determine which components are customer replaceable units (CRU) and which components are field replaceable units (FRU).
- If an action step is preceded by "(Trained service technician only)," that step must be performed only by a trained service technician.

| Beep code | Description                                                                                                    | Action                                                                                                    |
|-----------|----------------------------------------------------------------------------------------------------|----------------------------------------------------------------------------------------------------|
| 3-3-3     | No operational memory in the system.<br>Attention: In some memory configurations,<br>the 3-3-3 beep code might sound during<br>POST followed by a blank display screen. If<br>this occurs and the <b>Boot Fail Count</b> feature<br>in the <b>Startup Option</b> menu of the<br>Configuration/Setup Utility program is set to<br><b>Enabled</b> (its default setting), you must restart<br>the computer three times to force the system<br>BIOS to reset the memory connector from<br><b>Disabled</b> to <b>Enabled</b> . | <ol> <li>If you just installed memory, make sure<br/>that the new memory is correct for your<br/>computer.</li> <li>Make sure that the DIMMs are installed<br/>in pairs; then, restart the computer.</li> <li>Reseat the DIMMs.</li> <li>Replace the following components one<br/>at a time, in the order shown, restarting<br/>the computer each time:         <ul> <li>a. DIMMs</li> <li>b. (Trained service technician only)<br/>System board</li> </ul> </li> </ol> |

### **No-beep symptoms**

The following table describes situations in which no beep code sounds when POST is completed.

• Follow the suggested actions in the order in which they are listed in the Action column until the problem is solved.

- See Chapter 3, "Parts listing, Type 9228," on page 67 to determine which components are customer replaceable units (CRU) and which components are field replaceable units (FRU).
- If an action step is preceded by "(Trained service technician only)," that step must be performed only by a trained service technician.

| No-beep symptom                                           | Description                           | Action                                                               |
|-----------------------------------------------------------|---------------------------------------|----------------------------------------------------------------------|
| No beep during POST.                                      | A system board failure occurred.      | (Trained service technician only) Replace the system board.          |
| No beep, no video, and<br>the system-error LED is<br>off. | A system board failure occurred.      | (Trained service technician only) Replace the system board.          |
| No beep, no video, and<br>the system-error LED is<br>lit. | An undetermined failure has occurred. | See "Solving undetermined problems" on page 65 for more information. |

# **Error logs**

The POST error log contains the three most recent error codes and messages that were generated during POST. The system-event/error log contains messages that were generated during POST and all system status messages from the service processor.

The system-event/error log is limited in size. When the log is full, new entries will not overwrite existing entries; therefore, you must periodically clear the system event/error log through the Configuration/Setup Utility program (the menu choices

are described in the *User's Guide*). When you are troubleshooting an error, be sure to clear the system-event/error log so that you can find current errors more easily.

Entries that are written to the system-event/error log during the early phase of POST show an incorrect date and time as the default time stamp; however, the date and time are corrected as POST continues.

Each system event/error log entry appears on its own page. To move from one entry to the next, use the Up Arrow ( $\uparrow$ ) and Down Arrow ( $\downarrow$ ) keys.

When you are troubleshooting PCI or PCI Express slots, note that the error logs report the PCI or PCI Express buses numerically. The numerical assignments vary depending on the configuration. You can check the assignments by running the Configuration/Setup Utility program (see the *User's Guide* for more information).

You can view the contents of the POST error log and the system event/error log from the Configuration/Setup Utility program. For complete information about using the Configuration/Setup Utility program, see the *User's Guide*.

To view the error logs, complete the following steps:

- 1. Turn on the computer.
- 2. When the prompt Press F1 for Configuration/Setup appears, press F1.
- 3. Select Error Logs.
- 4. Use one of the following procedures:
  - To view the POST error log, select **POST Error Log**.
  - To view the system-event/error log, select System Event/Error Log.

# **POST error codes**

The following table describes the POST error codes and suggested actions to correct the detected problems.

Table 3. POST error codes

- Follow the suggested actions in the order in which they are listed in the Action column until the problem is solved.
- See Chapter 3, "Parts listing, Type 9228," on page 67 to determine which components are customer replaceable units (CRU) and which components are field replaceable units (FRU).
- If an action step is preceded by "(Trained service technician only)," that step must be performed only by a trained service technician.

| Error code | Description                                                                                                    | Action                                                                                                    |  |
|------------|----------------------------------------------------------------------------------------------------|----------------------------------------------------------------------------------------------------|--|
| 062        | The computer failed to start on three<br>consecutive attempts.<br>All caches are disabled. Repeatedly turning<br>the computer on and off or resetting the<br>computer might cause this problem. | <ol> <li>Run the Configuration/Setup Utility program and<br/>make sure that all settings are correct. Use the<br/>Cache Control selection in the Advanced Setup<br/>menu of the Configuration/Setup Utility program to<br/>enable the caches.</li> <li>Reseat the following components:         <ul> <li>a. Battery</li> <li>b. (Trained service technician only)<br/>Microprocessor</li> </ul> </li> <li>Replace the following components one at a time,<br/>in the order shown, restarting the computer each<br/>time:         <ul> <li>a. Battery</li> <li>b. (Trained service technician only)<br/>Microprocessor</li> </ul> </li> <li>Replace the following components one at a time,<br/>in the order shown, restarting the computer each<br/>time:         <ul> <li>a. Battery</li> <li>b. (Trained service technician only)<br/>Microprocessor</li> <li>c. (Trained service technician only) System board</li> </ul> </li> <li>Note: When the problem is corrected, be sure to<br/>enable the caches.</li> </ol> |  |
| 101        | Timer tick interrupt failure.                                                                                                    | (Trained service technician only) Replace the system board.                                                                                                    |  |
| 102        | Timer 2 test failure.                                                                                                    | (Trained service technician only) Replace the system board.                                                                                                    |  |
| 106        | Diskette control error.                                                                                                    | (Trained service technician only) Replace the system board.                                                                                                    |  |
| 129        | An internal cache (L1) error occurred.                                                                                                    | <ol> <li>(Trained service technician only) Reseat the<br/>microprocessor.</li> <li>(Trained service technician only) Reseat the<br/>optional microprocessor.</li> <li>Replace the following components one at a time,<br/>in the order shown, restarting the computer each<br/>time:         <ul> <li>a. (Trained service technician only)<br/>Microprocessor</li> <li>b. (Trained service technician only) Optional<br/>microprocessor</li> </ul> </li> </ol>                                                                                                    |  |

Table 3. POST error codes (continued)

- Follow the suggested actions in the order in which they are listed in the Action column until the problem is solved.
- See Chapter 3, "Parts listing, Type 9228," on page 67 to determine which components are customer replaceable units (CRU) and which components are field replaceable units (FRU).
- If an action step is preceded by "(Trained service technician only)," that step must be performed only by a trained service technician.

| Error code | Description                                                                                                    | Action                                                                                                    |
|------------|----------------------------------------------------------------------------------------------------|----------------------------------------------------------------------------------------------------|
| 151        | A real-time clock (RTC) error occurred.                                                                                                    | <ol> <li>Run the diagnostics program.</li> <li>Reseat the battery.</li> <li>Replace the following components one at a time,<br/>in the order shown, restarting the computer each<br/>time:         <ul> <li>Battery</li> <li>(Trained service technician only) System board</li> </ul> </li> </ol>                                                                                                    |
| 161        | The real-time clock battery has failed.                                                                                                    | <ol> <li>Run the Configuration/Setup Utility program, select<br/>Load Default Settings, make sure that the date<br/>and time are correct, and save the settings.</li> <li>Reseat the battery.</li> <li>Replace the following components one at a time,<br/>in the order shown, restarting the computer each<br/>time:         <ul> <li>Battery</li> <li>(Trained service technician only) System board</li> </ul> </li> </ol>                                                                                                    |
| 162        | <ul> <li>A change in the device configuration occurred. This error occurs under one or more of the following conditions:</li> <li>A new device has been installed.</li> <li>A device has been moved to a different location or cable connection.</li> <li>A device has been removed or disconnected from a cable.</li> <li>A device is failing and is no longer recognized by the computer as being installed.</li> <li>An external device is not turned on.</li> <li>An invalid checksum is detected in the battery-backed memory.</li> </ul> | <ol> <li>Make sure that all external devices are turned on.<br/>You must turn on external devices before turning<br/>on the computer.</li> <li>If you did not add, remove, or change the location<br/>of a device, a device is probably failing. Running<br/>the diagnostic program might isolate the failing<br/>device. See "Running the diagnostic programs" on<br/>page 41 or "Using the IBM Enhanced Diagnostics<br/>diskette or CD" on page 52.</li> <li>Run the Configuration/Setup Utility program, select<br/>Load Default Settings, and save the settings.</li> <li>Reseat the following components:         <ul> <li>a. Battery</li> <li>b. Failing device</li> <li>Replace the following components one at a time,<br/>in the order shown, restarting the computer each<br/>time:                  <ul></ul></li></ul></li></ol> |

• Follow the suggested actions in the order in which they are listed in the Action column until the problem is solved.

- See Chapter 3, "Parts listing, Type 9228," on page 67 to determine which components are customer replaceable units (CRU) and which components are field replaceable units (FRU).
- If an action step is preceded by "(Trained service technician only)," that step must be performed only by a trained service technician.

| Error code  | Description                                                                                                    | Action                                                                                                    |
|-------------|----------------------------------------------------------------------------------------------------|----------------------------------------------------------------------------------------------------|
| 163         | The time of day has not been set.                                                                              | <ol> <li>Run the Configuration/Setup Utility program, select<br/>Load Default Settings, make sure that the date<br/>and time are correct, and save the settings.</li> <li>Reseat the battery.</li> <li>Replace the following components one at a time,<br/>in the order shown, restarting the computer each<br/>time:         <ul> <li>Battery</li> <li>(Trained service technician only) System board</li> </ul> </li> </ol>                                                                                        |
| 164         | A change in the memory configuration<br>occurred. This message might appear after<br>you add or remove memory. | <ol> <li>If POST error message 289 also occurred, follow<br/>the actions for the 289 POST error code first.</li> <li>If you just installed or removed memory, run the<br/>Configuration/Setup Utility program, and save the<br/>new configuration settings.</li> <li>Reseat the DIMMs.</li> <li>Replace the following components one at a time,<br/>in the order shown, restarting the computer each<br/>time:         <ul> <li>DIMMs</li> <li>(Trained service technician only) System board</li> </ul> </li> </ol> |
| 175         | The service processor flash code is damaged or not loaded.                                                     | <ol> <li>(Trained service technician only) Replace the system board.</li> </ol>                                                                                                    |
| 177 and 178 | A security hardware error occurred.                                                                            | <ol> <li>Run the Configuration/Setup Utility program.</li> <li>(Trained service technician only) Replace the<br/>system board.</li> </ol>                                                                                                    |
| 184         | The power-on password information stored<br>in the computer has been removed.                                  | <ol> <li>Run the Configuration/Setup Utility program, select<br/>Load Default Settings, and save the settings.</li> <li>Reseat the battery.</li> <li>Replace the battery.</li> <li>(Trained service technician only) Replace the<br/>system board.</li> </ol>                                                                                                    |
| 185         | The drive startup sequence information is corrupted.                                                           | <ol> <li>Run the Configuration/Setup Utility program, select<br/>Load Default Settings, and save the settings.</li> <li>(Trained service technician only) Replace the<br/>system board.</li> </ol>                                                                                                    |

- Follow the suggested actions in the order in which they are listed in the Action column until the problem is solved.
- See Chapter 3, "Parts listing, Type 9228," on page 67 to determine which components are customer replaceable units (CRU) and which components are field replaceable units (FRU).
- If an action step is preceded by "(Trained service technician only)," that step must be performed only by a trained service technician.

| Error code | Description                                                                                                    | Action                                                                                                    |  |
|------------|----------------------------------------------------------------------------------------------------|----------------------------------------------------------------------------------------------------|--|
| 187        | The VPD serial number is not set.<br><b>Note:</b> The system serial number is set in<br>the VPD EEPROM at the time of<br>manufacturing. If the system board has<br>been replaced, the system serial number will<br>be invalid and must be reset. | <ol> <li>Restart the computer.</li> <li>Update the BIOS code to set the serial number.<br/>For more information about updating the BIOS<br/>code, see "Updating the BIOS code on the<br/>computer" on page 58.</li> <li>(Trained service technician only) Replace the<br/>system board.</li> </ol>                                                                                                    |  |
| 188        | The EEPROM CRC #2 is damaged.                                                                                                    | <ol> <li>Run the Configuration/Setup Utility program.</li> <li>(Trained service technician only) Replace the<br/>system board.</li> </ol>                                                                                                    |  |
| 189        | An attempt has been made to access the computer with an incorrect password three times.                                                                                                    | Restart the computer and enter the administrator password; then, run the Configuration/Setup Utility program and change the power-on password.                                                                                                    |  |
| 196        | Microprocessor cache mismatch.                                                                                                    | Make sure that the microprocessors are of the same type and speed.                                                                                                    |  |
| 198        | Microprocessor speed mismatch.                                                                                                    | Make sure that the microprocessors are of the same type and speed.                                                                                                    |  |
| 199        | Microprocessors not in recommended configurations.                                                                                                    | Make sure that the microprocessors are of the same type and speed.                                                                                                    |  |
| 201        | <ul> <li>An error occurred during the memory controller test. This error can be caused by:</li> <li>Incorrectly installed memory</li> <li>A failing memory module</li> <li>A system board problem</li> </ul>                                     | <ol> <li>If you just installed memory, make sure that the<br/>new memory is correct for the computer.</li> <li>Reseat the DIMM.</li> <li>Replace the following components one at a time,<br/>in the order shown, restarting the computer each<br/>time:         <ul> <li>DIMM</li> <li>(Trained service technician only) System board</li> </ul> </li> </ol>                                                                                                   |  |
| 229        | An internal cache (L2) error occurred.                                                                                                    | <ol> <li>(Trained service technician only) Reseat the<br/>microprocessor.</li> <li>(Trained service technician only) Reseat the<br/>optional microprocessor.</li> <li>Replace the following components one at a time,<br/>in the order shown, restarting the computer each<br/>time:         <ul> <li>a. (Trained service technician only)<br/>Microprocessor</li> <li>b. (Trained service technician only) Optional<br/>microprocessor</li> </ul> </li> </ol> |  |

• Follow the suggested actions in the order in which they are listed in the Action column until the problem is solved.

- See Chapter 3, "Parts listing, Type 9228," on page 67 to determine which components are customer replaceable units (CRU) and which components are field replaceable units (FRU).
- If an action step is preceded by "(Trained service technician only)," that step must be performed only by a trained service technician.

| Error code  | Description                                                                                                    | Action                                                                                                    |
|-------------|----------------------------------------------------------------------------------------------------|----------------------------------------------------------------------------------------------------|
| 289         | An error occurred during POST memory tests and a DIMM was disabled.                                                                                | 1. If you just installed memory, make sure that the new memory is correct for the computer.                                                                                                    |
|             |                                                                                                    | 2. If the DIMM was disabled by the user, run the Configuration/Setup Utility program and enable the DIMM.                                                                                                    |
|             |                                                                                                    | 3. Reseat the DIMM.                                                                                                    |
|             |                                                                                                    | 4. Replace the DIMM.                                                                                                    |
| 301 and 303 | An error occurred during the keyboard and<br>keyboard controller test. These error<br>messages also might be accompanied by<br>continuous beeping. | <ol> <li>If you just connected a new mouse or other<br/>pointing device, turn off the computer and<br/>disconnect that device. Wait at least 5 seconds;<br/>then, turn on the computer. If the error message<br/>goes away, replace the device.</li> </ol> |
|             |                                                                                                    | 2. Make sure that nothing is resting on the keyboard or pressing on a key.                                                                                                    |
|             |                                                                                                    | 3. Make sure that no key is stuck.                                                                                                    |
|             |                                                                                                    | 4. Reseat the keyboard cable and make sure that it is connected to the correct connector on the computer.                                                                                                    |
|             |                                                                                                    | 5. After installing a USB keyboard, run the<br>Configuration/Setup Utility program to enable<br>keyboardless operation and prevent the POST<br>error message from being displayed during startup.                                                          |
|             |                                                                                                    | 6. Run the diagnostic tests to isolate the computer component that failed.                                                                                                    |
|             |                                                                                                    | <ol> <li>Replace the following components one at a time,<br/>in the order shown, restarting the computer each<br/>time:</li> </ol>                                                                                                    |
|             |                                                                                                    | a. Keyboard                                                                                                    |
|             |                                                                                                    | b. (Trained service technician only) System board                                                                                                    |
| 602         | An invalid diskette boot record error                                                                                                    | 1. Reseat the diskette drive cable.                                                                                                    |
|             | occurred.                                                                                                    | 2. Replace the following components one at a time,<br>in the order shown, restarting the computer each<br>time:                                                                                                    |
|             |                                                                                                    | a. Diskette drive cable                                                                                                    |
|             |                                                                                                    | b. Diskette drive                                                                                                    |
|             |                                                                                                    | c. (Trained service technician only) System board                                                                                                    |

- Follow the suggested actions in the order in which they are listed in the Action column until the problem is solved.
- See Chapter 3, "Parts listing, Type 9228," on page 67 to determine which components are customer replaceable units (CRU) and which components are field replaceable units (FRU).
- If an action step is preceded by "(Trained service technician only)," that step must be performed only by a trained service technician.

| Error code Description |                                                                               | Action                                                                                                    |  |  |
|------------------------|-------------------------------------------------------------------------------|----------------------------------------------------------------------------------------------------|--|--|
| 604                    | An error occurred during a diskette drive test.                               | <ol> <li>Make sure that the Configuration/Setup Utility<br/>program correctly reflects the type of diskette drive<br/>that is installed.</li> <li>Reseat the diskette drive cable.</li> <li>Replace the following components one at a time,<br/>in the order shown, restarting the computer each<br/>time:         <ul> <li>a. Diskette drive cable</li> <li>b. Diskette drive</li> <li>c. (Trained service technician only) System board</li> </ul> </li> </ol>                                                                                        |  |  |
| 662                    | A diskette drive configuration error occurred.                                | <ol> <li>Run the Configuration/Setup Utility program and<br/>diagnostics.</li> <li>Reseat the diskette drive cable.</li> <li>Replace the following components one at a time,<br/>in the order shown, restarting the computer each<br/>time:         <ul> <li>a. Diskette drive cable</li> <li>b. Diskette drive</li> <li>c. (Trained service technician only) System board</li> </ul> </li> </ol>                                                                                                    |  |  |
| 1162                   | The serial port configuration conflicts with another device in the system.    | <ol> <li>Make sure that the interrupt request (IRQ) and I/O port assignments needed by the serial port are available.</li> <li>If all interrupts are being used by adapters, remove an adapter to make an interrupt available to the serial port, or force other adapters to share an interrupt.</li> <li>Make sure that the serial port setting is correct in the Configuration/Setup Utility program. If the setting is not correct, change it and save the settings.</li> <li>(Trained service technician only) Replace the system board.</li> </ol> |  |  |
| 11xx                   | A system board serial port 1 error occurred (xx can be any number or letter). | <ol> <li>Run the Configuration/Setup Utility program.</li> <li>(Trained service technician only) Replace the<br/>system board.</li> </ol>                                                                                                    |  |  |
| 1601                   | A BIOS code update is required.                                               | <ol> <li>Download and install the latest level of the BIOS code.</li> <li>(Trained service technician only) Replace the system board.</li> </ol>                                                                                                    |  |  |

• Follow the suggested actions in the order in which they are listed in the Action column until the problem is solved.

- See Chapter 3, "Parts listing, Type 9228," on page 67 to determine which components are customer replaceable units (CRU) and which components are field replaceable units (FRU).
- If an action step is preceded by "(Trained service technician only)," that step must be performed only by a trained service technician.

| Error code Description Action |                                                                   | Action                                                                                                    |
|-------------------------------|-------------------------------------------------------------------|----------------------------------------------------------------------------------------------------|
| 1762                          | A hard disk drive configuration error occurred.                   | <ol> <li>Make sure that the hard disk drive is set correctly<br/>in the Configuration/Setup Utility program.</li> <li>Reseat the hard disk drive cable.</li> <li>Replace the following components one at a time,<br/>in the order shown, restarting the computer each<br/>time:         <ul> <li>a. Hard disk drive</li> <li>b. Hard disk drive cable</li> </ul> </li> </ol>                                                                                                    |
| 178x                          | An error occurred during the hard disk drive x test (x = 0 to 3). | <ul> <li>c. (Trained service technician only) System board</li> <li>1. Reseat the hard disk drive x cable.</li> <li>2. Replace the following components one at a time, in the order shown, restarting the computer each time: <ul> <li>a. Hard disk drive x</li> <li>b. Hard disk drive cable x</li> <li>c. (Trained service technician only) System board</li> </ul> </li> </ul>                                                                                                    |
| 1800                          | No more hardware interrupt available for the PCI adapter.         | <ol> <li>Run the Configuration/Setup Utility program.</li> <li>Remove the adapter.</li> </ol>                                                                                                    |
| 1808                          | Unsupported PCI device is installed.                              | <ol> <li>Run the Configuration/Setup Utility program, select<br/>Devices and I/O Ports, and make sure that the<br/>device is enabled.</li> <li>Reseat each adapter.<br/>Note: If an error LED is lit on an adapter, reseat<br/>that adapter first; if no LEDs are lit, reseat each<br/>adapter one at a time, restarting the computer<br/>each time, to isolate the failing adapter.</li> <li>Replace the following components one at a time,<br/>in the order shown, restarting the computer each<br/>time:         <ul> <li>Failing adapter</li> <li>(Trained service technician only) System board</li> </ul> </li> </ol> |

• Follow the suggested actions in the order in which they are listed in the Action column until the problem is solved.

- See Chapter 3, "Parts listing, Type 9228," on page 67 to determine which components are customer replaceable units (CRU) and which components are field replaceable units (FRU).
- If an action step is preceded by "(Trained service technician only)," that step must be performed only by a trained service technician.

| Error code | or code Description                                                                                  |    | Action |          |                                                                                                    |
|------------|----------------------------------------------------------------------------------------------------|----|--------|----------|----------------------------------------------------------------------------------------------------|
| 1962       | No valid startup devices were found. The computer cannot find the startup drive or operating system. |    | Ma     | ake sure | e hard disk drive cable.<br>that the hard disk drive that you want to<br>is in the startup sequence.                                                    |
|            |                                                                                                    |    | a.     |          | e Configuration/Setup Utility program,<br>elect <b>Startup Option</b> .                                                                                 |
|            |                                                                                                    |    | b.     | Device   | the list of startup devices in the <b>Startup</b><br>data fields. Is the drive that you want to<br>om in the startup sequence?                          |
|            |                                                                                                    |    |        | Yes      | Exit from this screen; then, select <b>Exit</b><br><b>Setup</b> to exit the Configuration/Setup<br>menu. Go to step 2c.                                 |
|            |                                                                                                    |    |        | No       | Follow the instructions on the screen<br>to add the drive; then, save the<br>changes and exit the<br>Configuration/Setup menu. Restart the<br>computer. |
|            |                                                                                                    |    | c.     | ls an c  | perating system installed?                                                                                                    |
|            |                                                                                                    |    |        | Yes      | Turn off the computer. Go to step 2d.                                                                                                    |
|            |                                                                                                    |    |        | No       | Install the operating system in the computer; then, follow your operating-system instructions to shut down and restart the computer.                    |
|            |                                                                                                    |    | d.     | -        | computer startup, watch for messages ing a hardware problem.                                                                                            |
|            |                                                                                                    |    | e.     |          | error message still appears, run the stics to isolate the problem.                                                                                      |
|            |                                                                                                    | 3. |        | the orde | ne following components one at a time,<br>er shown, restarting the computer each                                                                        |
|            |                                                                                                    |    | a.     | Hard d   | lisk drive cable                                                                                                    |
|            |                                                                                                    |    | b.     | Hard c   | lisk drive                                                                                                    |
|            |                                                                                                    | _  | C.     | (Traine  | ed service technician only) System board                                                                                                    |
| 2400       | A video controller test failure occurred.                                                            |    |        |          | e video adapter.                                                                                                    |
|            |                                                                                                    | 2. |        | the orde | ne following components one at a time,<br>er shown, restarting the computer each                                                                        |
|            |                                                                                                    |    | a.     | Video    | adapter (if installed)                                                                                                    |
|            |                                                                                                    |    | b.     | (Traine  | ed service technician only) System board                                                                                                    |

- Follow the suggested actions in the order in which they are listed in the Action column until the problem is solved.
- See Chapter 3, "Parts listing, Type 9228," on page 67 to determine which components are customer replaceable units (CRU) and which components are field replaceable units (FRU).
- If an action step is preceded by "(Trained service technician only)," that step must be performed only by a trained service technician.

| Error code | Description                                                                                                    | Action                                                                                                    |  |
|------------|----------------------------------------------------------------------------------------------------|----------------------------------------------------------------------------------------------------|--|
| 2462       | A video memory configuration error occurred.                                                                                                    | <ol> <li>Run the Configuration/Setup Utility program and<br/>load the default settings.</li> </ol>                                                                                         |  |
|            |                                                                                                    | 2. Reseat the video adapter.                                                                                                    |  |
|            |                                                                                                    | 3. Replace the video adapter.                                                                                                    |  |
| 5962       | An IDE CD or DVD drive configuration error occurred.                                                                                                    | <ol> <li>Run the Configuration/Setup Utility program and<br/>load the default settings.</li> </ol>                                                                                         |  |
|            |                                                                                                    | 2. Reseat the following components:                                                                                                    |  |
|            |                                                                                                    | a. CD or DVD drive cable                                                                                                    |  |
|            |                                                                                                    | b. Battery                                                                                                    |  |
|            |                                                                                                    | 3. Replace the following components one at a time, in the order shown, restarting the computer each time:                                                                                  |  |
|            |                                                                                                    | a. CD or DVD drive                                                                                                    |  |
|            |                                                                                                    | b. CD or DVD drive cable                                                                                                    |  |
|            |                                                                                                    | c. Battery                                                                                                    |  |
|            |                                                                                                    | d. (Trained service technician only) System board                                                                                                    |  |
| 8603       | An error occurred during the mouse<br>(pointing device) controller test. The addition<br>or removal of a mouse, or a failing system                                                                                                    | 1. Reseat the mouse (pointing device) cable and make sure that it is connected to the correct connector on the computer.                                                                   |  |
|            | board can cause this error.<br><b>Note:</b> This error also can occur if electrical<br>power was lost for a very brief period and<br>then restored. In this case, turn off the<br>computer for at least 5 seconds; then, turn<br>it back on. | <ul><li>2. Complete the following steps:</li><li>a. Turn off the computer.</li><li>b. Disconnect the mouse (pointing device) from the computer.</li><li>c. Turn on the computer.</li></ul> |  |
|            |                                                                                                    | If the error message does not reappear, the mouse<br>(pointing device) is probably failing. See the<br>documentation that comes with the device for<br>additional testing information.     |  |
|            |                                                                                                    | 3. Run the diagnostic tests to isolate the problem.                                                                                                    |  |
|            |                                                                                                    | 4. Replace the following components one at a time,<br>in the order shown, restarting the computer each<br>time:                                                                            |  |
|            |                                                                                                    | a. Mouse (pointing device)                                                                                                    |  |
|            |                                                                                                    | b. (Trained service technician only) System board                                                                                                    |  |
| 00012000   | A processor machine check error occurred.                                                                                                    | 1. Update the system BIOS code.                                                                                                    |  |
|            |                                                                                                    | <ol> <li>(Trained service technician only) Reseat the microprocessor.</li> </ol>                                                                                                    |  |
|            |                                                                                                    | 3. (Trained service technician only) Replace the microprocessor.                                                                                                    |  |

- Follow the suggested actions in the order in which they are listed in the Action column until the problem is solved.
- See Chapter 3, "Parts listing, Type 9228," on page 67 to determine which components are customer replaceable units (CRU) and which components are field replaceable units (FRU).
- If an action step is preceded by "(Trained service technician only)," that step must be performed only by a trained service technician.

| Error code | Description                                                          | Action                                                                                                    |
|------------|----------------------------------------------------------------------|----------------------------------------------------------------------------------------------------|
| 00019502   | Microprocessor 1 failed.                                             | 1. (Trained service technician only) Reseat the microprocessor.                                                                                                    |
|            |                                                                      | 2. Replace the following components one at a time, in the order shown, restarting the computer each time:                                                                                                    |
|            |                                                                      | a. (Trained service technician only)<br>Microprocessor                                                                                                    |
|            |                                                                      | b. (Trained service technician only) System board                                                                                                    |
| 00019xxx   | Microprocessor x is not functioning.                                 | 1. Make sure that microprocessor x is installed correctly.                                                                                                    |
|            |                                                                      | 2. Replace the following components one at a time, in the order shown, restarting the computer each time:                                                                                                    |
|            |                                                                      | a. (Trained service technician only)<br>Microprocessor x                                                                                                    |
|            |                                                                      | b. VRM if installed                                                                                                    |
|            |                                                                      | c. (Trained service technician only) System board                                                                                                    |
| 00151200   | Unrecoverable error, microprocessor x reported IERR.                 | 1. (Trained service technician only) Reseat the microprocessor.                                                                                                    |
|            |                                                                      | 2. Replace the following components one at a time, in the order shown, restarting the computer each time:                                                                                                    |
|            |                                                                      | a. (Trained service technician only)<br>Microprocessor x                                                                                                    |
|            |                                                                      | b. VRM if installed                                                                                                    |
|            |                                                                      | c. (Trained service technician only) System board                                                                                                    |
| 00180100   | A PCI adapter has requested memory resources that are not available. | <ol> <li>Run the Configuration/Setup Utility program.</li> <li>Reseat each adapter.         Note: If an error LED is lit on an adapter, reseat that adapter first. If no LEDs are lit, reseat each adapter one at a time, restarting the computer each time to isolate the failing adapter.     </li> </ol> |
|            |                                                                      | 3. Replace the following components one at a time, in the order shown, restarting the computer each time:                                                                                                    |
|            |                                                                      | <ul><li>a. Failing adapter</li><li>b. (Trained service technician only) System board</li></ul>                                                                                                    |

• Follow the suggested actions in the order in which they are listed in the Action column until the problem is solved.

- See Chapter 3, "Parts listing, Type 9228," on page 67 to determine which components are customer replaceable units (CRU) and which components are field replaceable units (FRU).
- If an action step is preceded by "(Trained service technician only)," that step must be performed only by a trained service technician.

| Error code | Description                                                 | Action                                                                                                    |
|------------|-------------------------------------------------------------|----------------------------------------------------------------------------------------------------|
| 00180200   | No more I/O space is available for the PCI adapter.         | <ol> <li>Run the Configuration/Setup Utility program.</li> <li>Reseat each adapter.<br/>Note: If an error LED is lit on an adapter, reseat<br/>that adapter first. If no LEDs are lit, reseat each<br/>adapter one at a time, restarting the computer<br/>each time to isolate the failing adapter.</li> <li>Replace the following components one at a time,<br/>in the order shown, restarting the computer each<br/>time:         <ul> <li>Failing adapter</li> <li>(Trained service technician only) System board</li> </ul> </li> </ol>       |
| 00180300   | There is no memory available above 1MB for the PCI adapter. | <ol> <li>Run the Configuration/Setup Utility program.</li> <li>Reseat each adapter.<br/>Note: If an error LED is lit on an adapter, reseat<br/>that adapter first. If no LEDs are lit, reseat each<br/>adapter one at a time, restarting the computer<br/>each time to isolate the failing adapter.</li> <li>Replace the following components one at a time,<br/>in the order shown, restarting the computer each<br/>time:         <ul> <li>a. Failing adapter</li> <li>b. (Trained service technician only) System board</li> </ul> </li> </ol> |
| 00180400   | There is no memory available below 1MB for the PCI adapter. | <ol> <li>Run the Configuration/Setup Utility program.</li> <li>Reseat each adapter.<br/>Note: If an error LED is lit on an adapter, reseat<br/>that adapter first. If no LEDs are lit, reseat each<br/>adapter one at a time, restarting the computer<br/>each time to isolate the failing adapter.</li> <li>Replace the following components one at a time,<br/>in the order shown, restarting the computer each<br/>time:         <ul> <li>Failing adapter</li> <li>(Trained service technician only) System board</li> </ul> </li> </ol>       |
| 00180500   | PCI option read-only memory checksum<br>error.              | <ol> <li>Reseat each adapter.<br/>Note: If an error LED is lit on an adapter, reseat<br/>that adapter first. If no LEDs are lit, reseat each<br/>adapter one at a time, restarting the computer<br/>each time to isolate the failing adapter.</li> <li>Replace the following components one at a time,<br/>in the order shown, restarting the computer each<br/>time:         <ul> <li>a. Failing adapter</li> <li>b. (Trained service technician only) System board</li> </ul> </li> </ol>                                                       |

- Follow the suggested actions in the order in which they are listed in the Action column until the problem is solved.
- See Chapter 3, "Parts listing, Type 9228," on page 67 to determine which components are customer replaceable units (CRU) and which components are field replaceable units (FRU).
- If an action step is preceded by "(Trained service technician only)," that step must be performed only by a trained service technician.

| Error code | Description                                                     | Action                                                                                                    |
|------------|-----------------------------------------------------------------|----------------------------------------------------------------------------------------------------|
| 00180600   | PCI device built-in self test failure, PCI bridge error.        | <ol> <li>Run the Configuration/Setup Utility program.</li> <li>Reseat each adapter.         Note: If an error LED is lit on an adapter, reseat that adapter first. If no LEDs are lit, reseat each adapter one at a time, restarting the computer each time to isolate the failing adapter.     </li> <li>Replace the following components one at a time,</li> </ol> |
|            |                                                                 | in the order shown, restarting the computer each time:                                                                                                    |
|            |                                                                 | <ul><li>a. Failing adapter</li><li>b. (Trained service technician only) System board</li></ul>                                                                                                    |
| 00180700   | PCI device not responding.                                      | 1. Run the Configuration/Setup Utility program, select <b>Devices and I/O Ports</b> , and make sure that the device is enabled.                                                                                                    |
|            |                                                                 | <ol> <li>Reseat each adapter.</li> <li>Note: If an error LED is lit on an adapter, reseat<br/>that adapter first; if no LEDs are lit, reseat each<br/>adapter one at a time, restarting the computer<br/>each time, to isolate the failing adapter.</li> </ol>                                                                                                    |
|            |                                                                 | 3. Replace the following components one at a time, in the order shown, restarting the computer each time:                                                                                                    |
|            |                                                                 | a. Failing adapter                                                                                                    |
|            |                                                                 | b. (Trained service technician only) System board                                                                                                    |
| 00180xxx   | The PCI adapter has requested resources that are not available. | <ol> <li>Reorder the adapters in the PCI slots.</li> <li>Make sure that the boot device is positioned early<br/>in the scan order so that it is executed by POST.</li> </ol>                                                                                                    |
|            |                                                                 | <ol> <li>Make sure that all adapters are set correctly in the<br/>Configuration/Setup Utility program, changing<br/>memory settings if necessary.</li> </ol>                                                                                                    |
|            |                                                                 | <ol> <li>Remove an adapter to make more memory<br/>available to the adapters.</li> </ol>                                                                                                    |
|            |                                                                 | 5. Disable the BIOS on the adapter (see the documentation that comes with the adapter).                                                                                                    |
|            |                                                                 | <ol> <li>(Trained service technician only) Replace the system board.</li> </ol>                                                                                                    |
| 00181000   | General PCI error.                                              | <ol> <li>Replace the following components one at a time,<br/>in the order shown, restarting the computer each<br/>time:         <ul> <li>Adapter</li> </ul> </li> </ol>                                                                                                    |
|            |                                                                 | b. (Trained service technician only) System board                                                                                                    |

• Follow the suggested actions in the order in which they are listed in the Action column until the problem is solved.

- See Chapter 3, "Parts listing, Type 9228," on page 67 to determine which components are customer replaceable units (CRU) and which components are field replaceable units (FRU).
- If an action step is preceded by "(Trained service technician only)," that step must be performed only by a trained service technician.

| Error code       | Description                 | Action                                                                                                    |
|------------------|-----------------------------|----------------------------------------------------------------------------------------------------|
| 012980xx         | Microprocessor 1 error.     | 1. Make sure that both microprocessors have the same cache size and type, and the same clock size.                                                                                             |
|                  |                             | <ol> <li>Download and update the BIOS code. For more<br/>information about downloading and updating the<br/>BIOS code, see "Updating the BIOS code on the<br/>computer" on page 58.</li> </ol> |
|                  |                             | <ol> <li>Replace the following components one at a time,<br/>in the order shown, restarting the computer each<br/>time:</li> </ol>                                                             |
|                  |                             | a. (Trained service technician only)<br>Microprocessor 1                                                                                                    |
|                  |                             | b. (Trained service technician only) System board                                                                                                    |
| 012981xx         | Microprocessor 2 error      | 1. Make sure that both microprocessors have the same cache size and type, and the same clock size.                                                                                             |
|                  |                             | <ol> <li>Download and update the BIOS code. For more<br/>information about downloading and updating the<br/>BIOS code, see "Updating the BIOS code on the<br/>computer" on page 58.</li> </ol> |
|                  |                             | <ol> <li>Replace the following components one at a time,<br/>in the order shown, restarting the computer each<br/>time:</li> </ol>                                                             |
|                  |                             | a. (Trained service technician only)<br>Microprocessor 2                                                                                                    |
|                  |                             | b. (Trained service technician only) System board                                                                                                    |
| 19990650         | AC power has been restored. | 1. Reseat the power cord.                                                                                                    |
|                  |                             | <ol> <li>(Trained service technician only) Check for<br/>interruption of the external power.</li> </ol>                                                                                        |
|                  |                             | 3. Replace the power cord.                                                                                                    |
| Other<br>numbers | POST found an error.        | Follow the instructions on the screen.                                                                                                    |

## **Troubleshooting tables**

Use the troubleshooting tables to find solutions to problems that have identifiable symptoms.

If you cannot find the problem in these tables, see "Running the diagnostic programs" on page 41 for information about testing the computer.

If you have just added new software or a new optional device and the computer is not working, complete the following steps before using the troubleshooting tables:

- 1. Remove the software or device that you just added.
- 2. Run the diagnostic tests to determine whether the computer is running correctly.
- 3. Reinstall the new software or new device.

## CD or DVD drive problems

- Follow the suggested actions in the order in which they are listed in the Action column until the problem is solved.
- See Chapter 3, "Parts listing, Type 9228," on page 67 to determine which components are customer replaceable units (CRU) and which components are field replaceable units (FRU).
- If an action step is preceded by "(Trained service technician only)," that step must be performed only by a trained service technician.

| Symptom                            | Action                                                                                                    |  |  |  |
|------------------------------------|----------------------------------------------------------------------------------------------------|--|--|--|
| CD or DVD drive is not recognized. | 1. Make sure that:                                                                                                    |  |  |  |
|                                    | <ul> <li>The IDE channel to which the CD or DVD drive is attached (primary or<br/>secondary) is enabled in the Configuration/Setup Utility program.</li> </ul> |  |  |  |
|                                    | <ul> <li>All cables and jumpers are installed correctly.</li> </ul>                                                                                            |  |  |  |
|                                    | <ul> <li>The correct device driver is installed for the CD or DVD drive.</li> </ul>                                                                            |  |  |  |
|                                    | 2. Run the CD-ROM, CD-RW, or DVD drive diagnostic programs.                                                                                                    |  |  |  |
|                                    | 3. Reseat the CD or DVD drive cable.                                                                                                    |  |  |  |
|                                    | 4. Replace the following components one at a time, in the order shown, restarting the computer each time:                                                      |  |  |  |
|                                    | a. CD or DVD drive                                                                                                    |  |  |  |
|                                    | b. CD or DVD drive cable                                                                                                    |  |  |  |
|                                    | c. (Trained service technician only) System board                                                                                                    |  |  |  |
| A CD or DVD is not working         | 1. Clean the CD or DVD.                                                                                                    |  |  |  |
| correctly.                         | 2. Run the CD-ROM, CD-RW, or DVD drive diagnostic programs.                                                                                                    |  |  |  |
|                                    | 3. Reseat the CD or DVD drive cable.                                                                                                    |  |  |  |
|                                    | 4. Replace the following components one at a time, in the order shown, restarting the computer each time:                                                      |  |  |  |
|                                    | a. CD or DVD drive                                                                                                    |  |  |  |
|                                    | b. CD or DVD drive cable                                                                                                    |  |  |  |
| The CD or DVD drive tray is not    | 1. Make sure that the computer is turned on.                                                                                                    |  |  |  |
| working.                           | <ol> <li>Insert the end of a straightened paper clip into the manual tray-release<br/>opening.</li> </ol>                                                      |  |  |  |
|                                    | 3. Reseat the CD or DVD drive cable.                                                                                                    |  |  |  |
|                                    | 4. Replace the following components one at a time, in the order shown, restarting the computer each time:                                                      |  |  |  |
|                                    | a. CD or DVD drive                                                                                                    |  |  |  |
|                                    | b. CD or DVD drive cable                                                                                                    |  |  |  |

# **Diskette drive problems**

- Follow the suggested actions in the order in which they are listed in the Action column until the problem is solved.
- See Chapter 3, "Parts listing, Type 9228," on page 67 to determine which components are customer replaceable units (CRU) and which components are field replaceable units (FRU).
- If an action step is preceded by "(Trained service technician only)," that step must be performed only by a trained service technician.

| Symptom                                                                                       | Action                                                                                                    |
|-----------------------------------------------------------------------------------------------|----------------------------------------------------------------------------------------------------|
| The diskette drive activity LED<br>stays lit, or the computer<br>bypasses the diskette drive. | <ol> <li>If there is a diskette in the drive, make sure that:         <ul> <li>The diskette drive is enabled in the Configuration/Setup Utility program.</li> <li>The diskette is good and not damaged. (Try another diskette if you have one).</li> <li>The diskette is inserted correctly in the drive.</li> <li>The diskette contains the necessary files to start the computer.</li> <li>The software is working correctly.</li> <li>The cable is connected correctly (in the correct orientation).</li> </ul> </li> <li>To prevent diskette drive read/write errors, make sure that the distance between monitors and diskette drives is at least 76 mm (3 in.).</li> <li>Run the diskette drive diagnostic test.</li> <li>Reseat the diskette drive cable.</li> <li>Replace the following components one at a time, in the order shown, restarting the computer each time:         <ul> <li>Diskette drive cable</li> <li>Diskette drive cable</li> <li>Diskette drive cable</li> <li>Consider the drive cable</li> </ul> </li> </ol> |

## **General problems**

- Follow the suggested actions in the order in which they are listed in the Action column until the problem is solved.
- See Chapter 3, "Parts listing, Type 9228," on page 67 to determine which components are customer replaceable units (CRU) and which components are field replaceable units (FRU).
- If an action step is preceded by "(Trained service technician only)," that step must be performed only by a trained service technician.

| S  | ymptom | Action                                                                                                    |  |
|----|--------|----------------------------------------------------------------------------------------------------|--|
| in | ,      | If the part is a CRU, replace it. If the part is a FRU, the part must be replaced by a trained service technician. |  |

# Hard disk drive problems

- Follow the suggested actions in the order in which they are listed in the Action column until the problem is solved.
- See Chapter 3, "Parts listing, Type 9228," on page 67 to determine which components are customer replaceable units (CRU) and which components are field replaceable units (FRU).
- If an action step is preceded by "(Trained service technician only)," that step must be performed only by a trained service technician.

| Symptom                                                                                           | Action                                                                                                    |
|---------------------------------------------------------------------------------------------------|----------------------------------------------------------------------------------------------------|
| Not all drives are recognized by<br>the hard disk drive diagnostic<br>test (the Fixed Disk test). | Remove the drive that is indicated by the diagnostic tests; then, run the hard disk drive diagnostic test again. If the remaining drives are recognized, replace the drive that you removed with a new one.                            |
| The computer stops responding during the hard disk drive diagnostic test.                         | Remove the hard disk drive that was being tested when the computer stopped responding, and run the diagnostic test again. If the hard disk drive diagnostic test runs successfully, replace the drive that you removed with a new one. |
| A hard disk drive was not<br>detected while the operating<br>system was being started.            | Reseat all hard disk drives and cables; then, run the hard disk drive diagnostic tests again.                                                                                                    |
| A hard disk drive passes the<br>diagnostic Fixed Disk Test, but<br>the problem remains.           | Run the diagnostic SCSI Attached Disk Test.<br><b>Note:</b> This test is not available on computers that have RAID arrays or computers that have IDE or SATA hard disk drives that do not use the on-board mini-PCI Express adapter.   |

## Intermittent problems

- Follow the suggested actions in the order in which they are listed in the Action column until the problem is solved.
- See Chapter 3, "Parts listing, Type 9228," on page 67 to determine which components are customer replaceable units (CRU) and which components are field replaceable units (FRU).
- If an action step is preceded by "(Trained service technician only)," that step must be performed only by a trained service technician.

| Symptom                                                              | Action                                                                                                    |
|----------------------------------------------------------------------|----------------------------------------------------------------------------------------------------|
| A problem occurs only<br>occasionally and is difficult to<br>detect. | <ul> <li>Make sure that:</li> <li>All cables and cords are connected securely to the rear of the computer and attached options.</li> <li>When the computer is turned on, air is flowing from the front of the computer at the fan grille. If there is no airflow, the fan is not working. This can cause the computer to overheat and shut down.</li> <li>Make sure that the SAS bus and devices are configured correctly and that the last external device in each SAS chain is terminated correctly.</li> </ul> |

## Keyboard, mouse, or pointing-device problems

For problems with a USB, mouse or pointing device, see "USB port problems" on page 39.

Follow the suggested actions in the order in which they are listed in the Action column until the problem is solved.

- See Chapter 3, "Parts listing, Type 9228," on page 67 to determine which components are customer replaceable units (CRU) and which components are field replaceable units (FRU).
- If an action step is preceded by "(Trained service technician only)," that step must be performed only by a trained service technician.

| Symptom                      | Action                                                                                                    |
|------------------------------|----------------------------------------------------------------------------------------------------|
| keyboard do not work.        | <ol> <li>Make sure that:</li> <li>The keyboard cable is securely connected to the computer, and the keyboard and mouse cables are not reversed.</li> <li>The computer and the monitor are turned on.</li> </ol> |
|                              | 2. Replace the following components one at a time, in the order shown, restarting the computer each time:                                                                                                    |
|                              | a. Keyboard                                                                                                    |
|                              | b. (Trained service technician only) System board                                                                                                    |
| The mouse or pointing device | 1. Make sure that:                                                                                                    |
| does not work.               | <ul> <li>The mouse or pointing-device cable is securely connected and the keyboard<br/>and mouse cables are not reversed.</li> </ul>                                                                            |
|                              | The mouse or pointing device drivers are installed correctly.                                                                                                    |
|                              | 2. Replace the following components one at a time, in the order shown, restarting the computer each time:                                                                                                    |
|                              | a. Mouse or pointing device                                                                                                    |
|                              | b. (Trained service technician only) System board                                                                                                    |

## **Memory problems**

- Follow the suggested actions in the order in which they are listed in the Action column until the problem is solved.
- See Chapter 3, "Parts listing, Type 9228," on page 67 to determine which components are customer replaceable units (CRU) and which components are field replaceable units (FRU).
- If an action step is preceded by "(Trained service technician only)," that step must be performed only by a trained service technician.

| Symptom                                                                                              | Action                                                                                                    |
|----------------------------------------------------------------------------------------------------|----------------------------------------------------------------------------------------------------|
| The amount of system memory<br>displayed is less than the<br>amount of installed physical<br>memory. | <ol> <li>Make sure that:         <ul> <li>The memory modules are seated correctly.</li> <li>You have installed the correct type of memory.</li> <li>If you changed the memory, you updated the memory configuration in the Configuration/Setup Utility program.</li> <li>All banks of memory are enabled. The computer might have automatically disabled a memory bank when it detected a problem, or a memory bank might have been manually disabled.</li> </ul> </li> </ol> |
|                                                                                                    | 2. Check the POST error log for error message 289:                                                                                                    |
|                                                                                                    | <ul> <li>If the DIMM was disabled by a system-management interrupt (SMI), replace<br/>the DIMM.</li> </ul>                                                                                                    |
|                                                                                                    | <ul> <li>If the DIMM was disabled by the user or by POST, run the<br/>Configuration/Setup Utility program and enable the DIMM. Save the settings<br/>and restart the computer.</li> </ul>                                                                                                    |
|                                                                                                    | 3. Replace the following components one at a time, in the order shown, restarting the computer each time:                                                                                                    |
|                                                                                                    | a. DIMM                                                                                                    |
|                                                                                                    | b. (Trained service technician only) System board                                                                                                    |

## **Microprocessor problems**

- Follow the suggested actions in the order in which they are listed in the Action column until the problem is solved.
- See Chapter 3, "Parts listing, Type 9228," on page 67 to determine which components are customer replaceable units (CRU) and which components are field replaceable units (FRU).
- If an action step is preceded by "(Trained service technician only)," that step must be performed only by a trained service technician.

| Symptom                                                                                                    | Action                                                                                                    |
|----------------------------------------------------------------------------------------------------|----------------------------------------------------------------------------------------------------|
| The computer emits a continuous beep during POST, indicating that the startup (boot) microprocessor is not working correctly. | <ol> <li>(Trained service technician only) Reseat the microprocessor.</li> <li>(Trained service technician only) Replace the microprocessor.</li> </ol> |

## Monitor or video problems

Some IBM monitors have their own self-tests. If you suspect a problem with your monitor, see the documentation that comes with the monitor for instructions for testing and adjusting the monitor.

- Follow the suggested actions in the order in which they are listed in the Action column until the problem is solved.
- See Chapter 3, "Parts listing, Type 9228," on page 67 to determine which components are customer replaceable units (CRU) and which components are field replaceable units (FRU).
- If an action step is preceded by "(Trained service technician only)," that step must be performed only by a trained service technician.

| Symptom                                                                                                    | Action                                                                                                    |
|----------------------------------------------------------------------------------------------------|----------------------------------------------------------------------------------------------------|
| The screen is blank.                                                                                                    | <ol> <li>Make sure that:         <ul> <li>The computer power cord is connected to the computer and a working electrical outlet.</li> <li>The monitor cables are connected correctly.</li> <li>The monitor is turned on and the brightness and contrast controls are adjusted correctly.</li> </ul> </li> </ol>                                                                                                    |
|                                                                                                    | <b>Important:</b> In some memory configurations, the 3-3-3 beep code might sound during POST, followed by a blank monitor screen. If this occurs and the <b>Boot Fail Count</b> option in the <b>Startup Options</b> of the Configuration/Setup Utility program is enabled (its default setting), you must restart the computer three times to reset the configuration settings to the default configuration (the memory connector or bank of connectors enabled). |
|                                                                                                    | 2. Make sure that damaged BIOS code is not affecting the video; see "Recovering from a BIOS update failure" on page 58.                                                                                                    |
|                                                                                                    | 3. Replace the following components one at a time, in the order shown, restarting the computer each time:                                                                                                    |
|                                                                                                    | a. Monitor                                                                                                    |
|                                                                                                    | b. Video adapter (if one is installed)                                                                                                    |
|                                                                                                    | c. (Trained service technician only) System board                                                                                                    |
| Only the cursor appears.                                                                                                    | See "Solving undetermined problems" on page 65.                                                                                                    |
| The monitor works when you<br>turn on the computer, but the<br>screen goes blank when you<br>start some application<br>programs. | <ol> <li>Make sure that:</li> <li>The application program is not setting a display mode that is higher than the capability of the monitor.</li> <li>You installed the necessary device drivers for the applications.</li> </ol>                                                                                                    |
|                                                                                                    | 2. Replace the monitor.                                                                                                    |
| The monitor has screen jitter, or<br>the screen image is wavy,<br>unreadable, rolling, distorted.                                | 1. If the monitor self-tests show that the monitor is working correctly, consider the location of the monitor. Magnetic fields around other devices (such as transformers, appliances, fluorescent lights, and other monitors) can cause screen jitter or wavy, unreadable, rolling, or distorted screen images. If this happens, turn off the monitor.                                                                                                    |
|                                                                                                    | Attention: Moving a color monitor while it is turned on might cause screen discoloration.                                                                                                    |
|                                                                                                    | Move the device and the monitor at least 305 mm (12 in.) apart, and turn on the monitor.                                                                                                    |
|                                                                                                    | Notes:                                                                                                    |
|                                                                                                    | a. To prevent diskette drive read/write errors, make sure that the distance<br>between the monitor and any external diskette drive is at least 76 mm (3<br>in.).                                                                                                    |
|                                                                                                    | b. Non-IBM monitor cables might cause unpredictable problems.                                                                                                    |
|                                                                                                    | 2. Replace the following components one at a time, in the order shown, restarting the computer each time:                                                                                                    |
|                                                                                                    | a. Monitor                                                                                                    |
|                                                                                                    | b. Video adapter (if one is installed)                                                                                                    |
|                                                                                                    | c. (Trained service technician only) System board                                                                                                    |

- Follow the suggested actions in the order in which they are listed in the Action column until the problem is solved.
- See Chapter 3, "Parts listing, Type 9228," on page 67 to determine which components are customer replaceable units (CRU) and which components are field replaceable units (FRU).
- If an action step is preceded by "(Trained service technician only)," that step must be performed only by a trained service technician.

| Symptom                                | Action                                                                                                    |
|----------------------------------------|----------------------------------------------------------------------------------------------------|
| Wrong characters appear on the screen. | 1. If the wrong language is displayed, update the BIOS code with the correct language. For more information about updating the BIOS code, see "Updating the BIOS code on the computer" on page 58. |
|                                        | 2. Replace the following components one at a time, in the order shown, restarting the computer each time:                                                                                          |
|                                        | a. Video adapter (if one is installed)                                                                                                    |
|                                        | b. (Trained service technician only) System board                                                                                                    |

## **Optional-device problems**

- Follow the suggested actions in the order in which they are listed in the Action column until the problem is solved.
- See Chapter 3, "Parts listing, Type 9228," on page 67 to determine which components are customer replaceable units (CRU) and which components are field replaceable units (FRU).
- If an action step is preceded by "(Trained service technician only)," that step must be performed only by a trained service technician.

| Symptom                                                           | Action                                                                                                    |
|-------------------------------------------------------------------|----------------------------------------------------------------------------------------------------|
| An IBM optional-device that was just installed does not work.     | <ol> <li>Make sure that:         <ul> <li>The device is designed for the computer (see http://www.ibm.com/servers/eserver/serverproven/compat/us/iserver.html).</li> <li>You followed the installation instructions that came with the device and the device is installed correctly.</li> <li>You have not loosened any other installed device or cables.</li> <li>You updated the configuration information in the Configuration/Setup Utility program. Whenever memory or any other device is changed, you must update the configuration.</li> </ul> </li> </ol>                                                                                        |
|                                                                   | 2. Reseat the device that you just installed.                                                                                                    |
|                                                                   | 3. Replace the device that you just installed.                                                                                                    |
| An IBM optional device that<br>used to work does not work<br>now. | <ol> <li>Make sure that all of the option hardware and cable connections for the device<br/>are secure.</li> <li>If the device comes with test instructions, use those instructions to test the<br/>device.</li> <li>If the failing device is a SAS device, make sure that:         <ul> <li>The cables for all external SAS options are connected correctly.</li> <li>The last device in each SAS chain, or the end of the SAS cable, is<br/>terminated correctly.</li> <li>Any external SAS device is turned on. You must turn on an external SAS<br/>device before turning on the computer.</li> </ul> </li> <li>Reseat the failing device.</li> </ol> |
|                                                                   | -                                                                                                    |
|                                                                   | 5. Replace the failing device.                                                                                                    |

# **Power problems**

- Follow the suggested actions in the order in which they are listed in the Action column until the problem is solved.
- See Chapter 3, "Parts listing, Type 9228," on page 67 to determine which components are customer replaceable units (CRU) and which components are field replaceable units (FRU).
- If an action step is preceded by "(Trained service technician only)," that step must be performed only by a trained service technician.

| Symptom                                                                                      | Action                                                                                                    |
|----------------------------------------------------------------------------------------------|----------------------------------------------------------------------------------------------------|
| The power-control button does<br>not work, and the reset button,<br>if supported, does work. | <ol> <li>(Trained service technician only) Reseat the power switch/LED assembly cable.</li> <li>Replace the following components one at a time, in the order shown, restarting the computer each time:         <ul> <li>a. (Trained service technician only) Power switch/LED assembly</li> <li>b. (Trained service technician only) System board</li> </ul> </li> </ol> |
| The computer does not start.                                                                 | <ol> <li>Make sure that:</li> <li>The power cords are correctly connected to the computer and to a working electrical outlet.</li> <li>The type of memory that is installed is correct.</li> </ol>                                                                                                    |
|                                                                                              | 2. If you just installed an optional device, remove it, and restart the computer. If the computer now starts, you might have installed more devices than the power supply supports.                                                                                                    |
|                                                                                              | <ol> <li>Override the front panel power-control button:</li> <li>a. Disconnect the computer power cords.</li> </ol>                                                                                                    |
|                                                                                              | <ul><li>b. Reconnect the power cords.</li><li>4. (Trained service technician only) If the computer does not start, replace the system board.</li></ul>                                                                                                    |
|                                                                                              | 5. See "Solving undetermined problems" on page 65.                                                                                                    |
| The computer does not turn off.                                                              | <ol> <li>Determine whether you are using an Advanced Configuration and Power<br/>Interface (ACPI) or a non-ACPI operating system. If you are using a non-ACPI<br/>operating system, complete the following steps:</li> <li>a. Press Ctrl+Alt+Delete.</li> </ol>                                                                                                    |
|                                                                                              |                                                                                                    |
|                                                                                              | <ul><li>b. Turn off the computer by pressing the power-control button for 4 seconds.</li><li>c. If computer fails POST and the power-control button does not work, disconnect the ac power cord.</li></ul>                                                                                                    |
|                                                                                              | 2. If the problem remains or if you are using an ACPI-aware operating system, the problem might be with the system board.                                                                                                    |

# **Printer problems**

- Follow the suggested actions in the order in which they are listed in the Action column until the problem is solved.
- See Chapter 3, "Parts listing, Type 9228," on page 67 to determine which components are customer replaceable units (CRU) and which components are field replaceable units (FRU).
- If an action step is preceded by "(Trained service technician only)," that step must be performed only by a trained service technician.

| Symptom                    | Action                                                                                                    |
|----------------------------|----------------------------------------------------------------------------------------------------|
| The printer does not work. | <ul> <li>Make sure that:</li> <li>The printer is turned on and is online.</li> <li>The printer signal cable is connected to the correct serial or parallel connector on the computer (see "System board external connectors" on page 8).</li> <li>Note: Non-IBM printer cables might cause unpredictable results.</li> <li>You have assigned the printer port correctly in the operating system or application program.</li> <li>You have assigned the printer port correctly in the Configuration/Setup Utility program.</li> <li>You have run the tests that are described in the documentation that comes with the printer.</li> </ul> |

## Serial port problems

- Follow the suggested actions in the order in which they are listed in the Action column until the problem is solved.
- See Chapter 3, "Parts listing, Type 9228," on page 67 to determine which components are customer replaceable units (CRU) and which components are field replaceable units (FRU).
- If an action step is preceded by "(Trained service technician only)," that step must be performed only by a trained service technician.

| Symptom                                                                                                    | Action                                                                                                    |  |
|----------------------------------------------------------------------------------------------------|----------------------------------------------------------------------------------------------------|--|
| The number of serial ports that<br>are identified by the operating<br>system is less than the number<br>of installed serial ports. | <ol> <li>Make sure that:         <ul> <li>Each port is assigned a unique address in the Configuration/Setup Utility program and none of the serial ports are disabled.</li> <li>The serial port adapter (if one is present) is seated correctly.</li> </ul> </li> <li>Replace the failing serial port adapter.</li> </ol> |  |
| A serial device does not work.                                                                                                    | <ol> <li>Make sure that:         <ul> <li>The device is compatible with the computer.</li> <li>The serial port is enabled and is assigned a unique address.</li> <li>The device is connected to the correct connector (see "System board external connectors" on page 8).</li> </ul> </li> </ol>                          |  |
|                                                                                                    | 2. Reseat the failing serial device.                                                                                                    |  |
|                                                                                                    | 3. Replace the following components one at a time, in the order shown, restarting the computer each time:                                                                                                    |  |
|                                                                                                    | a. Failing serial device                                                                                                    |  |
|                                                                                                    | b. (Trained service technician only) System board                                                                                                    |  |

# Software problems

- Follow the suggested actions in the order in which they are listed in the Action column until the problem is solved.
- See Chapter 3, "Parts listing, Type 9228," on page 67 to determine which components are customer replaceable units (CRU) and which components are field replaceable units (FRU).
- If an action step is preceded by "(Trained service technician only)," that step must be performed only by a trained service technician.

| Symptom                                | Action                                                                                                    |  |
|----------------------------------------|----------------------------------------------------------------------------------------------------|--|
| A suspected software problem occurred. | <ol> <li>To determine whether the problem is caused by the software, make sure that:         <ul> <li>The computer has the minimum memory that is needed to use the software.<br/>For memory requirements, see the information that comes with the software.<br/>If you have just installed an adapter or memory, you might have a<br/>memory-address conflict.</li> <li>The software is designed to operate on the computer.</li> <li>Other software works on the computer.</li> <li>The software works on another computer.</li> </ul> </li> </ol> |  |
|                                        | <ol><li>If you received any error messages when using the software program, see the<br/>information that comes with the software for a description of the messages and<br/>suggested solutions to the problem.</li></ol>                                                                                                    |  |
|                                        | 3. Contact the place where you purchased the software.                                                                                                    |  |

## **USB port problems**

- Follow the suggested actions in the order in which they are listed in the Action column until the problem is solved.
- See Chapter 3, "Parts listing, Type 9228," on page 67 to determine which components are customer replaceable units (CRU) and which components are field replaceable units (FRU).
- If an action step is preceded by "(Trained service technician only)," that step must be performed only by a trained service technician.

| Symptom                                           | Action                                                                                                    |  |
|---------------------------------------------------|----------------------------------------------------------------------------------------------------|--|
| All or some keys on the USB keyboard do not work. | <ol> <li>If you have installed a USB keyboard, run the Configuration/Setup Utility<br/>program and enable keyboardless operation to prevent the POST error<br/>message 301 from being displayed during startup.</li> </ol> |  |
|                                                   | 2. Make sure that the computer and the monitor are turned on.                                                                                                    |  |
|                                                   | 3. If a USB hub is in use, disconnect the USB device from the hub and connect it directly to the computer.                                                                                                    |  |
|                                                   | 4. Replace the following components one at a time, in the order shown, restarting the computer each time:                                                                                                    |  |
|                                                   | a. Keyboard                                                                                                    |  |
|                                                   | b. (Trained service technician only) System board                                                                                                    |  |

- Follow the suggested actions in the order in which they are listed in the Action column until the problem is solved.
- See Chapter 3, "Parts listing, Type 9228," on page 67 to determine which components are customer replaceable units (CRU) and which components are field replaceable units (FRU).
- If an action step is preceded by "(Trained service technician only)," that step must be performed only by a trained service technician.

| Symptom                                                                                                    | Action                                                                                                    |  |
|----------------------------------------------------------------------------------------------------|----------------------------------------------------------------------------------------------------|--|
| The USB mouse or USB<br>pointing device does not work.                                                                                                    | <ol> <li>Make sure that:         <ul> <li>The mouse or pointing-device USB cable is securely connected to the computer.</li> <li>The mouse or pointing device drivers are installed correctly.</li> <li>Keyboardless operation has been enabled in the Configuration/Setup Utility program.</li> </ul> </li> <li>If a USB hub is in use, disconnect the USB device from the hub and connect it directly to the computer.</li> <li>Replace the following components one at a time, in the order shown, restarting the computer each time:         <ul> <li>Mouse or pointing device</li> <li>(Trained service technician only) System board</li> </ul> </li> </ol> |  |
| A USB device does not work.                                                                                                    | <ol> <li>Make sure that:         <ul> <li>The correct USB device driver is installed.</li> <li>The operating system supports USB devices.</li> <li>A standard PS/2 keyboard or mouse is not connected to the computer. If it is, a USB keyboard or mouse will not work during POST.</li> </ul> </li> <li>Make sure that the USB configuration options are set correctly in the Configuration/Setup Utility program menu (see the <i>User's Guide</i> for more information).</li> <li>If you are using a USB hub, disconnect the USB device from the hub and connect it directly to the computer.</li> </ol>                                                       |  |
| A message such as Power<br>surge on Port USB or A USB<br>device has exceeded the<br>limits of its hub port is<br>displayed on Windows operating<br>systems. | This message indicates that a safety feature has been enabled in the computer to protect it from damage when a USB device draws too much power. Contact the manufacturer of the USB device to see whether a hardware upgrade or fix is available for the USB device.                                                                                                    |  |

### Diagnostic programs, messages, and error codes

The diagnostic programs are the primary method of testing the major components of the computer. As you run the diagnostic programs, text messages and error codes are displayed on the screen and are saved in the test log. A diagnostic text message or error code indicates that a problem has been detected; to determine what action you should take as a result of a message or error code, see "Diagnostic error codes" on page 43.

You can download the latest version of the diagnostics programs from http://www.ibm.com/support/ and use the downloaded file to create an IBM Enhanced Diagnostics diskette or CD. See "Creating an IBM Enhanced Diagnostics diskette or CD" on page 51 for instructions.

**Note:** When using diagnostics with a USB keyboard and mouse attached, you must first enable USB emulation:

- 1. Restart the computer and press F1 to start the Configuration/Setup Utility program.
- 2. Select Startup Option.
- 3. Make sure that the Legacy USB Support option is enabled.

#### Running the diagnostic programs

The IBM Enhanced Diagnostics programs isolate problems from the computer hardware and software. The programs run independently of the operating system. This method of testing is generally used when other methods are not accessible or have not been successful in isolating a problem that is suspected to be hardware related.

You can run the diagnostic programs through the operating system or by using an IBM Enhanced Diagnostics diskette or CD that you have created (see "Using the IBM Enhanced Diagnostics diskette or CD" on page 52 and "Creating an IBM Enhanced Diagnostics diskette or CD" on page 51).

To run the diagnostic programs, complete the following steps:

- 1. Start the IBM Enhanced Diagnostics programs.
  - To start the IBM Enhanced Diagnostics programs in a Windows<sup>®</sup> operating system, complete the following steps:
    - a. Restart the computer. When the message To start the Product Recovery program is displayed, quickly press F11.
    - b. Select System utilities.
    - c. Select Run diagnostics to start the diagnostics programs.
  - To start the IBM Enhanced Diagnostics programs in a Red Hat<sup>®</sup> Linux<sup>™</sup> operating system, complete the following steps:
    - a. Restart the computer.
    - b. When the operating-system selection menu is displayed, select **IBM Preload Recovery & Diagnostics.**
    - c. Select **Run diagnostics** to start the diagnostics programs.
  - To start the IBM Enhanced Diagnostics programs using a diskette or CD, insert the IBM Enhanced Diagnostics diskette or CD and restart the computer (see "Using the IBM Enhanced Diagnostics diskette or CD" on page 52).

- 2. Follow the instructions on the screen.
- 3. When the applicable diagnostics programs are complete, you can view the results in the test log (see "Viewing the test logs" on page 43).

The test log records data about system failures and other pertinent information. The test log will not contain any information until after the diagnostic program has run.

To determine what action you should take as a result of a diagnostic text message or error code see the table in "Diagnostic error codes" on page 43.

If the diagnostic programs do not detect any hardware errors but the problem remains during normal computer operations, a software error might be the cause. If you suspect a software problem, see the information that comes with your software.

A single problem might cause more than one error message. When this happens, correct the cause of the first error message. The other error messages usually will not occur the next time you run the diagnostic programs.

**Exception:** If there are multiple error codes that indicate a microprocessor error, the error might be in a microprocessor or in a microprocessor socket. See "Microprocessor problems" on page 34 for information about diagnosing microprocessor problems.

If the computer stops during testing and you cannot continue, restart the computer and try running the diagnostic programs again. If the problem remains, replace the component that was being tested when the computer stopped.

### **Diagnostic text messages**

Diagnostic text messages are displayed while the tests are running. A diagnostic text message contains one of the following results:

Passed: The test was completed without any errors.

Failed: The test detected an error.

User Aborted: You stopped the test before it was completed.

Not Applicable: You attempted to test a device that is not present in the computer.

**Aborted:** The test could not proceed because of the computer configuration.

**Warning:** The test could not be run. There was no failure of the hardware that was being tested, but there might be a hardware failure elsewhere, or another problem prevented the test from running; for example, there might be a configuration problem, or the hardware might be missing or is not being recognized.

The result is followed by an error code or other additional information about the error.

### Viewing the test logs

To view the summary test log when the tests are completed, select **Utility** from the top of the screen and then select **View Test Log**. To view the detailed test log, press Tab from within the summary test log. The test-log data is maintained only while you are running the diagnostic programs. When you exit from the diagnostic programs, the test log is cleared.

To save the test log to a file on a diskette or to the hard disk, click **Save Log** on the diagnostic programs screen and specify a location and name for the saved log file.

**Note:** To save the test log to a diskette, you must use a diskette that you have formatted yourself; this function does not work with preformatted diskettes. If the diskette has sufficient space for the test log, the diskette can contain other data.

### **Diagnostic error codes**

The following table describes the error codes that the diagnostic programs might generate and suggested actions to correct the detected problems.

If the diagnostic programs generate error codes that are not listed in the table, make sure that the latest levels of BIOS code and firmware are installed.

In the error codes, *x* can be any numeral or letter. However, if the three-digit number in the central position of the code is 000, 195, or 197, *do not* replace a CRU or FRU.

These numbers appearing in the central position of the error code have the following meaning:

- 000 The computer passed the test. Do not replace a CRU or FRU.
- **195** The Esc key was pressed to end the test. Do not replace a CRU or FRU.
- **197** This is a warning error, but it does not indicate a hardware failure; do not replace a CRU or FRU. Take the action that is indicated in the Action column, but do not replace a CRU or FRU. See the description of **Warning** in "Diagnostic text messages" on page 42 for more information.
- Follow the suggested actions in the order in which they are listed in the Action column until the problem is solved.

• See Chapter 3, "Parts listing, Type 9228," on page 67 to determine which components are customer replaceable units (CRU) and which components are field replaceable units (FRU).

| Error code  | Description                   | Action                                                                                                    |
|-------------|-------------------------------|----------------------------------------------------------------------------------------------------|
| 005-XXX-000 | Failed video test.            | <ol> <li>Reseat the video adapter.</li> <li>Replace the video adapter.</li> </ol>                                                              |
| 011-XXX-000 | Failed COM1 serial port test. | <ol> <li>(Trained service technician only) Make sure<br/>that the loopback plug is connected correctly to<br/>the COM1 serial port.</li> </ol> |
|             |                               | <ol> <li>(Trained service technician only) Replace the system board.</li> </ol>                                                                |

• See Chapter 3, "Parts listing, Type 9228," on page 67 to determine which components are customer replaceable units (CRU) and which components are field replaceable units (FRU).

| Error code  | Description                                                                   | Action                                                                                                    |
|-------------|-------------------------------------------------------------------------------|----------------------------------------------------------------------------------------------------|
| 014-XXX-000 | Failed parallel port test.                                                    | <ol> <li>(Trained service technician only) Make sure that:         <ul> <li>The loopback plug is connected correctly to the parallel port.</li> <li>The parallel port is not disabled in the Configuration/Setup Utility program.</li> <li>The BIOS code is at the latest level.</li> </ul> </li> <li>(Trained service technician only) Replace the system board.</li> </ol>                                                                                     |
| 020-XXX-000 | Failed PCI interface test.                                                    | <ol> <li>Reseat the adapter.</li> <li>Replace the following components one at a time, in the order shown, restarting the computer each time:         <ul> <li>Adapter</li> <li>(Trained service technician only) System board</li> </ul> </li> </ol>                                                                                                    |
| 035-002-0nn | ServeRAID <sup>™</sup> interface timeout.                                     | <ol> <li>Make sure that the ServeRAID adapter is<br/>configured correctly. Obtain the basic and<br/>extended configuration status bytes and see<br/>the ServeRAID documentation for more<br/>information.</li> <li>Reseat the following components:         <ul> <li>Adapter cable</li> <li>ServeRAID adapter</li> </ul> </li> <li>Replace the components listed in step 2 one a<br/>a time, in the order shown, restarting the<br/>server each time.</li> </ol> |
| 035-253-0nn | ServeRAID controller 0nn initialization failure; 0nn = the controller number. | <ol> <li>Make sure that the ServeRAID adapter is<br/>configured correctly. See the ServeRAID<br/>documentation for more information.</li> <li>Reseat the following components:         <ul> <li>Adapter cable</li> <li>ServeRAID adapter</li> </ul> </li> <li>Replace the components listed in step 2 one a<br/>a time, in the order shown, restarting the<br/>server each time.</li> </ol>                                                                      |

• See Chapter 3, "Parts listing, Type 9228," on page 67 to determine which components are customer replaceable units (CRU) and which components are field replaceable units (FRU).

| Error code  | Description                                         | Action                                                                                                    |
|-------------|-----------------------------------------------------|----------------------------------------------------------------------------------------------------|
| 035-253-s99 | RAID adapter initialization failure.                | <ol> <li>Make sure that the ServeRAID adapter is<br/>configured correctly. See the ServeRAID<br/>documentation for more information.</li> </ol>                    |
|             |                                                     | 2. Reseat the following components:                                                                                                    |
|             |                                                     | a. ServeRAID adapter                                                                                                    |
|             |                                                     | b. Adapter cable                                                                                                    |
|             |                                                     | <ol> <li>Replace the following components one at a<br/>time, in the order shown, restarting the<br/>computer each time:</li> </ol>                                 |
|             |                                                     | a. ServeRAID adapter                                                                                                    |
|             |                                                     | b. Adapter cable                                                                                                    |
|             |                                                     | c. (Trained service technician only) System<br>board                                                                                                    |
| 035-254-0nn | Setup error; unable to allocate memory to run test. | Check the system resources and make more<br>memory available (see "Starting the<br>Configuration/Setup Utility program" on page 132);<br>then, run the test again. |
| 035-255-0nn | Internal error.                                     | 1. Reseat the following components:                                                                                                    |
|             |                                                     | a. SAS hard disk drive cable                                                                                                    |
|             |                                                     | b. Mini-PCI Express adapter                                                                                                    |
|             |                                                     | <ol> <li>Replace the following components one at a<br/>time, in the order shown, restarting the server<br/>each time:</li> </ol>                                   |
|             |                                                     | a. SAS hard disk drive cable                                                                                                    |
|             |                                                     | b. Mini-PCI Express adapter                                                                                                    |
| 035-260-0nn | System to controller interface failure.             | 1. Reseat the ServeRAID adapter.                                                                                                    |
|             |                                                     | 2. Replace the following components one at a time, in the order shown, restarting the computer each time:                                                          |
|             |                                                     | a. ServeRAID adapter                                                                                                    |
|             |                                                     | b. (Trained service technician only) System<br>board                                                                                                    |
| 035-265-0nn | Adapter Communication error.                        | 1. Update the ServeRAID adapter firmware (see "Updating the firmware" on page 131).                                                                                |
|             |                                                     | 2. Reseat the ServeRAID adapter.                                                                                                    |
|             |                                                     | 3. Replace the ServeRAID adapter.                                                                                                    |
| 035-266-0nn | Adapter CPU test error.                             | 1. Update the ServeRAID adapter firmware (see "Updating the firmware" on page 131).                                                                                |
|             |                                                     | 2. Reseat the ServeRAID adapter.                                                                                                    |
|             |                                                     | 3. Replace the ServeRAID adapter.                                                                                                    |

• See Chapter 3, "Parts listing, Type 9228," on page 67 to determine which components are customer replaceable units (CRU) and which components are field replaceable units (FRU).

| Error code  | Description                    | Action                                                                                                    |
|-------------|--------------------------------|----------------------------------------------------------------------------------------------------|
| 035-267-0nn | Adapter Local RAM test error.  | <ol> <li>Update the ServeRAID adapter firmware (see<br/>"Updating the firmware" on page 131).</li> <li>Reseat the ServeRAID adapter.</li> <li>Replace the ServeRAID adapter.</li> </ol> |
| 035-268-0nn | Adapter NVSRAM test error.     | <ol> <li>Update the ServeRAID adapter firmware (see<br/>"Updating the firmware" on page 131).</li> <li>Reseat the ServeRAID adapter.</li> <li>Replace the ServeRAID adapter.</li> </ol> |
| 035-269-0nn | Adapter Cache test error.      | <ol> <li>Update the ServeRAID adapter firmware (see<br/>"Updating the firmware" on page 131).</li> <li>Reseat the ServeRAID adapter.</li> <li>Replace the ServeRAID adapter.</li> </ol> |
| 035-271-0nn | Adapter XOR engine test error. | <ol> <li>Update the ServeRAID adapter firmware (see<br/>"Updating the firmware" on page 131).</li> <li>Reseat the ServeRAID adapter.</li> <li>Replace the ServeRAID adapter.</li> </ol> |
| 035-272-0nn | Adapter Drive test error.      | Replace the attached drive.                                                                                                    |
| 035-273-0nn | Adapter Drive error.           | Replace the attached drive.                                                                                                    |
| 035-274-0nn | Adapter Parameters set error.  | <ol> <li>Update the ServeRAID adapter firmware (see<br/>"Updating the firmware" on page 131).</li> <li>Reseat the ServeRAID adapter.</li> <li>Replace the ServeRAID adapter.</li> </ol> |
| 035-275-001 | Adapter Communication error.   | <ol> <li>Update the ServeRAID adapter firmware (see<br/>"Updating the firmware" on page 131).</li> <li>Reseat the ServeRAID adapter.</li> <li>Replace the ServeRAID adapter.</li> </ol> |
| 035-276-001 | Adapter CPU test error.        | <ol> <li>Update the ServeRAID adapter firmware (see<br/>"Updating the firmware" on page 131).</li> <li>Reseat the ServeRAID adapter.</li> <li>Replace the ServeRAID adapter.</li> </ol> |
| 035-277-001 | Adapter Local RAM test error.  | <ol> <li>Update the ServeRAID adapter firmware (see<br/>"Updating the firmware" on page 131).</li> <li>Reseat the ServeRAID adapter.</li> <li>Replace the ServeRAID adapter.</li> </ol> |
| 035-278-001 | Adapter NVSRAM test error.     | <ol> <li>Update the ServeRAID adapter firmware (see<br/>"Updating the firmware" on page 131).</li> <li>Reseat the ServeRAID adapter.</li> <li>Replace the ServeRAID adapter.</li> </ol> |

• See Chapter 3, "Parts listing, Type 9228," on page 67 to determine which components are customer replaceable units (CRU) and which components are field replaceable units (FRU).

| Error code  | Description                                                               | Action                                                                                                    |
|-------------|---------------------------------------------------------------------------|----------------------------------------------------------------------------------------------------|
| 035-279-001 | Adapter Cache test error.                                                 | <ol> <li>Update the ServeRAID adapter firmware (see<br/>"Updating the firmware" on page 131).</li> <li>Reseat the ServeRAID adapter.</li> <li>Replace the ServeRAID adapter.</li> </ol>                                                                                                    |
| 035-280-001 | Adapter Drive test error.                                                 | Replace the attached drive.                                                                                                    |
| 035-281-001 | Adapter Drive error.                                                      | Replace the attached drive.                                                                                                    |
| 035-282-001 | Adapter Parameters set error.                                             | <ol> <li>Update the ServeRAID adapter firmware (see<br/>"Updating the firmware" on page 131).</li> <li>Reseat the ServeRAID adapter.</li> <li>Replace the ServeRAID adapter.</li> </ol>                                                                                                    |
| 035-283-001 | Adapter Battery error.                                                    | Replace the battery module on the ServeRAID adapter.                                                                                                    |
| 035-xxx-099 | No adapters were found.                                                   | Reseat the following components:<br>1. ServeRAID adapter<br>2. Adapter cable                                                                                                    |
| 035-xxx-s99 | Failed RAID test on PCI slot S. S = number of failing PCI slot.           | <ol> <li>Reseat the following components:         <ul> <li>a. ServeRAID adapter</li> <li>b. Adapter cable</li> </ul> </li> <li>Replace the following components one at a time, in the order shown, restarting the computer each time:         <ul> <li>a. ServeRAID adapter</li> <li>b. Adapter cable</li> <li>c. (Trained service technician only) System board</li> </ul> </li> </ol> |
| 035-xxx-cnn | c = ServeRAID channel number, nn =<br>SAS ID of failing fixed disk drive. | <ol> <li>Check the system-event/error log before<br/>replacing a FRU.</li> <li>Reseat the hard disk drive on channel C, SAS<br/>ID nn.</li> <li>Replace the hard disk drive on channel C,<br/>SAS ID nn.</li> </ol>                                                                                                    |
| 035-xxx-snn | S = number of failing PCI slot, nn = SAS<br>ID of failing fixed disk.     | <ol> <li>Check the system-event/error log before<br/>replacing a FRU.</li> <li>Reseat the SAS disk with ID nn.</li> <li>Replace the SAS disk with ID nn.</li> </ol>                                                                                                    |

- Follow the suggested actions in the order in which they are listed in the Action column until the problem is solved.
- See Chapter 3, "Parts listing, Type 9228," on page 67 to determine which components are customer replaceable units (CRU) and which components are field replaceable units (FRU).
- If an action step is preceded by "(Trained service technician only)," that step must be performed only by a trained service technician.

| Error code  | Description                                                                                            | Action                                                                                                    |
|-------------|----------------------------------------------------------------------------------------------------|----------------------------------------------------------------------------------------------------|
| 089-XXX-001 | Failed microprocessor test.                                                                            | 1. (Trained service technician only) Make sure that the microprocessor is installed and seated correctly.                                                                                                    |
|             |                                                                                                    | 2. If the computer does not have the latest level<br>of BIOS code installed, update the BIOS code<br>to the latest level. For more information about<br>updating the BIOS code, see "Updating the<br>BIOS code on the computer" on page 58. |
|             |                                                                                                    | <ol> <li>Replace the following components one at a<br/>time, in the order shown, restarting the<br/>computer each time:</li> </ol>                                                                                                    |
|             |                                                                                                    | a. (Trained service technician only)<br>Microprocessor 1                                                                                                    |
|             |                                                                                                    | b. (Trained service technician only) System<br>board                                                                                                    |
| 089-XXX-002 | Failed optional microprocessor.                                                                        | 1. (Trained service technician only) Make sure that the microprocessor is installed and seated correctly.                                                                                                    |
|             |                                                                                                    | 2. If the computer does not have the latest level<br>of BIOS code installed, update the BIOS code<br>to the latest level. For more information about<br>updating the BIOS code, see "Updating the<br>BIOS code on the computer" on page 58. |
|             |                                                                                                    | <ol> <li>Replace the following components one at a<br/>time, in the order shown, restarting the<br/>computer each time:</li> </ol>                                                                                                    |
|             |                                                                                                    | a. (Trained service technician only)<br>Microprocessor 2                                                                                                    |
|             |                                                                                                    | b. (Trained service technician only) System<br>board                                                                                                    |
| 201-XXX-0nn | Failed memory test.                                                                                    | 1. Reseat DIMM nn.                                                                                                    |
|             | Note: Where <i>nn</i> : 1=DIMM 1; 2=DIMM 2; 3=DIMM 3; 4=DIMM 4; 5=DIMM 5; 6=DIMM 6;7=DIMM 7; 8=DIMM 8. | <ol> <li>Replace the following components one at a<br/>time, in the order shown, restarting the<br/>computer each time:</li> </ol>                                                                                                    |
|             |                                                                                                    | a. DIMM <i>nn</i>                                                                                                    |
|             |                                                                                                    | b. (Trained service technician only) System<br>board                                                                                                    |

• See Chapter 3, "Parts listing, Type 9228," on page 67 to determine which components are customer replaceable units (CRU) and which components are field replaceable units (FRU).

| Error code  | Description                                 | Action                                                                                                    |
|-------------|---------------------------------------------|----------------------------------------------------------------------------------------------------|
| 201-XXX-999 | Multiple DIMM failure, see the error text.  | <ol> <li>See the error text for the failing DIMMs.</li> <li>Reseat the failing DIMMs.</li> <li>Replace the following components one at a time, in the order shown, restarting the computer each time:         <ul> <li>a. (Trained service technician only) Failing DIMMs</li> <li>b. (Trained service technician only) System board</li> </ul> </li> </ol>                                  |
| 206-XXX-000 | Failed diskette drive test.                 | <ol> <li>Run the test with another diskette.</li> <li>Reseat the diskette drive cables and run the test again.</li> <li>Replace the following components one at a time, in the order shown, restarting the computer each time:         <ul> <li>Diskette drive cable</li> <li>Diskette drive</li> <li>(Trained service technician only) System board</li> </ul> </li> </ol>                  |
| 215-XXX-000 | Failed IDE CD-ROM, CD-RW or DVD drive test. | <ol> <li>Run the test with another CD or DVD in the drive.</li> <li>Reseat the CD or DVD drive cables and run the test again.</li> <li>Replace the following components one at a time, in the order shown, restarting the computer each time:         <ul> <li>CD or DVD drive cable</li> <li>CD or DVD drive</li> <li>(Trained service technician only) System board</li> </ul> </li> </ol> |
| 217-198-XXX | Could not establish drive parameters.       | <ol> <li>Reseat the following components and run the test again.         <ul> <li>a. SAS cable</li> <li>b. SAS mini-PCI Express adapter</li> </ul> </li> <li>Replace the following components one at a time, in the order shown, restarting the computer each time:         <ul> <li>a. SAS cable</li> <li>b. SAS mini-PCI Express adapter</li> </ul> </li> </ol>                            |

- See Chapter 3, "Parts listing, Type 9228," on page 67 to determine which components are customer replaceable units (CRU) and which components are field replaceable units (FRU).
- If an action step is preceded by "(Trained service technician only)," that step must be performed only by a trained service technician.

| Error code  | Description                                                 | Action                                                                                                    |
|-------------|-------------------------------------------------------------|----------------------------------------------------------------------------------------------------|
| 217-XXX-001 | Failed Fixed disk test.                                     | <ol> <li>Reseat the hard disk drive cables and run the test again.</li> <li>Replace the following components one at a time, in the order shown, restarting the computer each time:         <ul> <li>a. Hard disk drive cable</li> <li>b. Hard disk drive</li> <li>c. (Trained service technician only) System board</li> </ul> </li> </ol>                                                                                                    |
| 301-XXX-000 | Failed keyboard test.                                       | <ol> <li>Make sure that the keyboard cable is securely<br/>connected to the computer and the keyboard<br/>and mouse cables are not reversed.</li> <li>Replace the following components one at a<br/>time, in the order shown, restarting the<br/>computer each time:         <ul> <li>Keyboard</li> <li>(Trained service technician only) System<br/>board</li> </ul> </li> </ol>                                                                                                    |
| 302-XXX-000 | Failed mouse test.                                          | <ol> <li>Make sure that the pointing device (mouse)<br/>cable is correctly connected to the computer<br/>and the keyboard and mouse cables are not<br/>reversed.</li> <li>Replace the following components one at a<br/>time, in the order shown, restarting the<br/>computer each time:         <ul> <li>a. Pointing device (mouse)</li> <li>b. (Trained service technician only) System<br/>board</li> </ul> </li> </ol>                                                                                      |
| 405-XXX-000 | Failed Ethernet test on the controller on the system board. | <ol> <li>Run the Configuration/Setup Utility program<br/>and make sure that the Ethernet adapter is no<br/>disabled and that the BIOS code is at the<br/>latest level.</li> <li>(Trained service technician only) Replace the<br/>system board.</li> </ol>                                                                                                    |
| 405-XXX-00n | Failed Ethernet test on the adapter in PCI slot <i>n</i> .  | <ol> <li>Run the Configuration/Setup Utility program<br/>and select PCI Slot/Device Information in the<br/>Advanced Setup menu. Compare the MAC<br/>address of the Ethernet adapter in the PCI slot<br/>(in the PCI Slot/Device Information) to the<br/>MAC address of the failing device on the<br/>diagnostics screen. If the MAC addresses<br/>match, this is the failing adapter.</li> <li>Reseat the Ethernet adapter in slot <i>n</i>.</li> <li>Replace the Ethernet adapter in slot <i>n</i>.</li> </ol> |

## Creating an IBM Enhanced Diagnostics diskette or CD

You can create an IBM Enhanced Diagnostics diskette from the Product Recovery program. You can create an IBM Enhanced Diagnostics diskette or CD from the World Wide Web.

#### Notes:

- 1. To create and use a diskette or CD, a diskette drive, or a CD or DVD/CD combo drive must be installed in the computer.
- When using diagnostics with a USB keyboard and mouse attached, you must first enable USB emulation. Restart the computer and press F1 to start the Configuration/Setup Utility program, (click **Devices and I/O Ports → Internal** Floppy Disk).

To create an IBM Enhanced Diagnostics diskette from the Product Recovery program partition, complete the following steps:

- 1. Restart the computer.
- 2. When the message To start the Product Recovery Program, Press F11 appears, quickly press F11.
- 3. Select System utilities.
- 4. Select Create IBM Enhanced Diagnostics Diskette.
- 5. Follow the instructions on the screen.

To download the latest CD image of the IBM Enhanced Diagnostics from the Web and create a startable IBM Enhanced Diagnostics CD, complete the following steps:

- 1. Go to http://www.ibm.com/support.
- 2. Download the CD image of the diagnostics file, using a writeable optical device (CD-RW or DVD/CD-RW combo drive).

### Using the IBM Enhanced Diagnostics diskette or CD

To start the IBM Enhanced Diagnostics from a diskette or CD; complete the following steps.

**Note:** Before restarting the computer, make sure that the drive that contains the IBM Enhanced Diagnostics diskette or CD is first in the startup sequence in the Configuration/Setup Utility program.

- 1. Turn off the computer and any peripheral devices.
- 2. Insert the IBM Enhanced Diagnostics diskette or CD into the drive.
- 3. Turn on all attached devices; then, turn on the computer.
- 4. Follow the instructions on the screen.
- 5. When the tests are completed, use one or more of the following procedures:
  - View the summary test log by pressing F3, or by selecting **Utility** from the top of the screen and selecting **View Test Log**. Press Page Up and Page Down to view the entire log.
  - View the detailed test log by pressing Tab while in the summary test log. Press Page Up and Page Down to view the entire log.
  - Save the test log to a file on a diskette or to the hard disk by selecting **Utility** from the top of the screen and selecting **Save Test Log**.

#### Notes:

- a. To save the test log to a diskette, you must use a diskette that you have formatted yourself; this function does not work with preformatted diskettes. If the diskette has sufficient space for the test log, the diskette can contain other data.
- b. The test-log data is maintained only while the diagnostic programs are active. When you exit from the diagnostic programs, the test log is cleared. Save the test log to a file on a diskette or to the hard disk if you want to refer to it later.
- 6. When you have completed the diagnostics procedure, remove the diskette or CD from the drive before restarting the computer.

If the hardware passes the IBM Enhanced Diagnostics but the problem remains during normal computer operations, a software error might be the cause. If you suspect a software problem, see the information that comes with the software package.

## System board error LEDs

Figure 7 shows the locations of the error LEDs on the system board. Each error LED is lit to indicate a problem with a specific component. After a problem is corrected, the LED will not be lit the next time the computer is restarted. If the problem remains, the LED will continue to be lit. The error LEDs remain lit until the error log is cleared, this prevents spurious errors from going undetected.

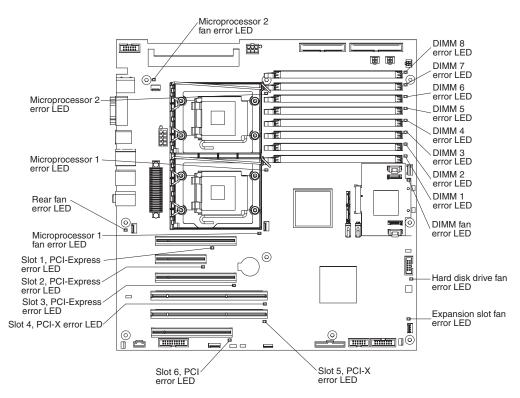

Figure 7. System board error LED locations

| Table 4. S | System | board | error L | .ED | descriptions |
|------------|--------|-------|---------|-----|--------------|
|------------|--------|-------|---------|-----|--------------|

- Follow the suggested actions in the order in which they are listed in the Action column until the problem is solved.
- See Chapter 3, "Parts listing, Type 9228," on page 67 to determine which components are customer replaceable units (CRU) and which components are field replaceable units (FRU).
- If an action step is preceded by "(Trained service technician only)," that step must be performed only by a trained service technician.

| LED      | Description          | Action                                                                                                    |
|----------|----------------------|----------------------------------------------------------------------------------------------------|
| DIMM fan | DIMM fan has failed. | <ol> <li>Reseat the DIMM fan cable.</li> <li>Replace the following components one at<br/>a time, in the order shown, restarting the<br/>computer each time:         <ul> <li>a. DIMM fan</li> <li>b. (Trained service technician only)<br/>System board</li> </ul> </li> </ol> |

Table 4. System board error LED descriptions (continued)

- Follow the suggested actions in the order in which they are listed in the Action column until the problem is solved.
- See Chapter 3, "Parts listing, Type 9228," on page 67 to determine which components are customer replaceable units (CRU) and which components are field replaceable units (FRU).
- If an action step is preceded by "(Trained service technician only)," that step must be performed only by a trained service technician.

| LED                 | Description                          | Action                                                                                                    |  |  |
|---------------------|--------------------------------------|----------------------------------------------------------------------------------------------------|--|--|
| DIMM x              | A memory failure occurred on DIMM x. | <ol> <li>Reseat DIMM x.</li> <li>Replace the following components one at<br/>a time, in the order shown, restarting the<br/>computer each time:         <ul> <li>a. DIMM x</li> <li>b. (Trained service technician only)<br/>System board</li> </ul> </li> </ol>                                                    |  |  |
| Expansion slot fan  | Expansion slot fan has failed.       | <ol> <li>Reseat the expansion slot fan cable.</li> <li>Replace the following components one at<br/>a time, in the order shown, restarting the<br/>computer each time:         <ul> <li>Expansion slot fan</li> <li>(Trained service technician only)<br/>System board</li> </ul> </li> </ol>                        |  |  |
| Hard disk drive fan | The hard disk drive fan has failed.  | <ol> <li>Reseat the hard disk drive fan cable.</li> <li>Replace the following components one at<br/>a time, in the order shown, restarting the<br/>computer each time:         <ul> <li>a. Hard disk drive fan</li> <li>b. (Trained service technician only)<br/>System board</li> </ul> </li> </ol>                |  |  |
| Microprocessor fan  | A microprocessor fan has failed.     | <ol> <li>Reseat the microprocessor fan cable.</li> <li>Replace the following components one at<br/>a time, in the order shown, restarting the<br/>computer each time:         <ul> <li>Microprocessor fan</li> <li>(Trained service technician only)<br/>System board</li> </ul> </li> </ol>                        |  |  |
| Microprocessor x    | A microprocessor has failed.         | <ol> <li>(Trained service technician only) Reseat<br/>microprocessor x.</li> <li>Replace the following components one at<br/>a time, in the order shown, restarting the<br/>computer each time         <ol> <li>Microprocessor x</li> <li>(Trained service technician only)<br/>System board</li> </ol> </li> </ol> |  |  |
| PCI slot            | A PCI adapter has failed.            | <ol> <li>Reseat the PCI adapter cable.</li> <li>Replace the PCI adapter.</li> </ol>                                                                                                    |  |  |

Table 4. System board error LED descriptions (continued)

- Follow the suggested actions in the order in which they are listed in the Action column until the problem is solved.
- See Chapter 3, "Parts listing, Type 9228," on page 67 to determine which components are customer replaceable units (CRU) and which components are field replaceable units (FRU).
- If an action step is preceded by "(Trained service technician only)," that step must be performed only by a trained service technician.

| LED              | Description                  | Action                                                                                                    |  |  |
|------------------|------------------------------|----------------------------------------------------------------------------------------------------|--|--|
| Rear fan         | The rear fan has failed.     | <ol> <li>Reseat the rear fan cable.</li> <li>Replace the following components one at<br/>a time, in the order shown, restarting the<br/>computer each time:         <ul> <li>a. Rear fan</li> <li>b. (Trained service technician only)<br/>System board</li> </ul> </li> </ol> |  |  |
| System-error LED | A system error has occurred. | <ol> <li>If another error LED is also lit, follow the<br/>actions for that LED.</li> <li>(Trained service technician only) If no<br/>other LED is lit, replace the system<br/>board.</li> </ol>                                                                                |  |  |

# **Emergency recovery-repair diskettes (Windows)**

In some instances, an emergency recovery-repair diskette is helpful. This section describes how to create and use this diskette in Windows.

#### Notes:

- 1. To create and use an emergency recovery-repair diskette, you must add a diskette drive to the computer.
- When using diagnostics with a USB keyboard and mouse attached, you must first enable USB emulation. Restart the computer and press F1 to start the Configuration/Setup Utility program, (click Devices and I/O Ports → Internal Floppy Disk).

# Creating an emergency recovery-repair diskette in Windows

In Windows, you can create a recovery-repair diskette from the c:\ibmtools directory or from the Product Recovery program partition.

To create a recovery-repair diskette from the c:\ibmtools directory, complete the following steps:

- 1. Start the computer and operating system.
- 2. Use Windows Explorer to display the directory structure of the hard disk.
- 3. Open the c:\ibmtools folder.
- 4. Double-click rrdisk.bat and follow the instructions on the screen.

To create a recovery-repair diskette from the Product Recovery program partition, complete the following steps:

- 1. Shut down the operating system and turn off the computer.
- 2. Wait for at least 5 seconds; then, press and hold the F11 key while you restart the computer. When a menu appears, release the F11 key.

- 3. Use one of the following procedures:
  - If a menu is displayed in which you can select an operating system, use the arrow keys to select the operating system that is currently installed, press Enter, and then continue with the next step.
  - If an operating-system menu is not displayed, continue with the next step.
- 4. From the Product Recovery main menu, use the arrow keys to select **System utilities**, and then press Enter.
- 5. Use the arrow keys to select **Create a Recovery Repair diskette**, and then press Enter.
- 6. Follow the instructions on the screen.

#### Using the recovery-repair diskette in Windows

In some circumstances, files on the hard disk might become damaged so that the F11 prompt is not displayed when you start the computer. If you have attached a diskette drive to the computer and created a recovery-repair diskette, use the following procedure to access the Product Recovery program on the hard disk. For instructions for creating a recovery-repair diskette, see "Creating an emergency recovery-repair diskette in Windows" on page 55. To run the recovery-repair diskette, complete the following steps:

- 1. Insert the recovery-repair diskette into the diskette drive.
- 2. Turn off the computer.
- 3. Turn on the computer, and follow the instructions on the screen.

If the repair operation is completed without errors, the F11 prompt will be displayed the next time you restart the computer.

If an error message is displayed during the repair operation and the repair operation cannot be completed, you might have a problem with the Product Recovery program or the partition that contains the Product Recovery program. Use a *Product Recovery* CD to access the Product Recovery program.

#### Recovering the operating system and preinstalled software

This section contains instructions for recovering BIOS code, device drivers, the operating system, and other support software.

#### Recovering the operating system

The Product Recovery program is on a hidden partition on the hard disk. The Product Recovery program runs independently of the operating system and reinstalls the operating system and preinstalled software.

**Attention:** If you are using FDISK, Disk Management, or another utility to reformat the hard disk, you might see the partition where the Product Recovery program is stored. Do not delete this partition; otherwise, the Product Recovery program will be lost.

If the hard disk drive, including the partition that contains the Product Recovery program, becomes damaged or if you replace the hard disk drive, use the *IBM Product Recovery* CD to recover the preinstalled operating system, application programs, and device drivers.

To recover the Windows operating system, complete the following steps.

**Note:** The recovery process replaces all information stored on drive C. If possible, back up your data files before starting this process. The recovery process does not affect any other drives.

- 1. If possible, shut down the operating system.
- 2. If the computer is still on, turn it off.

**Note:** If the computer will not turn off after you hold down the power-control button for at least 4 seconds, disconnect the power cord and wait a few seconds before reconnecting it.

3. Turn on the computer, and wait for the prompt To start the Product Recovery Program, press F11.

If the DOS command prompt or the F11 prompt is not displayed, see "Using the recovery-repair diskette in Windows" on page 56.

- 4. Quickly press F11, and wait for the program menu.
- 5. Select **Full recovery** and follow the instructions on the screen.
- 6. When recovery is complete, exit from the program.
- 7. Restart the computer.

To recover the Red Hat Linux operating system, complete the following steps.

**Note:** The recovery process replaces all information that is stored on drive C. If possible, back up your data files before starting this process.

- 1. If possible, shut down the operating system.
- 2. If the computer is still on, turn it off.

**Note:** If the computer will not turn off after you hold down the power-control button for at least 4 seconds, disconnect the power cord and wait a few seconds before reconnecting it.

- 3. Turn on the computer and wait for the operating system menu to be displayed; then, quickly select **IBM Preload Recovery & Diagnostics**.
- 4. Select the recovery options that you want and follow the instructions on the screen.

**Note:** To restore the operating system, device drivers, and application programs, select a full recovery.

5. When recovery is complete, exit from the program. The computer restarts automatically.

#### **Recovering or installing device drivers**

Restoring the factory-preinstalled device drivers is part of the Product Recovery program and the *Device Drivers* CD.

Before you can recover or install device drivers, the operating system must be installed on the computer. Make sure that you have the documentation and software media for the device before you start recovering or installing device drivers.

Device drivers for IBM devices and the instructions to install them (readme.txt) are on the *Device Drivers* CD and in the c:\ibmtools\drivers\ directory.

The latest device drivers are also available at http://www.ibm.com/support/.

### Updating the BIOS code on the computer

Periodically, IBM might post new levels of BIOS code on the Web. Always check http://www.ibm.com/support/ for the latest level of BIOS code, device drivers, documentation, and hints and tips. You can use one of the following methods to update the BIOS code in the computer:

- Download the BIOS code update file directly to the hard disk.
- Download the BIOS code update file to a diskette (attach an external USB portable diskette drive if the computer does not have an integrated diskette drive); then, update the BIOS code on the computer.
- Download the BIOS code update file to a CD, using a CD-RW or DVD/CD-RW combo drive; then, start the computer with the CD in the drive to update the BIOS code on the computer.

One file is available for each method. The description next to each file indicates the type of medium to which you can download the file. A readme file is available with instructions for installing the BIOS code update.

To download the BIOS (flash) update files, complete the following steps:

- 1. Go to http://www.ibm.com/support/.
- 2. In the **Download** category, click **Downloads and drivers**.
- 3. In the Brand field, select IntelliStation.
- 4. In the Family field, select IntelliStation Z Pro.
- 5. In the Type field, select 9228 and click Continue.
- 6. Scroll down to the **BIOS** category and click the + icon next to the package for the correct operating system to view the available files.
- 7. Select the check box for each file that is to be downloaded, then click **Continue**.
- 8. Follow the instructions on the screen to complete the download and install the downloaded files.
- 9. Restart the computer.

See the readme file for additional information about how to install the image files.

**Note:** Always reset the Configuration/Setup Utility program to the default values after updating the BIOS code.

### Recovering from a BIOS update failure

If power to the computer is interrupted while the BIOS code is being updated, the computer might not restart correctly or might not display video. If this happens, complete the following steps to recover:

- 1. Read the safety information that begins on page vii and "Handling static-sensitive devices" on page 76.
- 2. Turn off the computer and all attached devices.
- 3. Disconnect the power cord.
- 4. Remove the side cover.
- 5. Locate the BIOS recovery jumper (J80) on the system board (see Figure 8 on page 59). Remove any adapters that impede access to the jumper.

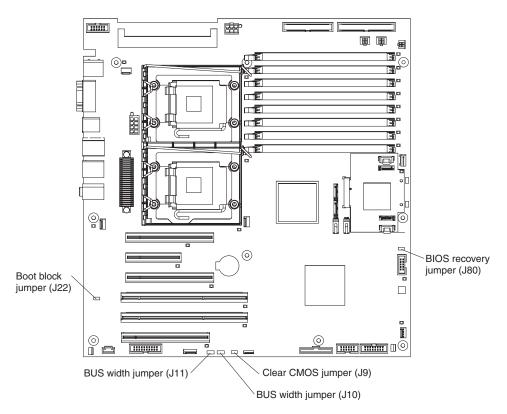

Figure 8. Recovery jumper locations

- 6. Move the BIOS recovery jumper to pins 2 and 3.
- 7. Replace any adapters that were removed; then, replace the side cover.
- 8. Connect the computer to a power source, keyboard, monitor, and mouse.
- 9. Insert the update CD into the CD or DVD drive.
- 10. Turn on the computer and the monitor.

**Note:** After the update session is completed, remove the CD from the drive and turn off the computer. After the BIOS recovery is complete, the computer will power down.

- 11. Disconnect all power cords; then, remove the computer cover.
- 12. Remove any adapters that impede access to the jumper; then, return the BIOS recovery jumper to pins 1 and 2.
- 13. Replace any adapters that you removed; then, replace the cover.
- 14. Reconnect all external cables and power cords.
- 15. Turn on the attached devices and turn on the computer to restart the operating system.

## Interrupt status port register error procedures

Use interrupt status port register (ISPR) error procedures to help you solve ServeRAID problems. A complete list of error codes is listed in "ServeRAID error codes" on page 61.

#### EF10 (Default ISPR)

1. There is no ISPR error.

**9zxx through Bzxx** (SAS bus error caused by cables, termination, defective drives, or a similar problem)

1. Isolate between the SAS subsystem and the controller by disconnecting all SAS cables from the suspected adapter, and restart the computer.

**Attention:** Do not press F5. Doing so changes the computer configuration.

If an ISPR error remains, complete the following steps until the error is corrected:

- a. Reseat the controller.
- b. Replace the controller.

**Note:** If the adapter or controller detects a configuration change. *Do not* select **Save Changes**. Instead, press F10 to bypass any options to this effect.

- 2. If the ISPR error is EF10 after the cables are disconnected, complete the following steps:
  - a. Identify which channel is causing the error according to the second digit (z) of the original ISPR code as indicated in the following table.

Table 5. SAS identifier

| SAS channel code (z) | Channels               |
|----------------------|------------------------|
| 1                    | Channel 1              |
| 2                    | Channel 2              |
| 3                    | Channel 1 and 2        |
| 4                    | Channel 3              |
| 5                    | Channel 1 and 3        |
| 6                    | Channel 2 and 3        |
| 7                    | Channel 1, 2, and 3    |
| 8                    | Channel 4              |
| 9                    | Channel 1 and 4        |
| A                    | Channel 2 and 4        |
| В                    | Channel 1, 2, and 4    |
| С                    | Channel 3 and 4        |
| D                    | Channel 1, 3, and 4    |
| E                    | Channel 2, 3, and 4    |
| F                    | Channel 1, 2, 3, and 4 |

- b. Confirm that the channels that are identified from the error in step 2a are the cause of the error by making sure that the error occurs *only* when the suspected channel is reconnected.
- c. Check the termination of the identified channel.
- d. If the computer has hard disk drive status cables, make sure that the cables are connected correctly. Reconnect all cables that you removed in step 1.
- e. Disconnect one drive at a time from the channel that was identified in step 2a; then, restart the computer to determine which drive is causing the error.
- f. Reconnect the SAS cable.
- g. Reconnect the SAS backplane.

#### FFFF or other code not listed

- 1. Place download jumpers on the controller and try to update the firmware code on the adapter.
- 2. Isolate between the SAS subsystem and the controller by disconnecting all SAS cables from the suspected adapter, and restart the computer.

**Attention:** Do not press F5. Doing so changes the computer configuration. If the ISPR code is EF10 after the cables are disconnected, complete the following steps until the error is corrected:

- a. Identify which channel is causing the error by reconnecting cables one at a time and restarting the computer until the error occurs again.
- b. Check the termination of the identified channel in step 2a.
- c. Disconnect one drive at a time from the channel that you identified in step 2a and restart the computer each time to determine which drive is causing the problem.
- d. Reconnect the SAS cable to the channel that you identified in step 2a.
- e. Reconnect the backplane to the channel that you identified in step 2a.
- 3. If original ISPR code remains after all SAS cables are disconnected and the computer is restarted, complete the following steps until the error is corrected:
  - a. Reseat the controller.
  - b. Replace the controller.

# ServeRAID error codes

In the following error codes, x can be any number or letter.

• Follow the suggested actions in the order in which they are listed in the Action column until the problem is solved.

- See Chapter 3, "Parts listing, Type 9228," on page 67 to determine which components are customer replaceable units (CRU) and which components are field replaceable units (FRU).
- If an action step is preceded by "(Trained service technician only)," that step must be performed only by a trained service technician.

| Error code | Description                          | Action                                                                                                    |
|------------|--------------------------------------|----------------------------------------------------------------------------------------------------|
| 1xxx       | A microcode checksum error occurred. | <ol> <li>Reseat the ServeRAID controller.</li> <li>Replace the ServeRAID controller.</li> </ol>                                                                                                    |
| 2xxx       | A code DRAM error occurred.          | <ol> <li>Install the download jumpers, and update the<br/>BIOS code and firmware for the controller.<br/>Then, remove the jumpers. For more<br/>information about updating the BIOS code,<br/>see "Updating the BIOS code on the<br/>computer" on page 58.</li> </ol> |
|            |                                      | 2. Reseat the ServeRAID controller.                                                                                                    |
|            |                                      | 3. Replace the ServeRAID controller.                                                                                                    |
| 3000-31xx  | A code DRAM error occurred.          | <ol> <li>Install the download jumpers, and update the<br/>BIOS code and firmware for the controller.<br/>Then, remove the jumpers. For more<br/>information about updating the BIOS code,<br/>see "Updating the BIOS code on the<br/>computer" on page 58.</li> </ol> |
|            |                                      | 2. Reseat the ServeRAID controller.                                                                                                    |
|            |                                      | 3. Replace the ServeRAID controller.                                                                                                    |

- Follow the suggested actions in the order in which they are listed in the Action column until the problem is solved.
- See Chapter 3, "Parts listing, Type 9228," on page 67 to determine which components are customer replaceable units (CRU) and which components are field replaceable units (FRU).
- If an action step is preceded by "(Trained service technician only)," that step must be performed only by a trained service technician.

| Error code     | Description                                                                                                    | Action                                                                                                    |  |  |
|----------------|----------------------------------------------------------------------------------------------------|----------------------------------------------------------------------------------------------------|--|--|
| 3200           | A code DRAM error occurred.                                                                                                    | <ol> <li>Install the download jumpers, and update the<br/>BIOS code and firmware for the controller.<br/>Then, remove the jumpers. For more<br/>information about updating the BIOS code,<br/>see "Updating the BIOS code on the<br/>computer" on page 58.</li> <li>Reseat the ServeRAID controller.</li> </ol> |  |  |
|                |                                                                                                    | 3. Replace the ServeRAID controller.                                                                                                    |  |  |
| 4xxx thru 5xxx | A Code DRAM error occurred.                                                                                                    | <ol> <li>Install the download jumpers, and update the<br/>BIOS code and firmware for the controller.<br/>Then, remove the jumpers. For more<br/>information about updating the BIOS code,<br/>see "Updating the BIOS code on the<br/>computer" on page 58.</li> </ol>                                           |  |  |
|                |                                                                                                    | 2. Reseat the ServeRAID controller.                                                                                                    |  |  |
|                |                                                                                                    | 3. Replace the ServeRAID controller.                                                                                                    |  |  |
| 7xxx thru 8xxx | A host/local PCI bus interface error occurred.                                                                                                    | <ol> <li>Update the BIOS code and firmware for the<br/>controller. For more information about<br/>updating the BIOS code, see "Updating the<br/>BIOS code on the computer" on page 58.</li> </ol>                                                                                                    |  |  |
| 9003           | A ServeRAID controller error occurred.                                                                                                    | <ol> <li>Update the BIOS code and firmware for the<br/>controller. For more information about<br/>updating the BIOS code, see "Updating the<br/>BIOS code on the computer" on page 58.</li> </ol>                                                                                                    |  |  |
|                |                                                                                                    | 2. Make sure that the computer supports the controller.                                                                                                    |  |  |
|                |                                                                                                    | 3. Replace the integrated RAID controller on the computer.                                                                                                    |  |  |
| 9xxx thru BZxx | A SAS bus error was caused by the cables, termination, defective drives, or other components. <i>Z</i> refers to the specific channel or channels that cause the error. | <ol> <li>Follow the instructions in "Interrupt status<br/>port register error procedures" on page 59.</li> <li>Make sure that the SAS cable is connected<br/>correctly.</li> </ol>                                                                                                    |  |  |
|                |                                                                                                    | 3. Reseat the following components:                                                                                                    |  |  |
|                |                                                                                                    | a. Hard disk drive                                                                                                    |  |  |
|                |                                                                                                    | b. ServeRAID controller                                                                                                    |  |  |
|                |                                                                                                    | <ol> <li>Replace the following components one at a<br/>time, in the order shown, restarting the<br/>computer each time:</li> </ol>                                                                                                    |  |  |
|                |                                                                                                    | a. Hard disk drive                                                                                                    |  |  |
|                |                                                                                                    | b. ServeRAID controller                                                                                                    |  |  |

- Follow the suggested actions in the order in which they are listed in the Action column until the problem is solved.
- See Chapter 3, "Parts listing, Type 9228," on page 67 to determine which components are customer replaceable units (CRU) and which components are field replaceable units (FRU).
- If an action step is preceded by "(Trained service technician only)," that step must be performed only by a trained service technician.

| Error code                    | Description                                                        | Action                                                                                                    |
|-------------------------------|--------------------------------------------------------------------|----------------------------------------------------------------------------------------------------|
| EFFE                          | The firmware code is corrupt or the download jumpers are in place. | 1. Update the BIOS code and firmware for the controller. Then, remove the jumpers. For more information about updating the BIOS code, see "Updating the BIOS code on the computer" on page 58. |
|                               |                                                                    | 2. Reseat the ServeRAID controller.                                                                                                    |
|                               |                                                                    | 3. Replace the ServeRAID controller.                                                                                                    |
| FFFF or other code not listed | A SAS bus error occurred.                                          | 1. Follow the instructions in "Interrupt status port register error procedures" on page 59.                                                                                                    |
|                               |                                                                    | 2. Make sure that the SAS cable is connected correctly.                                                                                                    |
|                               |                                                                    | 3. Reseat the following components:                                                                                                    |
|                               |                                                                    | a. Hard disk drive                                                                                                    |
|                               |                                                                    | b. ServeRAID controller                                                                                                    |
|                               |                                                                    | <ol> <li>Replace the following components one at a<br/>time, in the order shown, restarting the<br/>computer each time:</li> </ol>                                                             |
|                               |                                                                    | a. Hard disk drive                                                                                                    |
|                               |                                                                    | b. ServeRAID controller                                                                                                    |

## Erasing a lost or forgotten password (clearing CMOS)

If the power-on or administrator password is lost or forgotten, you can regain access to the computer through one of the following methods:

- If you have forgotten the power-on password and an administrator password is set, type the administrator password at the power-on prompt; then, start the Configuration/Setup Utility program and change the power-on password (see the *User's Guide* on the IBM *IntelliStation Documentation* CD for more information).
- Remove the battery and then reinstall the battery (see "Removing the battery" on page 89 and "Installing the battery" on page 89).
- Clear CMOS settings by changing the position of the CMOS recovery jumper (J9).

To set the CMOS recovery jumper and erase a forgotten password, complete the following steps:

- 1. Read the safety information that begins on page vii and "Handling static-sensitive devices" on page 76.
- 2. Turn off the computer and all attached devices.
- 3. Disconnect the power cord.
- 4. Remove the cover.
- 5. Locate the CMOS recovery jumper (J9) on the system board (see Figure 8 on page 59), and remove any adapters that impede access to the jumper.
- 6. Move the CMOS recovery jumper from pins 1 and 2 to pins 2 and 3.
- 7. Wait 60 seconds; then, return the CMOS recovery jumper to pins 1 and 2.
- 8. Replace any adapters that were removed; then, replace the cover.
- 9. Connect the computer to a power source, keyboard, monitor, and mouse.

**Note:** You can now start the computer one time and start the Configuration/Setup Utility program without having to use the power-on password. At this time, you can either delete the old power-on password or set a new power-on password. If you do not change or delete the password, the next time you start the computer, the original power-on password will be reinstated.

- 10. Turn on the computer and start the Configuration/Setup Utility program.
- 11. Follow the instructions to erase the existing password or to create a new password.
- 12. Click Save Settings and exit the Configuration/Setup Utility program.

#### Solving power problems

Power problems can be difficult to solve. For example, a short circuit can exist anywhere on any of the power-distribution buses. Usually, a short circuit will cause the power subsystem to shut down because of an overcurrent condition. To diagnose a power problem, use the following general procedure:

- 1. Turn off the computer, and disconnect all ac power cords.
- 2. Check for loose cables in the power subsystem. Also check for short circuits, for example, if a loose screw is causing a short circuit on a circuit board.
- 3. Remove adapters and disconnect the cables and power connectors to all internal and external devices until the computer is at the minimum configuration that is required to start the computer (see "Solving undetermined problems" on page 65).

 Reconnect all ac power cords and turn on the computer. If the computer starts successfully, replace adapters and devices one at a time until the problem is isolated.

If the computer does not start from the minimum configuration, replace the components in the minimum configuration one at a time until the problem is isolated.

## Solving Ethernet controller problems

See the Ethernet controller documentation on the *Device Drivers* CD for information about problems that might occur with the Ethernet controller.

## Solving undetermined problems

If the diagnostic tests did not diagnose the failure or if the computer is inoperative, use the information in this section.

If you suspect that a software problem is causing failures (continuous or intermittent), see "Software problems" on page 39.

Damaged data in CMOS memory or damaged BIOS code can cause undetermined problems. To reset the CMOS data, use the clear CMOS jumper to override the power-on password and clear the CMOS memory; see "Erasing a lost or forgotten password (clearing CMOS)" on page 64. If you suspect that the BIOS code is damaged, see "Recovering from a BIOS update failure" on page 58.

Check the LEDs on the power supply. If the LEDs indicate that the power supply is working correctly, complete the following steps:

- 1. Turn off the computer.
- 2. Make sure that the computer is cabled correctly.
- 3. Remove or disconnect the following devices (one at a time) until you find the failure (turn on the computer and reconfigure each time):
  - Any external devices
  - Surge suppressor device (on the computer)
  - · Modem, printer, mouse, or non-IBM devices
  - · Each adapter
  - · Hard disk drives
  - Memory modules. The minimum configuration requirement is 1 GB (two 512 MB DIMMs).

The following minimum configuration is required for the computer to start:

- Power supply
- · System board
- Microprocessor
- Memory (with a minimum of two 512 MB DIMMs)
- 4. Turn on the computer. If the problem remains, suspect the following components in the following order:
  - Power supply
  - System board

If the problem is solved when you remove an adapter from the computer but the problem recurs when you reinstall the same adapter, that adapter might be the cause of the problem; if the problem recurs when you replace the adapter with a different one, suspect the system board.

If you suspect a networking problem and the computer passes all system tests, a network cabling problem that is external to the computer might be the cause.

### Calling IBM for service

See Appendix A, "Getting help and technical assistance," on page 137 for information about calling IBM for service.

When you call for service, have as much of the following information available as possible:

- · Machine type and model
- · Microprocessor or hard disk upgrades
- Failure symptoms
  - Does the computer fail the diagnostic programs? If so, what are the error codes?
  - What occurred? When? Where? Did it occur on a single or multiple computers?
  - Is the failure repeatable?
  - Has the current computer configuration ever worked?
  - What changes, if any, were made before it failed?
  - Is this the original reported failure, or has this failure been reported before?
- · Diagnostic program type and version level
- Hardware configuration (print the screen with the system summary information)
- BIOS code level
- · Operating-system type and version level

You can solve some problems by comparing the configuration and software setups between working and nonworking computers. When you compare computers to each other for diagnostic purposes, consider them identical only if all the following factors are exactly the same in all the computers:

- · Machine type and model
- BIOS level
- · Adapters and attachments, in the same locations
- · Address jumpers, terminators, and cabling
- Software versions and levels
- · Diagnostic programs type and version level
- · Configuration option settings
- Operating-system control-file setup

# Chapter 3. Parts listing, Type 9228

The following replaceable components are available for the IntelliStation Z Pro Type 9228 computer, except as specified otherwise in Table 6 on page 68. To check for an updated parts listing on the Web, complete the following steps:

- 1. Go to http://www.ibm.com/support/.
- 2. Under Search technical support, type 9228 and click Search.
- 3. Under Document type, select Parts information and click Go.

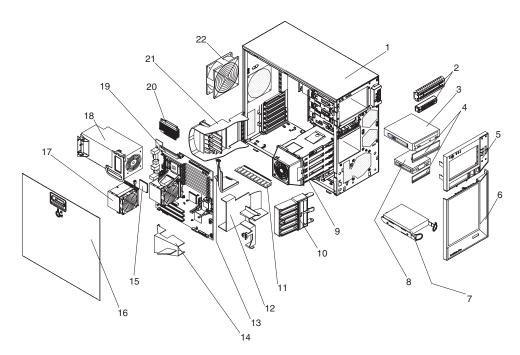

Figure 9. Type 9228 parts

# **Replaceable computer components**

Replaceable components are of three types:

- **Tier 1 customer replaceable unit (CRU):** Replacement of Tier 1 CRUs is your responsibility. If IBM installs a Tier 1 CRU at your request, you will be charged for the installation.
- **Tier 2 customer replaceable unit:** You may install a Tier 2 CRU yourself or request IBM to install it, at no additional charge, under the type of warranty service that is designated for your computer.
- Field replaceable unit (FRU): FRUs must be installed only by trained service technicians.

For information about the terms of the warranty and getting service and assistance, see the *Warranty and Support Information* document.

Table 6. Part listing, Type 9228

| Index | Description                                                                                                    | CRU part<br>number<br>(Tier 1) | CRU part<br>number<br>(Tier 2) | FRU part<br>number |
|-------|----------------------------------------------------------------------------------------------------|--------------------------------|--------------------------------|--------------------|
| 1     | Chassis assembly (all models)                                                                                         |                                |                                | 39R9394            |
| 2     | Shield kit, 3.5 inches and 5.25 inches (all models)                                                                   | 13N2997                        |                                |                    |
| 3     | CD-ROM drive, 48X (model FC 3511)                                                                                     | 39M3511                        |                                |                    |
| 3     | CD-RW/DVD-ROM combo drive, 48X (models 84X, 86X, 92X, 94X, 96X, 98X)                                                  | 39M0135                        |                                |                    |
| 3     | DVD ROM drive, (16/48X) (models 62X, 72X, 74X, 76X, 82X)                                                              | 39M3569                        |                                |                    |
| 3     | CD-ROM drive, Rambo (model FC-0951)                                                                                   | 42C0951                        |                                |                    |
| 3     | CD-ROM drive, Rambo (model FC-0953)                                                                                   | 42C0953                        |                                |                    |
| 4     | Bezel blanks (all models)                                                                                             | 13N2450                        |                                |                    |
| 5     | Upper bezel (all models)                                                                                              | 39R9395                        |                                |                    |
| 6     | Lower bezel (all models)                                                                                              | 39R9337                        |                                |                    |
| 7     | Hard disk drive, (160 GB) (models 62X, 72X, 74X, 76X, 84X, 86X, 92X)                                                  |                                | 39M4507                        |                    |
| 7     | Hard disk drive, (73 GB) (models 82X, 94X, 96X, 98X)                                                                  |                                | 39R7360                        |                    |
| 7     | Hard disk drive, SATA, 80 GB (model FC-4503)                                                                          |                                | 39M4503                        |                    |
| 7     | Hard disk drive, SATA, 250 GB, (model FC-4511)                                                                        |                                | 39M4511                        |                    |
| 7     | Hard disk drive, SATA, 500 GB, (model FC-4517)                                                                        |                                | 39M4517                        |                    |
| 7     | Hard disk drive, SAS, 73 GB, 10 K, (model FC-7352)                                                                    |                                | 39R7352                        |                    |
| 7     | Hard disk drive, SAS, 146 GB, 10 K, (model FC-7354)                                                                   |                                | 39R7354                        |                    |
| 7     | Hard disk drive, SAS, 300 GB 10 K, (model FC-7356)                                                                    |                                | 39R7356                        |                    |
| 7     | Hard disk drive, SAS, 36 GB, 15 K, (model FC-7358)                                                                    |                                | 39R7358                        |                    |
| 7     | Hard disk drive, SAS, 146 GB, 15 K, (model FC-7362)                                                                   |                                | 39R7362                        |                    |
| 8     | Diskette drive (optional) (all models)                                                                                | 33P3343                        |                                |                    |
| 9     | Hard disk drive cage (all models)                                                                                     |                                |                                | 39Y9858            |
| 10    | Front adapter-retention bracket (all models)                                                                          |                                | 39R9382                        |                    |
| 11    | Memory, 512 MB, 667 MHz, PC2-5300 ECC (models four per 64X, 68X, 84X, 86X, 92X, 96X, 98X. Two per 62X, 72X, 74X, 76X) | 39M5781                        |                                |                    |
| 12    | DIMM airflow guide (all models)                                                                                       |                                |                                | 39Y9860            |

| Table 6. Part listing, | Туре 9228 | (continued) |
|------------------------|-----------|-------------|
|------------------------|-----------|-------------|

| Index | Description                                                                       | CRU part<br>number<br>(Tier 1) | CRU part<br>number<br>(Tier 2) | FRU part<br>number |
|-------|-----------------------------------------------------------------------------------|--------------------------------|--------------------------------|--------------------|
| 13    | DIMM air baffle (all models)                                                      |                                |                                | 39Y9731            |
| 14    | Core-chip air baffle (all models)                                                 |                                | 42C7500                        |                    |
| 15    | Microprocessor, dual core, 3.0 GHz (models 92X, 94X, two per 96X, 98X)            |                                |                                | 42D1372            |
| 15    | Microprocessor, dual core, 2.66 GHz (models 82X, 84X, 86X)                        |                                |                                | 42D1382            |
| 15    | Microprocessor, dual core, 2.33 GHz (models 72X, 74X, 76X)                        |                                |                                | 42D1384            |
| 15    | Microprocessor, dual core, 2.0 GHz (model 62X)                                    |                                |                                | 42D1386            |
| 16    | Cover, side (all models)                                                          | 25R8859                        |                                |                    |
| 17    | Fan-sink retention module (all models)                                            |                                |                                | 39M6783            |
| 18    | Power supply 815 (models 62X, 72X, 74X, 76X, 82X, 84X, 86X, 92X, 94X, 96X, 98X)   |                                |                                | 39Y7272            |
| 19    | System board (all models)                                                         |                                |                                | 39Y6593            |
| 20    | Voltage regulator module (all models)                                             | 24R2692                        |                                |                    |
| 21    | Rear adapter retention bracket (all models)                                       |                                |                                | 13N2994            |
| 22    | System fan, rear 120 x 38 (all models)                                            |                                | 42C7482                        |                    |
|       | Battery, 3.0 volt (all models)                                                    | 33F8354                        |                                |                    |
|       | C2 security cable (all models)                                                    |                                | 39Y9783                        |                    |
|       | Cable, ATA, 2-drop (all models)                                                   |                                | 13N2466                        |                    |
|       | Cable, audio (all models)                                                         |                                | 13N2999                        |                    |
|       | Cable, CD-ROM audio (all models)                                                  | 39Y9718                        |                                |                    |
|       | Cable, dongle (models 72X, 86X)                                                   | 25R9043                        |                                |                    |
|       | Cable, dual VGA (models 62X, 74X, 76X, 82X, 84X, 92X, 94X, 96X, 98X)              | 25R9045                        |                                |                    |
|       | Cable, DVI pigtail (model FC-9048)                                                | 25R9048                        |                                |                    |
|       | Cable, IEEE 1394A (FireWire) (all models)                                         |                                | 26K7302                        |                    |
|       | Cable, power 2 x 2 diskette drive (optional) (all models)                         |                                |                                | 39R9347            |
|       | Cable, SATA 4-drop (models 62X, 72X, 74X, 76X, 82X, 84X, 86X, 92X, 94X, 96X, 98X) |                                |                                | 39R9405            |
|       | Cable, USB 2.0 (all models)                                                       |                                | 26K6096                        |                    |
|       | Card, IEEE 1394A (FireWire) (all models)                                          |                                | 39Y9700                        |                    |
|       | Control panel (all models)                                                        |                                | 39Y9722                        |                    |
|       | Device retainers (all models)                                                     | 39R9369                        |                                |                    |
|       | Cover, top and side (all models)                                                  |                                | 13N2447                        |                    |
|       | DIMM fan assembly, 80 x 38 (all models)                                           |                                | 42C7484                        |                    |
|       | EMC shield (system board) (all models)                                            |                                |                                | 39R9392            |
|       | Expansion slot fan, 92 x 38 mm (all models)                                       |                                | 13N2967                        |                    |
|       | Fan-sink fan, 80 mm (all models)                                                  |                                |                                | 39Y9832            |
|       | Front-panel assembly (all models)                                                 |                                | 39Y7157                        |                    |
|       | Handle cap assembly (all models)                                                  | 13N2996                        |                                |                    |
|       | Hard disk drive backplate (all models)                                            | 25R8842                        |                                |                    |

Table 6. Part listing, Type 9228 (continued)

| Index | Description                                              | CRU part<br>number<br>(Tier 1) | CRU part<br>number<br>(Tier 2) | FRU part<br>number |
|-------|----------------------------------------------------------|--------------------------------|--------------------------------|--------------------|
|       | Hard disk drive carrier (all models)                     |                                |                                | 42C7495            |
|       | Hardware kit, miscellaneous items (all models)           |                                | 39Y9773                        |                    |
|       | Keyboard (all models)                                    | 40K9430                        |                                |                    |
|       | Keylock, key-alike (model FC-7363)                       |                                | 26K7363                        |                    |
|       | Memory, 1 GB, 667 MHz, PC2-5300 ECC (model FC-5784)      | 39M5784                        |                                |                    |
|       | Memory, 2 GB, 667 MHz, PC2-5300 ECC (model FC-5790)      | 39M5790                        |                                |                    |
|       | Memory, 4 GB, 667 MHz, PC2-5300 ECC (model FC-5796)      | 39M5796                        |                                |                    |
|       | Mini-PCI Express adapter (models 82X, 94X, 96X, 98X)     |                                | 39Y6635                        |                    |
|       | Mouse (all models)                                       | 39Y9876                        |                                |                    |
|       | Panel mount (all models)                                 |                                | 39R9403                        |                    |
|       | Speaker assembly (all models)                            | 39Y9720                        |                                |                    |
|       | System feet (all models)                                 | 13N2985                        |                                |                    |
|       | System service label (all models)                        | 39R9331                        |                                |                    |
|       | Video card, NVIDIA Quadro NVS 285 (models 72X, 86X)      | 13M8493                        |                                |                    |
|       | Video card, NVIDIA Quadro FX 550 (models 44X, 62X, 74X)  | 13M8461                        |                                |                    |
|       | Video card, NVIDIA Quadro FX 1500 (models 76X, 84X, 92X) | 13M8479                        |                                |                    |
|       | Video card, NVIDIA Quadro FX 3500 (models 82X, 94X, 96X) | 13M8457                        |                                |                    |
|       | Video card, NVIDIA Quadro FX 4500 (models 68X, 98X)      | 13M8429                        |                                |                    |

# Keyboards (USB)

| Keyboard                | CRU part number |  |
|-------------------------|-----------------|--|
| Arabic (253)            | 42C0061         |  |
| Arabic/French (462)     | 42C0062         |  |
| Belgium/French (120)    | 42C0063         |  |
| Belgium/UK (120)        | 42C0064         |  |
| Brazil/Portuguese (275) | 42C0065         |  |
| Bulgarian (442)         | 42C0066         |  |
| Chinese/US (467)        | 42C0067         |  |
| Czech ABB               | 42C0068         |  |
| Danish (159)            | 42C0069         |  |
| Dutch (143)             | 42C0070         |  |
| English, US (103P)      | 42C0060         |  |
| English, UK (166)       | 42C0098         |  |
| English, US-EMEA (103P) | 42C0099         |  |
| French (189)            | 42C0071         |  |
| French Canadian (445)   | 42C0072         |  |
| French Canadian (058)   | 42C0073         |  |

| Keyboard                      | CRU part number |
|-------------------------------|-----------------|
| German (129)                  | 42C0074         |
| Greek (319)                   | 42C0075         |
| Hebrew (212)                  | 42C0076         |
| Hungarian (208)               | 42C0077         |
| Icelandic (197)               | 42C0078         |
| Italian (141)                 | 42C0079         |
| Italian (142)                 | 42C0080         |
| Japanese (194)                | 42C0081         |
| Korean (413)                  | 42C0082         |
| Norwegian (155)               | 42C0084         |
| Polish (214)                  | 42C0085         |
| Portuguese (163)              | 42C0086         |
| Romanian (96)                 | 42C0087         |
| Russian (443)                 | 42C0088         |
| Russian/Cyrillic (441)        | 42C0089         |
| Serbian/Cyrillic (118)        | 42C0090         |
| Slovic (245)                  | 42C0091         |
| Spanish (172)                 | 42C0092         |
| Spanish, Latin American (171) | 42C0083         |
| Swedish/Finnish (153)         | 42C0093         |
| Swiss, F/G (150)              | 42C0094         |
| Thailand (191)                | 42C0095         |
| Turkish (440)                 | 42C0096         |
| Turkish (179)                 | 42C0097         |
| Yugoslavian/Latin (234)       | 42C0100         |

Table 7. (continued)

# **Product recovery CDs**

| Table 8. |  |
|----------|--|

| Operating system, Language, Language code | CRU part number |
|-------------------------------------------|-----------------|
| Windows XP, English (EN)                  | 42D2546         |
| Windows XP, French (FR)                   | 42D2547         |
| Windows XP, German (GR)                   | 42D2548         |
| Windows XP, Italian (IT)                  | 42D2549         |
| Windows XP, Spanish (SP)                  | 42D2550         |
| Windows XP, Danish (DK)                   | 42D2551         |
| Windows XP, Dutch (NL)                    | 42D2552         |
| Windows XP, Norwegian (NO)                | 42D2553         |
| Windows XP, Finnish (FI)                  | 42D2554         |
| Windows XP, Swedish (SV)                  | 42D2555         |
| Windows XP, Japanese (JP)                 | 42D2556         |
| Windows XP, Korean (KR)                   | 42D2557         |
| Windows XP, Chinese - Simplified (CS)     | 42D2558         |
| Windows XP, Hong Kong (HK)                | 42D2559         |
| Windows XP, Chinese - Traditional (CT)    | 42D2560         |
| Windows XP 64-bit, English (EN)           | 42D2537         |
| Windows XP 64-bit, Japanese (JP)          | 42D2538         |

### **Power cords**

For your safety, IBM provides a power cord with a grounded attachment plug to use with this IBM product. To avoid electrical shock, always use the power cord and plug with a properly grounded outlet.

IBM power cords used in the United States and Canada are listed by Underwriter's Laboratories (UL) and certified by the Canadian Standards Association (CSA).

For units intended to be operated at 115 volts: Use a UL-listed and CSA-certified cord set consisting of a minimum 18 AWG, Type SVT or SJT, three-conductor cord, a maximum of 15 feet in length and a parallel blade, grounding-type attachment plug rated 15 amperes, 125 volts.

For units intended to be operated at 230 volts (U.S. use): Use a UL-listed and CSA-certified cord set consisting of a minimum 18 AWG, Type SVT or SJT, three-conductor cord, a maximum of 15 feet in length and a tandem blade, grounding-type attachment plug rated 15 amperes, 250 volts.

For units intended to be operated at 230 volts (outside the U.S.): Use a cord set with a grounding-type attachment plug. The cord set should have the appropriate safety approvals for the country in which the equipment will be installed.

| IBM power cord part number | Used in these countries and regions                                                                                                    |
|----------------------------|----------------------------------------------------------------------------------------------------|
| 02K0546                    | China                                                                                                    |
| 13F9940                    | Australia, Fiji, Kiribati, Nauru, New Zealand, Papua New Guinea                                                                                                    |
| 13F9979                    | Afghanistan, Albania, Algeria, Andorra, Angola, Armenia, Austria,<br>Azerbaijan, Belarus, Belgium, Benin, Bosnia and Herzegovina,<br>Bulgaria, Burkina Faso, Burundi, Cambodia, Cameroon, Cape<br>Verde, Central African Republic, Chad, Comoros, Congo<br>(Democratic Republic of), Congo (Republic of), Cote D'Ivoire<br>(Ivory Coast), Croatia (Republic of), Czech Republic, Dahomey,<br>Djibouti, Egypt, Equatorial Guinea, Eritrea, Estonia, Ethiopia,<br>Finland, France, French Guyana, French Polynesia, Germany,<br>Greece, Guadeloupe, Guinea, Guinea Bissau, Hungary, Iceland,<br>Indonesia, Iran, Kazakhstan, Kyrgyzstan, Laos (People's<br>Democratic Republic of), Latvia, Lebanon, Lithuania, Luxembourg,<br>Macedonia (former Yugoslav Republic of), Madagascar, Mali,<br>Martinique, Mauritania, Mauritius, Mayotte, Moldova (Republic of),<br>Monaco, Mongolia, Morocco, Mozambique, Netherlands, New<br>Caledonia, Niger, Norway, Poland, Portugal, Reunion, Romania,<br>Russian Federation, Rwanda, Sao Tome and Principe, Saudi<br>Arabia, Senegal, Serbia, Slovakia, Slovenia (Republic of),<br>Somalia, Spain, Suriname, Sweden, Syrian Arab Republic,<br>Tajikistan, Tahiti, Togo, Tunisia, Turkey, Turkmenistan, Ukraine,<br>Upper Volta, Uzbekistan, Vanuatu, Vietnam, Wallis and Futuna,<br>Yugoslavia (Federal Republic of), Zaire |
| 13F9997                    | Denmark                                                                                                    |
| 14F0015                    | Bangladesh, Lesotho, Macao, Maldives, Namibia, Nepal,<br>Pakistan, Samoa, South Africa, Sri Lanka, Swaziland, Uganda                                                                                                    |

IBM power cords for a specific country or region are usually available only in that country or region.

| IBM power cord part number | Used in these countries and regions                                                                                                    |
|----------------------------|----------------------------------------------------------------------------------------------------|
| 14F0033                    | Abu Dhabi, Bahrain, Botswana, Brunei Darussalam, Channel<br>Islands, China (Hong Kong S.A.R.), Cyprus, Dominica, Gambia,<br>Ghana, Grenada, Iraq, Ireland, Jordan, Kenya, Kuwait, Liberia,<br>Malawi, Malaysia, Malta, Myanmar (Burma), Nigeria, Oman,<br>Polynesia, Qatar, Saint Kitts and Nevis, Saint Lucia, Saint Vincent<br>and the Grenadines, Seychelles, Sierra Leone, Singapore, Sudan,<br>Tanzania (United Republic of), Trinidad and Tobago, United Arab<br>Emirates (Dubai), United Kingdom, Yemen, Zambia, Zimbabwe |
| 14F0051                    | Liechtenstein, Switzerland                                                                                                    |
| 14F0069                    | Chile, Italy, Libyan Arab Jamahiriya                                                                                                    |
| 14F0087                    | Israel                                                                                                    |
| 1838574                    | Antigua and Barbuda, Aruba, Bahamas, Barbados, Belize,<br>Bermuda, Bolivia, Brazil, Caicos Islands, Canada, Cayman<br>Islands, Costa Rica, Colombia, Cuba, Dominican Republic,<br>Ecuador, El Salvador, Guam, Guatemala, Haiti, Honduras,<br>Jamaica, Japan, Mexico, Micronesia (Federal States of),<br>Netherlands Antilles, Nicaragua, Panama, Peru, Philippines,<br>Taiwan, United States of America, Venezuela                                                                                                    |
| 24P6858                    | Korea (Democratic People's Republic of), Korea (Republic of)                                                                                                    |
| 34G0232                    | Japan                                                                                                    |
| 36L8880                    | Argentina, Paraguay, Uruguay                                                                                                    |
| 49P2078                    | India                                                                                                    |
| 49P2110                    | Brazil                                                                                                    |
| 6952300                    | Antigua and Barbuda, Aruba, Bahamas, Barbados, Belize,<br>Bermuda, Bolivia, Caicos Islands, Canada, Cayman Islands,<br>Colombia, Costa Rica, Cuba, Dominican Republic, Ecuador, El<br>Salvador, Guam, Guatemala, Haiti, Honduras, Jamaica, Mexico,<br>Micronesia (Federal States of), Netherlands Antilles, Nicaragua,<br>Panama, Peru, Philippines, Saudi Arabia, Thailand, Taiwan,<br>United States of America, Venezuela                                                                                                    |

# Chapter 4. Removing and replacing computer components

Replaceable components are of three types:

- **Tier 1 customer replaceable unit (CRU):** Replacement of Tier 1 CRUs is your responsibility. If IBM installs a Tier 1 CRU at your request, you will be charged for the installation.
- Tier 2 customer replaceable unit: You can install a Tier 2 CRU yourself or request IBM to install it, at no additional charge, under the type of warranty service that is designed for your computer.
- Field replaceable unit (FRU): FRUs must be installed only by trained service technicians.

See Chapter 3, "Parts listing, Type 9228," on page 67 to determine whether a component is a Tier 1 CRU, Tier 2 CRU, or FRU.

For information about the terms of the warranty and getting service and assistance, see the *Warranty and Support Information* document.

# Installation guidelines

Before you remove or replace a component, read the following information:

- Read the safety information that begins on page vii and "Handling static-sensitive devices" on page 76. This information will help you work safely.
- Observe good housekeeping in the area where you are working. Place removed covers and other parts in a safe place.
- If you must start the computer while the cover is removed, make sure that no one is near the computer and that no tools or other objects have been left inside the computer.
- Do not attempt to lift an object that you think is too heavy for you. If you have to lift a heavy object, observe the following precautions:
  - Make sure that you stand safely without slipping.
  - Distribute the weight of the object equally between your feet.
  - Use a slow lifting force. Never move suddenly or twist when you lift a heavy object.
  - To avoid straining the muscles in your back, lift by standing or by pushing up with your leg muscles.
- Make sure that you have an adequate number of properly grounded electrical outlets for the computer, monitor, and other devices.
- · Back up all important data before you make changes to disk drives.
- Have a small flat-blade screwdriver available.
- When you have to access the inside of the computer, you might find it easier to lay the computer on its side.
- Blue on a component indicates touch points, where you can grip the component to remove it from or install it in the computer, open or close a latch, and so on.
- When you are finished working on the computer, reinstall all safety shields, guards, labels, and ground wires.
- For a list of supported options for the computer, see http://www.ibm.com/pc/ compat/.

# System reliability guidelines

To help ensure proper system cooling and system reliability, make sure that the following requirements are met::

- Each of the drive bays has a drive or a filler panel and electromagnetic compatibility (EMC) shield installed in it.
- There is adequate space around the computer to allow the computer cooling system to work properly. Leave approximately 50 mm (2 in.) of open space around the front and rear of the computer. Do not place objects in front of the fans. For proper cooling and airflow, replace the computer cover before turning on the computer. Operating the computer for extended periods of time (more than 30 minutes) with the computer cover removed might damage computer components.
- You have followed the cabling instructions that come with optional adapters.
- You have replaced a failed fan as soon as possible.

## Handling static-sensitive devices

**Attention:** Static electricity can damage the computer and other electronic devices. To avoid damage, keep static-sensitive devices in their static-protective packages until you are ready to install them.

#### Notes:

- 1. If you are instructed to return a device or component, follow all packaging instructions. Use any packaging materials for shipping that are supplied to you.
- 2. Use product-specific electrostatic-discharge procedures when they exceed the requirements that are specified in this document.
- 3. Make sure that the electrostatic-discharge-protective devices that you use have been certified (ISO-9000) as fully effective.

To reduce the possibility of electrostatic discharge, observe the following precautions:

- Limit your movement. Movement can cause static electricity to build up around you.
- The use of a grounding system is recommended. For example, wear an electrostatic-discharge wrist strap, if one is available.
- Handle the device carefully, holding it by its edges or its frame.
- Do not touch solder joints, pins, or exposed circuitry.
- Do not leave the device where others can handle and damage it.
- While the device is still in its static-protective package, touch it to an unpainted metal part of the computer for at least 2 seconds. This drains static electricity from the package and from your body.
- Remove the device from its package and install it directly into the computer without setting down the device. If it is necessary to set down the device, put it back into its static-protective package. Do not place the device on the computer cover or on a metal surface.
- Take additional care when handling devices during cold weather. Heating reduces indoor humidity and increases static electricity.

# Returning a device or component

If you are instructed to return a device or component, follow all packaging instructions, and use any packaging materials for shipping that are supplied to you.

# **Removing and replacing Tier 1 CRUs**

Replacement of Tier 1 CRUs is your responsibility. If IBM installs a Tier 1 CRU at your request, you will be charged for the installation.

The illustrations in this document might differ slightly from your hardware.

### Removing the side cover

To remove the side cover, you might find it easier to lay the computer on its side.

To remove the side cover, complete the following steps.

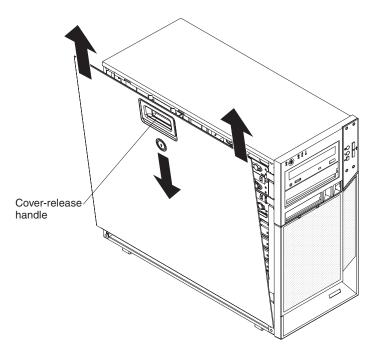

Figure 10. Removing the side cover

- 1. Read the safety information that begins on page vii and "Installation guidelines" on page 75.
- 2. Turn off the computer and all attached devices.
- 3. Disconnect all external cables and power cords.
- 4. Unlock the side cover.
- 5. Press down on the cover-release handle; then, pull the cover straight up (see Figure 10). Lift the side cover off the computer and set it aside.

**Attention:** For proper cooling and airflow, install the cover before turning on the computer. Operating the computer with the cover removed might damage computer components.

# Installing the side cover

To install the side cover, complete the following steps.

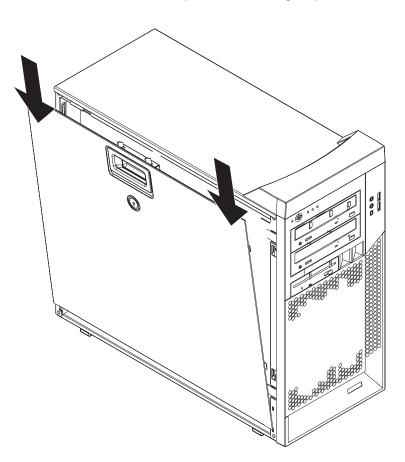

Figure 11. Installing the side cover

**Note:** The rear adapter-retaining bracket rests against the computer side cover. You might find it easier to lay the computer on its side to install the side cover.

- 1. Make sure that:
  - · All cables, adapters, and other components are installed and seated correctly.
  - · You have removed all work tools or parts from inside the computer.
  - The cover-release latch is in the unlocked (opened) position before you install the side cover.
- 2. If you removed the bezel, reinstall it before you install the side cover (see "Installing the two-piece bezel" on page 81).
- 3. Insert the tabs inside the cover into the slots on the chassis (see Figure 11).

**Note:** Make sure that each tab on the side cover is in its corresponding slot before closing the cover-release latch.

- 4. Close the cover-release latch to secure the side cover in place.
- 5. Lock the side cover, if you unlocked it during removal.
- 6. Reconnect the external cables and power cords to the computer; then, connect the power cords to electrical outlets.
- 7. Turn on the attached devices; then, turn on the computer.

**Attention:** For proper cooling and airflow, install the cover before turning on the computer. Operating the computer with the cover removed might damage computer components.

### Removing the two-piece bezel

When working with some devices, such as additional optical drives, you must first remove the two-piece bezel to access the device.

#### Notes:

- 1. Before you remove the upper bezel, you must first remove the lower bezel.
- 2. If you are only removing the lower bezel, you do not have to remove the side cover. However, the side cover must be unlocked.

To remove the two-piece bezel, complete the following steps:

- 1. Read the safety information that begins on page vii and "Installation guidelines" on page 75.
- 2. Turn off the computer and all attached devices; then, disconnect all external cables and power cords.
- 3. Remove the side cover (see "Removing the side cover" on page 77).
- 4. Remove the lower bezel.

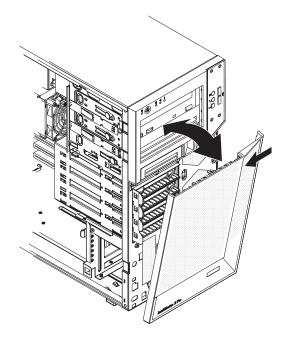

Figure 12. Removing the lower bezel

- a. Press the round blue release button on the upper-right side of the lower bezel.
- b. Tilt the lower bezel forward; then, lift it up to disengage the bottom tabs from the chassis. Store the bezel for future use.
- 5. Remove the upper bezel.

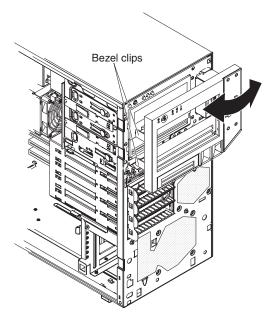

Figure 13. Removing the upper bezel

- a. Carefully pull the two bezel clips on the left side of the upper bezel away from the chassis.
- b. Rotate the upper bezel to the right side of the computer to disengage the two right-side tabs from the chassis. Store the bezel for future use.

# Installing the two-piece bezel

To install the two-piece bezel, complete the following steps.

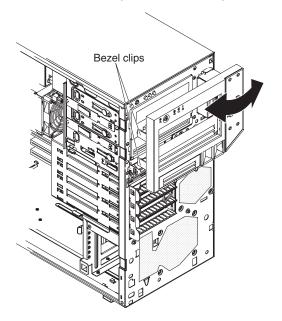

Figure 14. Installing the upper bezel

- 1. Install the upper bezel on the front of the computer chassis:
  - a. Insert the two right-side tabs on the upper bezel into the matching holes on the right side of the chassis.
  - b. Rotate the upper bezel to the left side of the chassis and press the bezel clips into the matching indentations on the left side of the chassis until the bezel clips snap into place.
- 2. Install the lower bezel on the front of the computer.

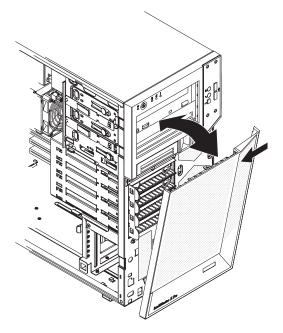

Figure 15. Installing the lower bezel

- a. Insert the two bottom tabs on the lower bezel into the matching holes in the front of the chassis.
- b. Tilt the top of the lower bezel into position on the chassis until the lower bezel locks securely into place.
- 3. Reconnect the external cables and power cords; then, turn on the attached devices and the computer.

#### **Removing an adapter**

This section describes the removal of adapters in the PCI Express slots, PCI-X slots 4 and 5, and PCI slot 6.

To remove an adapter, complete the following steps.

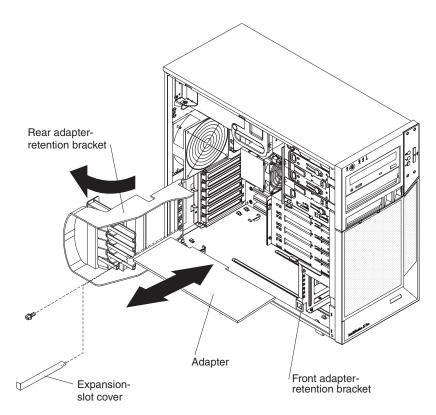

Figure 16. Removing an adapter

- 1. Read the safety information that begins on page vii and "Installation guidelines" on page 75.
- 2. Turn off the computer and all attached devices; then, disconnect all external cables and power cords.
- 3. Remove the side cover (see "Removing the side cover" on page 77).
- 4. Disconnect any cables to the adapter or any cables that impede access to the adapter.
- 5. For full-length adapters, rotate the rear adapter-retention bracket to the fully open (unlocked) position. Press the two blue release buttons located on the side of the front adapter-retention bracket that faces the adapters. If you are removing a smaller adapter, rotate only the rear adapter-retention bracket.

**Note:** Some adapters in the computer might be secured with an expansion-slot screw. If a screw is present, remove it before proceeding to the next step.

6. Grasp the adapter and pull it out of the slot.

**Attention:** Expansion-slot covers must be installed in all empty slots. This maintains the electronic emissions standards of the computer and ensures proper ventilation of computer components.

- 7. If you are instructed to return the adapter, follow all packaging instructions, and use any packaging materials for shipping that are supplied to you.
- 8. If you are not replacing the adapter, install an expansion-slot cover in the expansion-slot opening.

### Installing an adapter

For information about the types of adapters that the computer supports and other information that you might consider when installing an adapter, see the *User's Guide* on the IBM *IntelliStation Documentation* CD.

To install an adapter, complete the following steps:

- 1. Check the instructions that come with the adapter for any requirements, restrictions, or cabling instructions. It might be easier to route cables before you install the adapter.
- Follow the instructions that come with the adapter to set jumpers or switches, if any.

**Attention:** Avoid touching the components and gold-edge connectors on the adapter.

3. If you are installing a full-length adapter, remove the blue adapter guide (if any) from the end of the adapter.

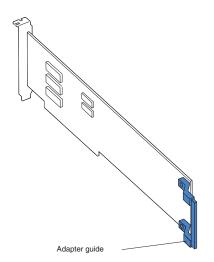

Figure 17. Adapter guide location

4. Carefully grasp the adapter by the top edge or upper corner and move the adapter directly from the static-protective package to the adapter slot. Align the adapter with the expansion-slot guides; then, press the adapter *firmly* into the expansion slot.

**Attention:** Make sure that the adapter is correctly seated in the expansion slot before you turn on the computer. Incomplete installation of an adapter might damage the system board or the adapter.

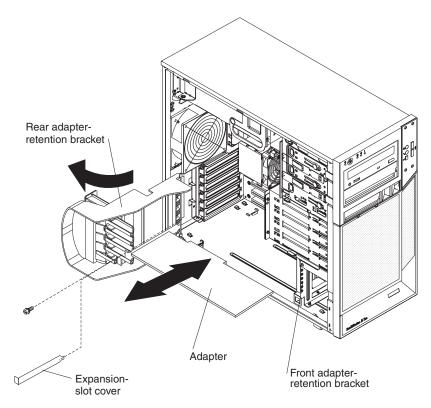

Figure 18. Installing an adapter

- 5. Rotate the rear adapter-retention bracket to the closed (locked) position.
- 6. Connect any required cables to the adapter. Make sure that they do not block the flow of air from the fan.
- 7. If you have installed a full-length adapter, press the blue dot on the top retention tab which is located on the side of the front adapter-retention bracket that faces the fan compartment. When you press the top retention tab, the adapter locks in place.

**Note:** If any adapter in the computer is large or has heavy cables attached to it, you can secure the adapter with a screw. Insert one backup expansion-slot screw through the top of each adapter bracket into the screw hole and secure the adapter before proceeding to the next step.

- 8. Install the side cover (see "Installing the side cover" on page 78).
- 9. Reconnect the external cables and power cords; then, turn on the attached devices and the computer.

# Removing the hard drive backplate

To remove the hard drive backplate, complete the following steps.

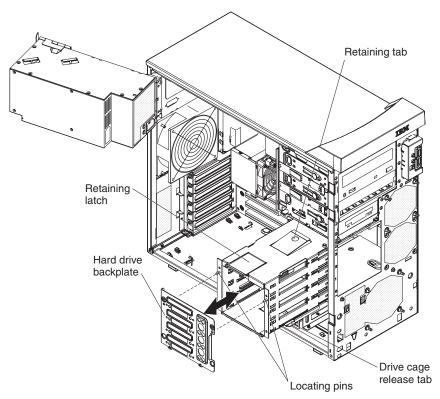

Figure 19. Removing the hard drive backplate

- 1. Read the safety information that begins on page vii and "Installation guidelines" on page 75.
- 2. Turn off the computer and all attached devices; then, disconnect all power cords and external cables.
- 3. Remove the side cover (see "Removing the side cover" on page 77).
- 4. Remove the lower bezel (see "Removing the two-piece bezel" on page 79).
- 5. Remove the simple-swap hard disk drives that are installed in the hard disk drive cage (see "Removing a simple-swap drive in bay 4, 5, 6, or 7" on page 95).
- 6. Lift the power-supply handle and rotate the power supply out of the chassis.
- 7. Press and hold the drive-cage release lever; then, rotate the drive cage completely out of the chassis until the retaining tab on top of the cage locks into place.
- 8. Disconnect the power cables from the system board.
- 9. Remove the hard drive fan assembly (see "Removing the hard disk drive fan" on page 98) steps 6, 7, and 8.
- 10. Disconnect the signal cables from the hard drive backplate.
- 11. Press up on the retaining latch at the top of the drive cage; then, tilt the top of the simple-swap backplate away from the drive cage until it is clear of the locating pins.
- 12. Lift the backplate out of the lower lip on the drive cage.

13. If you are instructed to return the backplate, follow all packaging instructions, and use any packaging materials for shipping that are supplied to you.

# Installing the hard drive backplate

To install the hard drive backplate, complete the following steps.

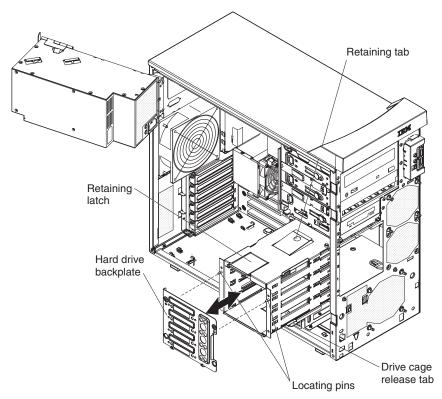

Figure 20. Installing the hard drive backplate

- 1. Position the bottom edge of the backplate in the lower lip of the drive cage.
- 2. Tilt the top of the backplate toward the drive cage and over the locating pins until the retaining latch is engaged.
- 3. Connect the signal cables to the hard drive backplate.
- 4. Install the hard disk drive fan assembly (see "Installing the hard disk drive fan" on page 99) steps 2 and 3.
- 5. Reconnect the power cables to the system board.
- 6. Push the drive cage outward and press in on the drive-cage release lever; then, rotate the drive cage completely into the chassis.
- 7. Press down on the power-supply release latch and rotate the power supply into the chassis. Return the power-supply handle to the closed position.
- 8. Install the simple-swap hard disk drives that were removed from the hard disk drive cage (see "Installing a simple-swap drive in bay 4, 5, 6, or 7" on page 96).
- 9. Install the lower bezel (see "Installing the two-piece bezel" on page 81).
- 10. Install the side cover (see "Installing the side cover" on page 78).
- 11. Lock the side cover if you unlocked it during removal.
- 12. Reconnect the external cables and power cords; then, turn on the attached devices and turn on the computer.

# **Removing a DIMM**

To remove a DIMM, complete the following steps:

- 1. Read the safety information that begins on page vii and "Installation guidelines" on page 75.
- 2. Turn off the computer and all attached devices; then, disconnect all external cables and power cords.
- 3. Remove the side cover (see "Removing the side cover" on page 77).
- 4. Lift the power-supply handle and rotate the power supply out of the chassis.
- 5. Press and hold the drive-cage release lever; then, rotate the drive cage completely out of the chassis until the retaining tab on top of the cage locks into place.
- 6. Disconnect any cables that impede access to the DIMMs.

**Attention:** To avoid breaking the retaining clips or damaging the DIMM connectors, open and close the clips gently.

7. Carefully open the retaining clips on each end of the DIMM connector and remove the DIMM (see Figure 21).

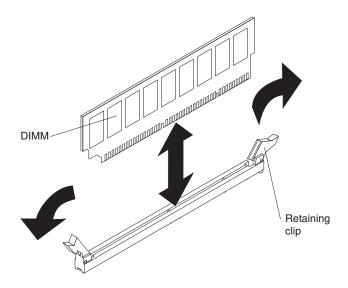

Figure 21. Removing a DIMM

8. If you are instructed to return the DIMM, follow all packaging instructions, and use any packaging materials for shipping that are supplied to you.

# Installing a DIMM

To install a DIMM, complete the following steps:

- 1. Make sure that the retaining clips on each end of the DIMM connector are fully open.
- Touch the static-protective package that contains the new DIMM to any unpainted metal surface on the computer; then, remove the new DIMM from the package.
- Turn the DIMM so that the contacts align correctly with the connector.
   Attention: To avoid breaking the retaining clips or damaging the DIMM connectors, open and close the clips gently.
- 4. Insert the DIMM into the connector (see Figure 22). Firmly press the DIMM straight down into the connector by applying pressure on both ends of the DIMM simultaneously. The retaining clips snap into the locked position when the DIMM is firmly seated in the connector. If there is a gap between the DIMM and the retaining clips, the DIMM has not been correctly installed. Open the retaining clips, remove the DIMM, and reinsert it.

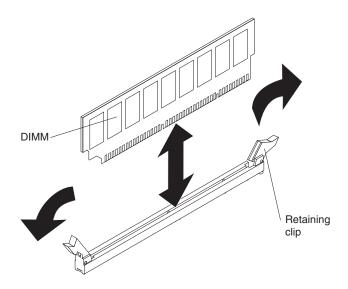

Figure 22. Installing a DIMM

- 5. Reconnect any cables that you disconnected during removal.
- 6. Push the drive cage outward, and press in on the drive-cage release lever; then, rotate the drive cage into the chassis.
- 7. Press down on the power-supply release latch, and rotate the power supply into the chassis. Return the power-supply handle to the closed position.
- 8. Install the side cover (see "Installing the side cover" on page 78).
- 9. Reconnect the external cables and power cords; then, turn on the attached devices and the computer.

# Removing the battery

To remove the battery, complete the following steps:

- 1. Read the safety information that begins on page vii and "Installation guidelines" on page 75.
- 2. Turn off the computer and all attached devices; then, disconnect all external cables and power cords.
- 3. Remove the side cover (see "Removing the side cover" on page 77).
- 4. Remove any adapters that impede access to the battery.
- 5. Remove the battery:
  - a. Use a fingernail to press the top of the battery clip away from the battery (see Figure 23). The battery pops up when released.
  - b. Use your thumb and index finger to lift the battery from the socket.

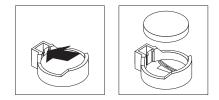

Figure 23. Removing the battery

# Installing the battery

The following notes describe information that you must consider when replacing the battery in the computer:

- When replacing the battery, you must replace it with a lithium battery of the same type from the same manufacturer.
- To order replacement batteries, call 1-800-426-7378 within the United States, and 1-800-465-7999 or 1-800-465-6666 within Canada. Outside the U.S. and Canada, call your IBM marketing representative or authorized reseller.
- After you replace the battery, you must reconfigure the system and reset the system date and time.

• To avoid possible danger, read and follow the following safety statement. **Statement 2:** 

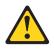

#### **CAUTION:**

When replacing the lithium battery, use only IBM Part Number 33F8354 or an equivalent type battery recommended by the manufacturer. If your system has a module containing a lithium battery, replace it only with the same module type made by the same manufacturer. The battery contains lithium and can explode if not properly used, handled, or disposed of.

#### Do not:

- Throw or immerse into water
- Heat to more than 100°C (212°F)
- Repair or disassemble

#### Dispose of the battery as required by local ordinances or regulations.

To install the battery, complete the following steps:

- 1. Insert the new battery:
  - a. Tilt the battery so that you can insert it into the socket on the side opposite the battery clip.
  - b. Press the battery down into the socket (see Figure 24) until it clicks into place. Make sure that the battery clip holds the battery securely.

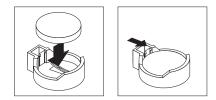

Figure 24. Installing the battery

- 2. Reinstall any adapters that you removed.
- 3. Install the side cover (see "Installing the side cover" on page 78).
- 4. Reconnect the external cables and power cords; then, turn on the attached devices and the computer.
- 5. Start the Configuration/Setup Utility program and reset the configuration:
  - Set the system date and time.
  - Set passwords if necessary.
  - Save the configuration.

# Removing the internal speaker

The internal speaker is on the front panel of the computer.

To remove the speaker, complete the following steps.

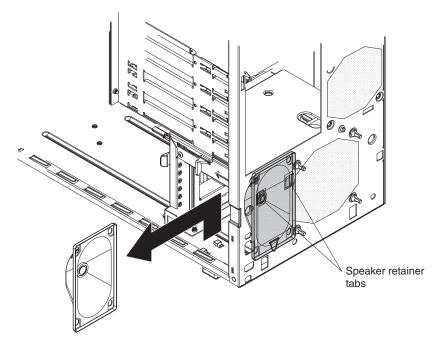

Figure 25. Removing the speaker

- Read the safety information that begins on page vii and "Installation guidelines" on page 75.
- 2. Turn off the computer and all attached devices; then, disconnect all external cables and power cords.
- 3. Remove the side cover (see "Removing the side cover" on page 77).
- 4. Remove the lower bezel (see "Removing the two-piece bezel" on page 79).

**Note:** It might be helpful to lay the computer on its left side for the remainder of this procedure.

- 5. Note where the speaker wire is connected to the system board; then, carefully disconnect the wire from the system board. See "System board internal connectors" on page 7.
- 6. Press the speaker retainer tabs to detach them from the chassis.
- 7. Grasp the speaker and slide the speaker out of its retaining tabs toward the top of the chassis; then, lift it out of the chassis (see Figure 25).
- 8. If you are instructed to return the speaker, follow all packaging instructions, and use any packaging materials for shipping that are supplied to you.

### Installing the internal speaker

To install the speaker, complete the following steps:

- 1. Slide the speaker into the retaining tabs in the front of the chassis.
- 2. Reconnect the speaker wire to the system board connector.
- 3. Install the lower bezel (see "Installing the two-piece bezel" on page 81).

- 4. Install the side cover (see "Installing the side cover" on page 78).
- 5. Reconnect the external cables and power cords; then, turn on the attached devices and the computer.

# **Removing and replacing Tier 2 CRUs**

You can install a Tier 2 CRU yourself or request IBM to install it, at no additional charge, under the type of warranty service that is designated for your computer.

The illustrations in this document might differ slightly from your hardware.

### Removing and installing internal drives

This section describes the removal and installation of internal drives (see Figure 26 for the location of the drive bays). See the *User's Guide* for more information about the types of drives that the computer supports.

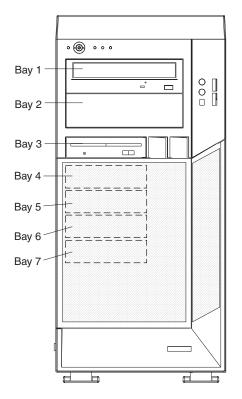

Figure 26. Internal drive bay locations

#### Removing a drive in bay 1, 2, or 3

To remove a drive in bay 1, 2, or 3 complete the following steps.

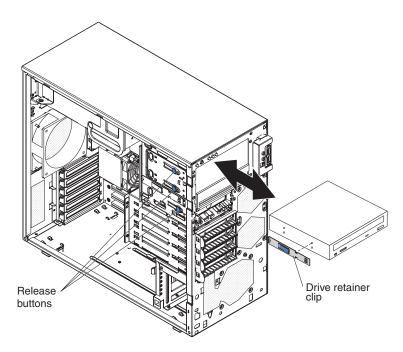

Figure 27. Removing a drive from bay 1, 2, or 3

- Read the safety information that begins on page vii and "Installation guidelines" on page 75.
- 2. Turn off the computer and all attached devices; then, disconnect all external cables and power cords.
- 3. Remove the side cover (see "Removing the side cover" on page 77).
- 4. Remove the two-piece bezel (see "Removing the two-piece bezel" on page 79).
- 5. Disconnect the power and signal cables from the drive that you are removing.
- 6. To remove a drive from bay 1 or 2, release the drive from the bay by pressing the blue release button on the side of the bay (see Figure 27). Pull the drive out of the computer.
- 7. To remove a diskette drive from bay 3, press the blue release button on the side of the bay. Pull the drive out of the front of the computer.
- 8. Remove the drive retainer clip from the side of the drive. Save the clip to use when you install the replacement drive.
- 9. If you are instructed to return the drive, follow all packaging instructions, and use any packaging materials for shipping that are supplied to you.

### Installing a drive in bay 1, 2, or 3

To install a drive in bay 1, 2, or 3 complete the following steps.

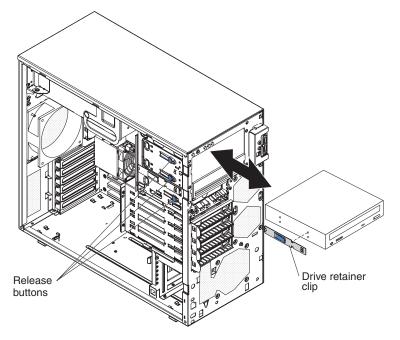

Figure 28. Installing a drive in bay 1, 2, or 3

- 1. If you are replacing a removed drive with a new drive, make sure that:
  - You have all the cables and other equipment that is specified in the documentation that comes with the new drive.
  - You check the instructions that come with the new drive to determine whether you must set any switches or jumpers on the drive.
  - You have removed the drive clip on the side of the original drive and have it available for installation on the new drive.

**Note:** If you are installing a drive that contains a laser, review the following safety precaution.

Statement 3

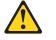

**CAUTION:** 

When laser products (such as CD-ROMs, DVD-ROM drives, fiber optic devices, or transmitters) are installed, note the following:

- Do not remove the covers. Removing the covers of the laser product could result in exposure to hazardous laser radiation. There are no serviceable parts inside the device.
- Use of controls or adjustments or performance of procedures other than those specified herein might result in hazardous radiation exposure.

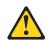

#### DANGER

Some laser products contain an embedded Class 3A or Class 3B laser diode. Note the following:

Laser radiation when open. Do not stare into the beam, do not view directly with optical instruments, and avoid direct exposure to the beam. Class 1 Laser Product Laser Klasse 1 Laser Klass 1 Luokan 1 Laserlaite Appareil À Laser de Classe 1

- Touch the static-protective package that contains the new drive to any unpainted metal surface on the computer; then, remove the drive from the package and place it on a static-protective surface.
- 3. Follow the instructions that come with the drive to set the jumpers or switches.

#### Notes:

- a. You might find it easier to install the new drive into the opening on the front and then attach the cables.
- b. If you are installing a 3.5-in. drive in bay 2, attach a 5.25-in. conversion kit to the 3.5-in. drive.
- 4. Install the blue drive-retainer clip into the screw holes on the side of the drive.
- 5. Push the drive into the front of the bay until it clicks into place (see Figure 28).
- 6. Reconnect the power and signal cables to the drive.

**Note:** Route the signal cable so that it does not block the airflow to the rear of the drives or over the microprocessor.

- 7. Install the bezel (see "Installing the two-piece bezel" on page 81).
- 8. Install the side cover (see "Installing the side cover" on page 78).
- 9. Reconnect the external cables and power cords; then, turn on the attached devices and the computer.

#### Removing a simple-swap drive in bay 4, 5, 6, or 7

This procedure applies to a computer that has simple-swap hard disk drives.

To remove a simple-swap drive in bay 4, 5, 6, or 7 complete the following steps.

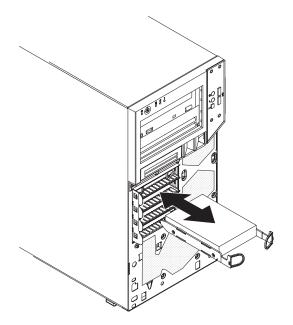

Figure 29. Removing a simple-swap hard disk drive

- Read the safety information that begins on page vii and "Installation guidelines" on page 75.
- 2. Turn off the computer and all attached devices; then, disconnect all external cables and power cords.
- 3. Unlock the side cover. The bezel will not disengage from the computer if the cover is locked. You do not have to remove the side cover.
- 4. Remove the lower bezel (see "Removing the two-piece bezel" on page 79).
- 5. Pull the loops of the drive assembly that is to be removed toward each other; then, pull the assembly out of the bay.
- 6. If you are instructed to return the drive, follow all packaging instructions, and use any packaging materials for shipping that are supplied to you.

#### Installing a simple-swap drive in bay 4, 5, 6, or 7

This procedure applies to a computer that has simple-swap hard disk drives.

Some models come with simple-swap SATA or SAS hard disk drives, which are accessible from the front of the computer. Before you install a simple-swap SATA or SAS hard disk drive, read the following information:

- Read the documentation that comes with the hard disk drive for cabling instructions.
- You can install four simple-swap SATA or SAS hard disk drives in the computer. Drives are installed starting in bay 4. Additional drives are then installed in bays 5, 6, and 7.

To install a simple-swap hard disk drive, complete the following steps.

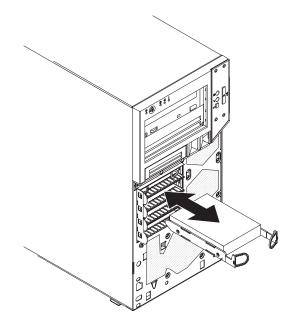

Figure 30. Installing a simple-swap hard disk drive

- 1. Touch the static-protective package that contains the hard disk drive to any unpainted metal surface on the computer; then, remove the drive from the package and place it on a static-protective surface.
- 2. Align the drive assembly with the guide rails in the bay (the connector end of the drive goes in first). See Figure 30.
- 3. Pull the loops of the drive assembly toward each other; then, carefully slide the drive assembly into the drive bay until the drive assembly connects to the back panel connector at the rear of the drive bay (you should hear a click).

**Note:** Do not release the loops on the drive assembly until the drive assembly is completely seated.

- 4. Replace the lower bezel (see "Installing the two-piece bezel" on page 81).
- 5. Install the side cover, if you removed it (see "Installing the side cover" on page 78).
- 6. Lock the side cover.
- 7. Reconnect the external cables and power cords.
- 8. Turn on the attached devices and the computer.

# Removing the hard disk drive fan

#### Attention:

- Replace a failed fan within 48 hours.
- To ensure proper cooling and airflow, do not operate the computer for more than 30 minutes with the side cover removed.

To remove the hard disk drive fan assembly, complete the following steps.

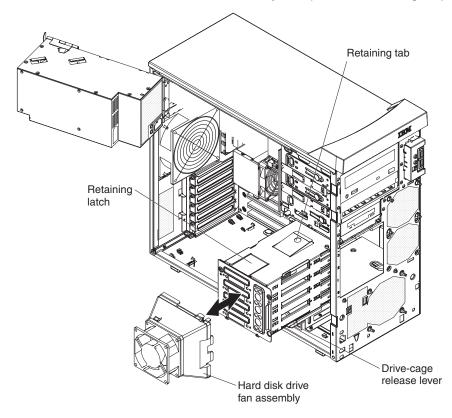

Figure 31. Removing the hard disk drive fan assembly

- 1. Read the safety information that begins on page vii and "Installation guidelines" on page 75.
- 2. Turn off the computer and all attached devices; then, disconnect all external cables and power cords.
- 3. Remove the side cover (see "Removing the side cover" on page 77).
- 4. Lift the power-supply handle and rotate the power supply out of the chassis.
- 5. Press and hold the drive-cage release lever; then, rotate the drive cage completely out of the chassis until the retaining tab on top of the cage locks into place.
- 6. Disconnect the hard disk drive fan cable from the system board, and note the location of the connector (see "System board internal connectors" on page 7).
- 7. Pull up on the fan-assembly retainer tabs at the blue press points; then, lift the assembly away from the drive cage.
- 8. Set the fan assembly on a level work surface with the fan facing up (see Figure 32 on page 99).

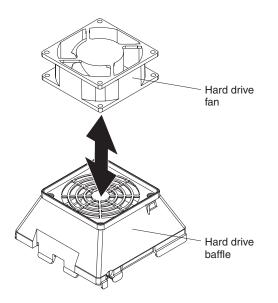

Figure 32. Removing the hard disk drive fan

9. Use side cutters to sever the four grommets that secure the fan to the duct, and remove the fan.

Note: Grommets are provided with the replacement fan.

10. If you are instructed to return the hard disk drive fan assembly, follow all packaging instructions, and use any packaging materials for shipping that are supplied to you.

### Installing the hard disk drive fan

#### Attention:

- Replace a failed fan within 48 hours.
- To ensure proper cooling and airflow, do not operate the computer for more than 30 minutes with the side cover removed.

To install the hard disk drive fan assembly, complete the following steps:

1. Position the fan so that the grommets protrude through the holes in the fan assembly; then, use needle-nose pliers to pull the grommets through the holes (see Figure 33).

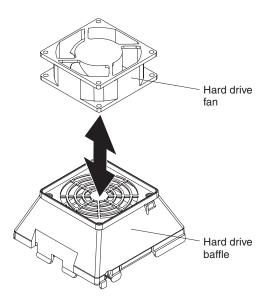

Figure 33. Installing the hard disk drive fan

2. Insert the fan-assembly retainer tabs into the corresponding slots in the drive cage; then, press the fan assembly onto the drive cage (see Figure 34).

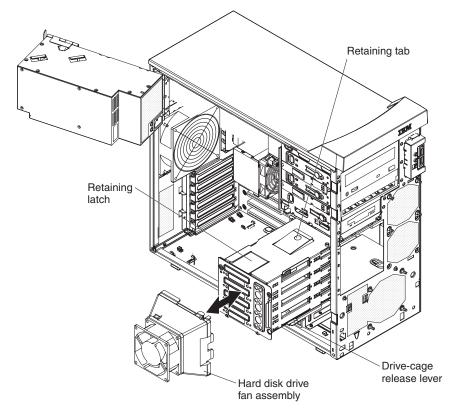

Figure 34. Installing the hard disk drive fan assembly

3. Connect the hard disk drive fan cable to the system board (see "System board internal connectors" on page 7).

- 4. Push the drive cage outward, and press in on the drive-cage release lever; then, rotate the drive cage completely into the chassis.
- 5. Press down on the power-supply release latch and rotate the power supply into the chassis. Return the power supply handle to the closed position.
- 6. Replace the side cover (see "Installing the side cover" on page 78).
- 7. Reconnect the external cables and power cords; then, turn on the attached devices and the computer.

### Removing the rear fan

#### Attention:

- Replace a failed fan within 48 hours.
- To ensure proper cooling and airflow, do not operate the computer for more than 30 minutes with the side cover removed.

To remove the rear fan, complete the following steps.

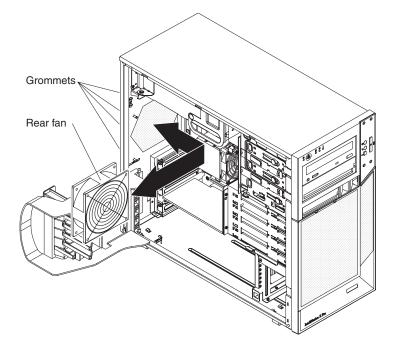

Figure 35. Removing the rear system fan

- 1. Read the safety information that begins on page vii and "Installation guidelines" on page 75.
- 2. Turn off the computer and all attached devices; then, disconnect all external cables and power cords.
- 3. Remove the side cover (see "Removing the side cover" on page 77).
- 4. Remove any adapters that impede access to the fan and the fan connector on the system board (see "Removing an adapter" on page 82).
- 5. Disconnect the rear fan cable from the system board, and note the location of the connector (see "System board internal connectors" on page 7).
- 6. Grasp the rear fan and pull firmly, extending the rubber extensions (grommets) that secure the fan to the chassis. Pull the grommets through the holes in the fan or chassis and remove them or use side cutters to cut the grommets.

Note: Grommets are provided with the replacement fan.

- 7. Pull the rear system fan up and out of the chassis, making sure that no grommets are left loose in the computer.
- 8. If you are instructed to return the rear fan assembly, follow all packaging instructions, and use any packaging materials for shipping that are supplied to you.

# Installing the rear fan

#### Attention:

- Replace a failed fan within 48 hours.
- To ensure proper cooling and airflow, do not operate the computer for more than 30 minutes with the side cover removed.

Grommets Rear fan

To install the rear fan, complete the following steps.

Figure 36. Installing the rear system fan

- 1. Position the fan so that the grommets protrude through the holes in the chassis; then, use needle-nose pliers to pull the grommets through the holes from outside the chassis.
- 2. Connect the rear fan cable to the system board (see "System board internal connectors" on page 7).
- 3. Install any adapters that you removed (see "Installing an adapter" on page 83).
- 4. Replace the side cover (see "Installing the side cover" on page 78).
- 5. Reconnect the external cables and power cords; then, turn on the attached devices and the computer.

# Removing the expansion slot fan

#### Attention:

- Replace a failed fan within 48 hours.
- To ensure proper cooling and airflow, do not operate the computer for more than 30 minutes with the side cover off.

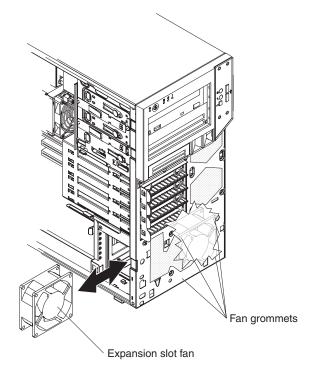

Figure 37. Removing the expansion slot fan

To remove the expansion slot fan, complete the following steps.

- 1. Read the safety information that begins on page vii and "Installation guidelines" on page 75.
- 2. Turn off the computer and all attached devices; then, disconnect all external cables and power cords.
- 3. Remove the side cover (see "Removing the side cover" on page 77).
- 4. Remove the lower bezel (see "Removing the two-piece bezel" on page 79).
- 5. Remove any adapters that impede access to the fan and the fan connector on the system board (see "Removing an adapter" on page 82).
- 6. Note where the expansion slot fan cable is connected to the system board, and disconnect the cable from the system board (see "System board internal connectors" on page 7).
- 7. Grasp the expansion slot fan and pull firmly, extending the rubber extensions (grommets). Pull the grommets through the holes in the fan or chassis and remove them, or use side cutters to cut the grommets.

Note: Grommets are provided with the replacement fan.

- 8. Pull the expansion slot fan out of the chassis.
- 9. If you are instructed to return the expansion slot fan, follow all packaging instructions, and use any packaging materials for shipping that are supplied to you.

# Installing the expansion slot fan

#### Attention:

- Replace a failed fan within 48 hours.
- To ensure proper cooling and airflow, do not operate the computer for more than 30 minutes with the side cover off.

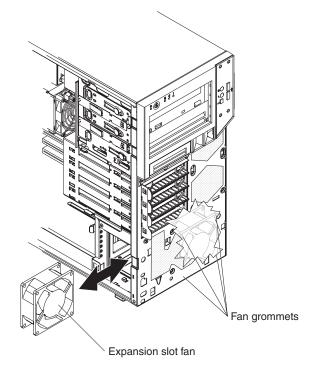

Figure 38. Installing the expansion slot fan

To install the expansion slot fan, complete the following steps.

- 1. Position the replacement fan so that the grommets protrude through the holes in the chassis; then, use needle-nose pliers to pull the grommets through the holes from outside the chassis.
- 2. Connect the fan cable to the system board (see "System board internal connectors" on page 7).
- 3. Install any adapters that you removed (see "Installing an adapter" on page 83).
- 4. Replace the side cover (see "Removing the side cover" on page 77).
- 5. Reconnect the external cables and power cords; then, turn on the attached devices and the computer.

## Removing the mini-PCI Express adapter

To remove the mini-PCI Express adapter, complete the following steps.

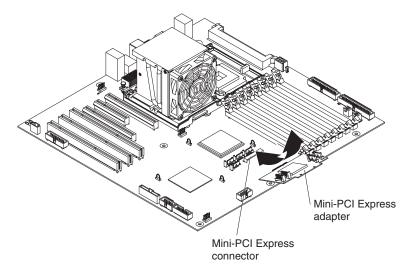

Figure 39. Removing the mini-PCI Express adapter

- 1. Read the safety information that begins on page vii and "Installation guidelines" on page 75.
- 2. Turn off the computer and all attached devices; then, disconnect all power cords and external cables.
- 3. Remove the side cover (see "Removing the side cover" on page 77).
- 4. Lift the power-supply handle and rotate the power supply out of the chassis.
- Press and hold the drive-cage release lever; then, rotate the drive cage completely out of the chassis until the retaining tab on top of the cage locks into place.
- 6. Disconnect the signal cables from the mini-PCI Express adapter.
- Depress the white retaining clip for the mini-PCI Express adapter; then, pull it away from the system board until it disengages from the mini-PCI Express connector.
- 8. If you are instructed to return the mini-PCI Express adapter, follow all packaging instructions, and use any packaging materials for shipping that are supplied to you.

# Installing the mini-PCI Express adapter

To install the mini-PCI Express adapter, complete the following steps.

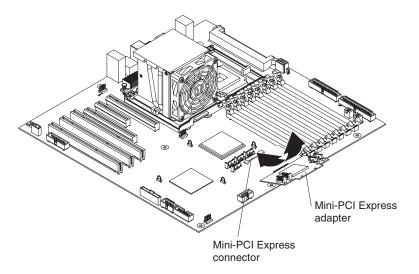

Figure 40. Installing the mini-PCI Express adapter

- Touch the static-protective package that contains the mini-PCI Express adapter to any unpainted surface on the outside of the computer; then, remove the mini-PCI Express adapter from the package.
- Position the mini-PCI Express adapter over the mini-PCI Express connector; then, press the mini-PCI Express adapter firmly into the mini-PCI Express connector.
- 3. Connect the signal cables to the mini-PCI Express adapter.
- 4. Push the drive cage outward, and press in on the drive-cage release lever; then, rotate the drive cage completely into the chassis.
- 5. Press down on the power-supply release latch and rotate the power supply into the chassis. Return the power supply handle to the closed position.
- 6. Install the side cover (see "Installing the side cover" on page 78).
- 7. Reconnect the external cables and power cords; then, turn on the attached devices and turn on the computer.

## Removing the power switch/LED assembly

To remove the power switch/LED assembly, complete the following steps.

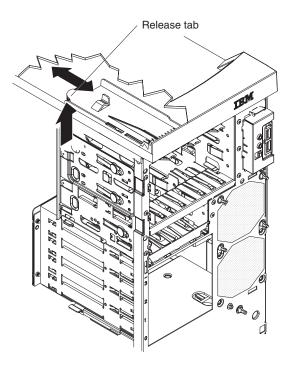

Figure 41. Removing the power switch/LED assembly

- 1. Read the safety information that begins on page vii and "Installation guidelines" on page 75.
- 2. Turn off the computer and all attached devices; then, disconnect all external cables and power cords.
- 3. Remove the side cover (see "Removing the side cover" on page 77).
- 4. If an optical drive is installed in bay 1 (see "Removing the two-piece bezel" on page 79).

**Note:** It might be helpful to lay the computer on its left side for the remainder of this procedure.

- 5. Release the drive from bay one by pressing the blue release button on the side of the bay; then, pull the drive out slightly.
- 6. Note where the power-switch/LED assembly cable connects to the system board; then, carefully disconnect the cable from the system board.
- 7. From inside the chassis, press inward on the power-switch release tab (see Figure 41).
- 8. Pull the assembly toward the rear of the chassis and remove it.
- If you are instructed to return the power switch/LED assembly, follow all packaging instructions, and use any packaging materials for shipping that are supplied to you.

# Installing the power switch/LED assembly

To install the power switch/LED assembly, complete the following steps.

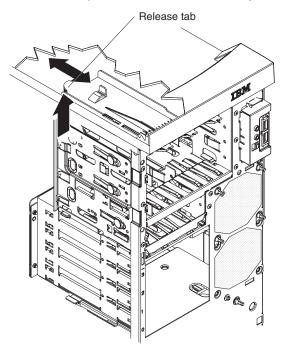

Figure 42. Installing the power switch/LED assembly

- 1. From inside the chassis, push the power switch/LED assembly toward the front of the chassis until the assembly engages the power switch release tab and clicks into place (see Figure 41).
- 2. Reconnect the power switch/LED assembly cable to the system board.
- 3. If an optical drive is in bay 1, push the drive into the drive bay, until it snaps in place.
- 4. Install the front bezel (see "Installing the two-piece bezel" on page 81).
- 5. Install the side cover (see "Installing the side cover" on page 78).
- 6. Reconnect the external cables and power cords; then, turn on the attached devices and the computer.

# Removing the front card/bracket assembly

To remove the front card/bracket assembly, complete the following steps.

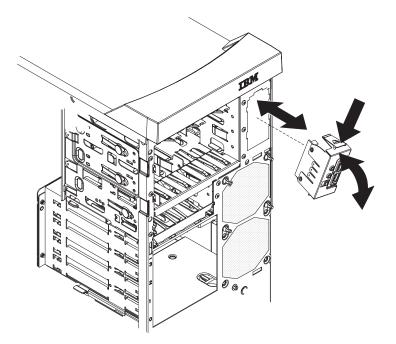

Figure 43. Removing the card/bracket assembly

- 1. Read the safety information that begins on page vii and "Installation guidelines" on page 75.
- 2. Turn off the computer and all attached devices; then, disconnect all external cables and power cords.
- 3. Remove the side cover (see "Removing the side cover" on page 77).
- 4. Remove the bezel (see "Removing the two-piece bezel" on page 79).
- 5. Press the latch on the top of the assembly; the top of the assembly detaches from the chassis (see Figure 43).
- 6. Remove the tab on the bottom part of the assembly from the slot in the chassis.
- 7. Pull the assembly out slightly, and detach the two cables from the back of the assembly.
- If you are instructed to return the card/bracket assembly, follow all packaging instructions, and use any packaging materials for shipping that are supplied to you.

# Installing the front card/bracket assembly

To install the front card/bracket assembly, complete the following steps.

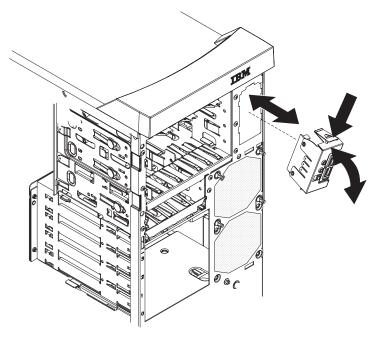

Figure 44. Installing the card/bracket assembly

- 1. Attach the two cables to the back of the card/bracket assembly.
- 2. Install the bottom tab of the card/bracket assembly into the slot in the chassis; then, press the top of the assembly into the chassis.
- 3. Install the bezel (see "Installing the two-piece bezel" on page 81).
- 4. Install the side cover (see "Installing the side cover" on page 78).
- 5. Reconnect the external cables and power cords; then, turn on the attached devices and the computer.

# **Removing and replacing FRUs**

FRUs must be installed only by trained service technicians.

The illustrations in this document might differ slightly from the hardware.

# Removing the front adapter-retention bracket

To remove the front adapter-retention bracket, complete the following steps.

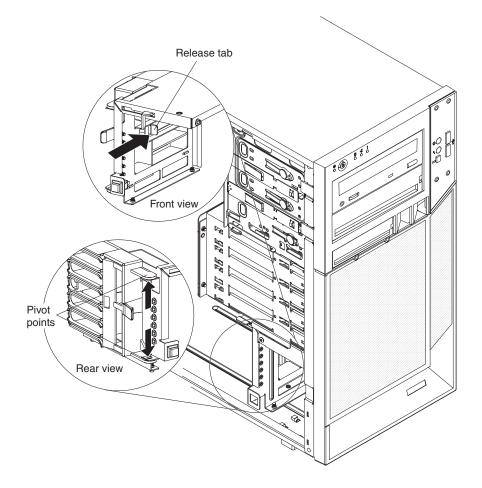

#### Figure 45. Removing front adapter-retention bracket

- 1. Read the safety information that begins on page vii and "Installation guidelines" on page 75.
- 2. Turn off the computer and all attached devices; then, disconnect all external cables and power cords.
- 3. Remove the side cover (see "Removing the side cover" on page 77).

**Note:** It might be helpful to lay the computer on its left side for the remainder of this procedure.

- 4. Remove any full-length adapters that are installed (see "Removing an adapter" on page 82).
- 5. Press the blue dot on the bottom retention tab of the front adapter-retention bracket; then, rotate the retention bracket to a 45 degree angle. This tab is located inside the fan compartment that is next to the front adapter-retention bracket.
- Push the top and bottom sides of the adapter-retention bracket out of the notches that secure the retention bracket to the chassis, (see Figure 45). Remove the retention bracket from the chassis.
- If you are instructed to return the adapter-retention bracket, follow all packaging instructions, and use any packaging materials for shipping that are supplied to you.

## Installing the front adapter-retention bracket

To install the front adapter-retention bracket, complete the following steps.

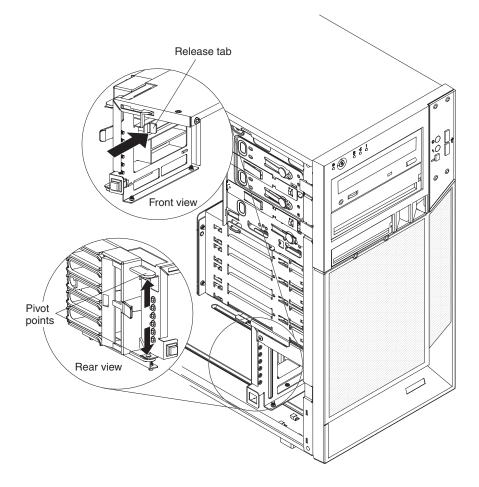

Figure 46. Installing the front adapter-retention bracket

1. Engage the top and bottom sides of the front adapter-retention bracket with the front adapter-retention bracket openings in the chassis (see Figure 46).

- 2. Rotate the front adapter-retention bracket back into the chassis.
- 3. Install any full-length adapters that you removed (see "Installing an adapter" on page 83).
- 4. Install the side cover (see "Installing the side cover" on page 78).
- 5. Reconnect the external cables and power cords; then, turn on the attached devices and the computer.

### Removing the rear adapter-retention bracket

To remove the rear adapter-retention bracket, complete the following steps.

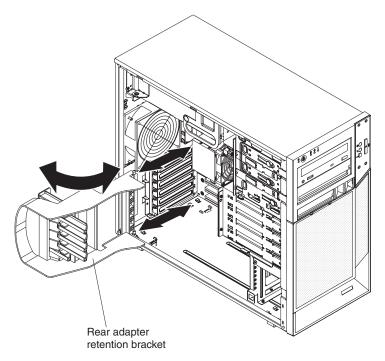

Figure 47. Removing the rear adapter-retention bracket

- 1. Read the safety information that begins on page vii and "Installation guidelines" on page 75.
- 2. Turn off the computer and all attached devices; then, disconnect all external cables and power cords.
- 3. Remove the side cover (see "Removing the side cover" on page 77).
- 4. Remove all adapters that are installed (see "Removing an adapter" on page 82).
- 5. Rotate the rear adapter-retention bracket to a 45-degree angle.
- 6. Press the top and bottom retention tabs of the adapter-retention bracket toward each other; then, remove the adapter-retention bracket from the chassis.
- If you are instructed to return the adapter-retention bracket, follow all packaging instructions, and use any packaging materials for shipping that are supplied to you.

# Installing the rear adapter-retention bracket

To install the rear adapter-retention bracket, complete the following steps.

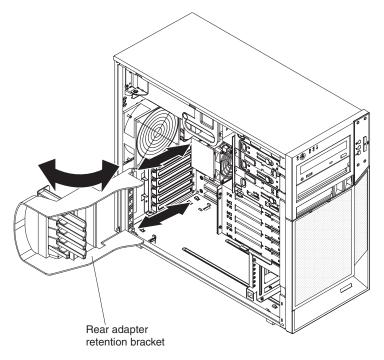

Figure 48. Installing the rear adapter-retention bracket

- 1. Engage the top and bottom release tabs of the rear adapter-retention bracket with the openings in the chassis, until the release tabs lock securely in place (see Figure 48).
- 2. Rotate the rear adapter-retention bracket to the locked (closed) position.
- 3. Replace all adapters that you removed (see "Installing an adapter" on page 83).
- 4. Replace the side cover (see "Installing the side cover" on page 78).
- 5. Reconnect the external cables and power cords to the computer; then, connect the power cords to electrical outlets. Turn on the attached devices and turn on the computer.

### Removing the DIMM fan assembly

#### Attention:

- Replace a failed fan within 48 hours.
- To ensure proper cooling and airflow, do not operate the computer for more than 30 minutes with the side cover off.

To remove the DIMM fan assembly, complete the following steps:

- 1. Read the safety information that begins on page vii and "Installation guidelines" on page 75.
- 2. Turn off the computer and all attached devices; then, disconnect all external cables and power cords.
- 3. Remove the side cover (see "Removing the side cover" on page 77).
- 4. Remove the bezel (see "Removing the two-piece bezel" on page 79).
- 5. Lift the power-supply handle and rotate the power supply out of the chassis.

6. Press and hold the drive-cage release lever; then, rotate the drive cage completely out of the chassis until the retaining tab on top of the cage locks into place (see Figure 49).

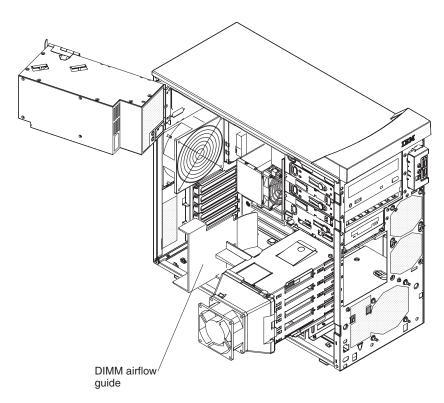

Figure 49. DIMM airflow guide

- 7. If any cables are routed through the DIMM fan baffle, remove them before removing the DIMM fan baffle.
- 8. From inside the chassis, grasp the DIMM fan baffle and pull it out of the chassis (see Figure 50).

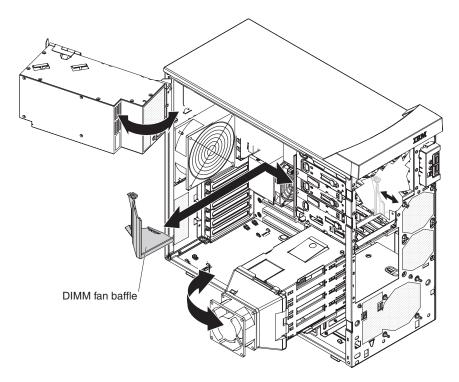

Figure 50. Removing the DIMM fan baffle

- 9. Disconnect the DIMM fan cable from the system board, and note the location of the connector (see "System board internal connectors" on page 7).
- 10. Grasp the DIMM fan and pull firmly, extending the rubber extensions (grommets) that secure the fan to the chassis. Pull the grommets through the holes in the fan or chassis and remove them, or use side cutters to cut the grommets (see Figure 51).

Note: Grommets are provided with the replacement fan.

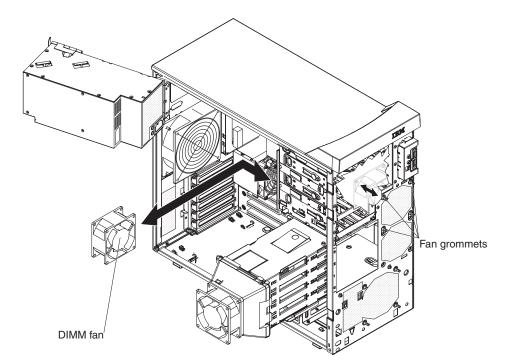

Figure 51. Removing the DIMM fan

- 11. Remove the fan from the chassis, making sure that no grommets are left loose in the chassis.
- 12. If you are instructed to return the DIMM fan assembly, follow all packaging instructions, and use any packaging materials for shipping that are supplied to you.

## Installing the DIMM fan assembly

#### Attention:

- Replace a failed fan within 48 hours.
- To ensure proper cooling and airflow, do not operate the computer for more than 30 minutes with the side cover off.

To install the DIMM fan assembly, complete the following steps:

1. Position the fan so that the grommets protrude through the holes in the chassis; then, use needle-nose pliers to pull the grommets through the holes from outside the chassis (see Figure 52).

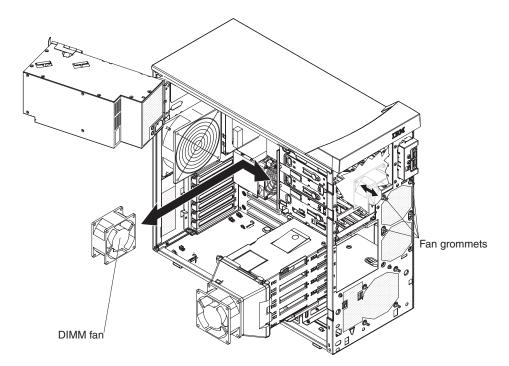

Figure 52. Installing the DIMM fan

- 2. Connect the DIMM fan cable to the system board (see "System board internal connectors" on page 7).
- 3. Slide the fan baffle into the fan baffle tab in the front of the chassis until it locks in place (see Figure 53).

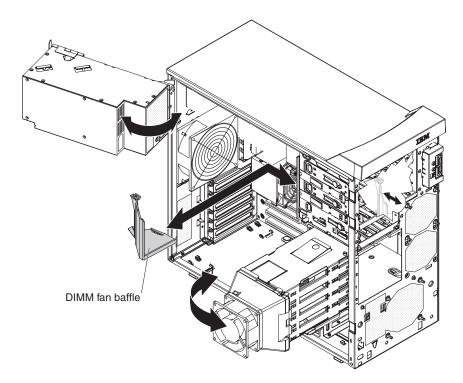

Figure 53. Installing the DIMM fan baffle

- 4. Secure any cables that you removed from the fan baffle.
- 5. Push the drive cage outward, and press in on the drive-cage release lever; then, rotate the drive cage completely into the chassis.
- 6. Press down on the power-supply release latch and rotate the power supply into the chassis. Return the power-supply handle into position.
- 7. Replace the bezel (see "Installing the two-piece bezel" on page 81).
- 8. Replace the side cover (see "Installing the side cover" on page 78).
- 9. Reconnect all external cables and power cords; then, turn on all attached devices and the computer.

#### Removing the microprocessor and fan sink

To remove the microprocessor and fan sink, complete the following steps:

- 1. Read the safety information that begins on page vii and "Installation guidelines" on page 75.
- 2. Turn off the computer and all attached devices; then, disconnect all external cables and power cords.
- 3. Turn the computer on its side so that it is lying flat, with the cover facing up.
- 4. Remove the side cover (see "Removing the side cover" on page 77).
- 5. Lift the power-supply handle and rotate the power supply out of the chassis.
- 6. Press and hold the drive-cage release lever; then, rotate the drive cage completely out of the chassis until the retaining tab on top of the cage locks into place.
- Disconnect any cables that impede access to the fan sink and microprocessor.
   Attention: The fan-sink retention lever is spring-loaded when the fan sink is in place. Releasing the lever too quickly or allowing it to spring upward can damage the fan sink and surrounding components.
- 8. To remove the fan sink from the microprocessor complete the following steps.

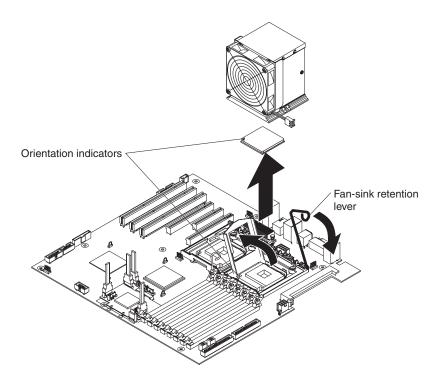

Figure 54. Removing the fan sink and microprocessor

- a. Disconnect the fan-sink cable from the system board (see "System board internal connectors" on page 7).
- b. Release the fan-sink retention lever by pressing down on the end, moving it to the side and slowly releasing it to the open (up) position.

**Important:** Be careful when handling the microprocessor and fan sink. If the microprocessor and fan sink will be reused, do not contaminate the thermal material between them.

c. Tip the top of the fan sink toward the front of the chassis while sliding it away from the lower flange of the retention module; then, remove it from the chassis. After removal, place the fan sink on its side on a clean, flat surface.

**Attention:** The microprocessor retention latch is spring-loaded when the microprocessor is in place. Releasing the latch too quickly or allowing it to spring upward can damage the microprocessor and surrounding components.

- 9. Release the microprocessor retention latch by pressing down on the end, moving it to the side, and slowly releasing it to the open (up) position (see Figure 55).
- 10. Open the microprocessor bracket frame by lifting up the tab on the top edge (see Figure 55).

**Attention:** Use the vacuum tool that comes with the replacement part to remove the microprocessor. Dropping the microprocessor during removal can damage the contacts. Also, contaminants on the microprocessor contacts, such as oil from your skin, can cause connection failures between the contacts and the socket.

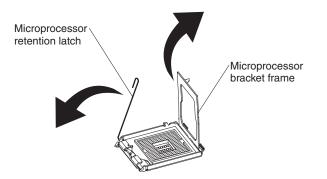

Figure 55. Microprocessor bracket frame

11. Remove the microprocessor by using the vacuum tool and completing the following steps (see Figure 56).

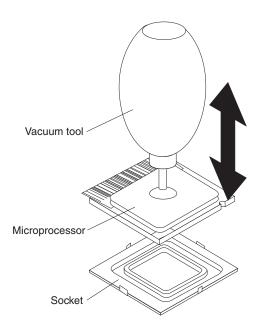

Figure 56. Removing the microprocessor

- a. Squeeze and hold the bladder of the vacuum tool; then, place the suction cup on the microprocessor and release the bladder.
- b. Using the tool, carefully lift the microprocessor straight up and out of the socket, and place it on a static-protective surface.
- c. Squeeze the bladder of the vacuum tool to release the microprocessor from the suction cup.
- 12. If you are instructed to return the microprocessor and fan sink, follow all packaging instructions, and use any packaging materials for shipping that are supplied to you.

## Installing the microprocessor and fan sink

To install the microprocessor and the fan sink, complete the following steps.

1. Make sure that the microprocessor socket lever and cover are in the fully open position.

**Attention:** Use the vacuum tool that comes with the replacement part to install the microprocessor. Dropping the microprocessor during installation can damage the contacts. Also, contaminants on the microprocessor contacts, such as oil from your skin, can cause connection failures between the contacts and the socket.

2. Install the microprocessor.

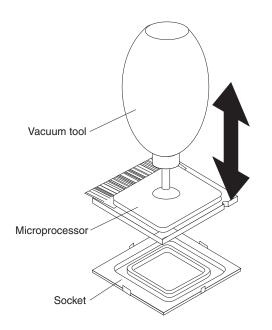

Figure 57. Installing the microprocessor

a. Squeeze and hold the bladder of the vacuum tool; then, place the suction cup on the microprocessor and release the bladder (see Figure 57).

**Note:** To maintain the correct orientation between the microprocessor and the microprocessor socket during installation, observe the following information:

- The microprocessor has two notches that are keyed to two tabs on the sides of the socket.
- A triangle-shaped indicator on one corner of the microprocessor points to a 45-degree angle on one corner of the socket.
- b. Using the vacuum tool, carefully place the microprocessor into the socket.
- c. Squeeze the bladder of the vacuum tool to release the microprocessor from the suction cup.
- 3. Close the microprocessor bracket frame; then, close the microprocessor retention latch and lock it securely in place (see Figure 58).

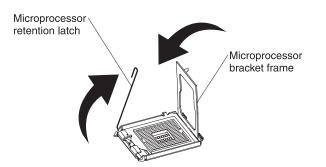

Figure 58. Microprocessor bracket frame

- 4. Install the fan sink.
  - a. Make sure that the fan-sink retention lever is in the fully open position.

**Important:** Be careful when handling the microprocessor and fan sink. Do not contaminate the thermal material between them.

- b. Slide the bottom edge of the fan sink under the lower flange of the retention module; then, place the top of the fan sink onto the top of the retention module.
- c. Close the fan-sink retention lever and lock it securely in place.

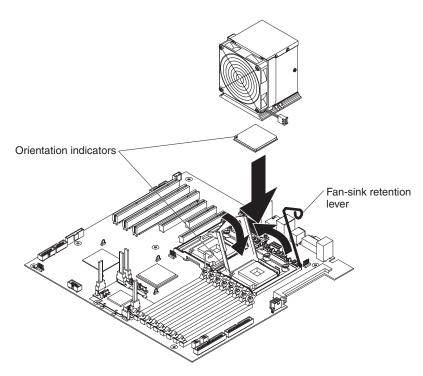

Figure 59. Installing the fan sink and microprocessor

- 5. Reconnect the fan-sink cable to the system board (see "System board internal connectors" on page 7).
- 6. Reconnect any cables that you disconnected during the removal of the original microprocessor.
- 7. Push the drive cage outward, and press in on the drive-cage release lever; then, rotate the drive cage completely into the chassis.

- 8. Press down on the power-supply release latch and rotate the power supply into the chassis. Return the power supply handle to the closed position.
- 9. Install the side cover (see "Installing the side cover" on page 78).
- 10. Reconnect the external cables and power cords; then, turn on the attached devices and the computer.

### Removing the power supply

When you remove or install a power supply, observe the following precautions.

#### Statement 8:

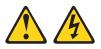

#### CAUTION:

Never remove the cover on a power supply or any part that has the following label attached.

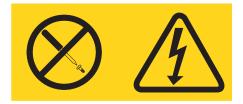

Hazardous voltage, current, and energy levels are present inside any component that has this label attached. There are no serviceable parts inside these components. If you suspect a problem with one of these parts, contact a service technician.

To remove the power supply, complete the following steps.

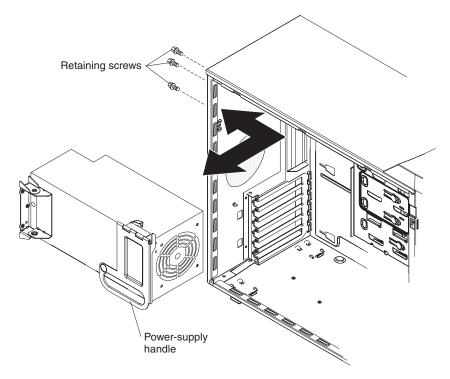

Figure 60. Removing the power supply

- 1. Read the safety information that begins on page vii and "Installation guidelines" on page 75.
- 2. Turn off the computer and all attached devices; then, disconnect all external cables and power cords.
- 3. Remove the side cover (see "Removing the side cover" on page 77).

**Note:** It might be helpful to lay the computer on its left side for the remainder of this procedure.

4. Disconnect the cables from the power supply to the system board and all internal components.

**Attention:** Support the power supply while removing the mounting screws. After the screws are removed, the power supply is loose and can damage other components in the computer.

- 5. While supporting the power supply, remove the three power-supply retaining screws that secure it to the chassis. Store the retaining screws for use with the replacement power supply.
- 6. Support the power supply; then, lift the power-supply handle and rotate the power supply out of the chassis (see Figure 60).
- 7. Lift the power supply out of the chassis.
- 8. If you are instructed to return the power supply, follow all packaging instructions, and use any packaging materials for shipping that are supplied to you.

### Installing the power supply

#### Important:

This computer is suitable for use on an IT power distribution system whose maximum phase to phase voltage is 240 V under any distribution fault condition.

To install the power supply, complete the following steps.

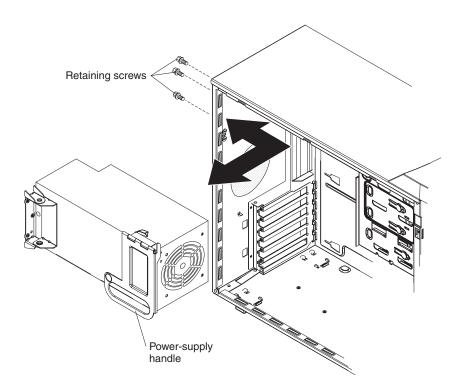

Figure 61. Installing the power supply

- 1. Position the power supply in the chassis so that the screw holes in the power supply are aligned with the corresponding holes in the rear of the chassis.
- 2. Support the power supply while installing the three power-supply retaining screws that secure the power supply to the chassis.
- 3. Reconnect the cables from the power supply to the system board and all internal components.
- 4. Install the side cover (see "Installing the side cover" on page 78).
- 5. Reconnect the external cables and power cords; then, turn on the attached devices and the computer.

### Removing the system board

To remove the system board, complete the following steps.

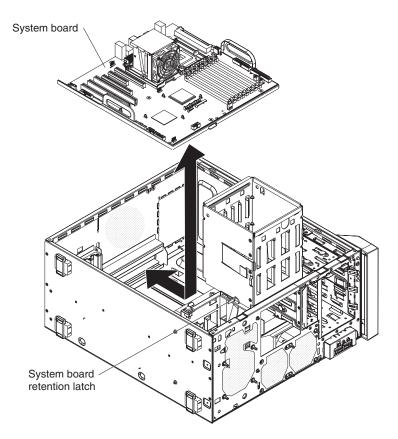

Figure 62. Removing the system board

- Read the safety information that begins on page vii and "Installation guidelines" on page 75.
- 2. Turn off the computer and all attached devices; then, disconnect all external cables and power cords.
- 3. Remove the side cover (see "Removing the side cover" on page 77).

**Note:** It might be helpful to lay the chassis on its left side for the remainder of this procedure.

- 4. Disconnect the cables from the power supply to the system board and all internal components.
- 5. Lift the power-supply handle and rotate the power supply out of the chassis.
- Press and hold the drive-cage release lever; then, rotate the drive cage completely out of the chassis until the retaining tab on top of the cage locks into place.
- 7. Disconnect the cables on the system board, and note the cable routing and connector locations (see "System board internal connectors" on page 7).

**Note:** You might have to remove adapters before you can disconnect some cables.

- 8. Remove any installed adapters (see "Removing an adapter" on page 82).
- 9. Remove the mini-PCI Express adapter (see "Removing the mini-PCI Express adapter" on page 104).

- 10. Remove the core-chip air baffle. Grasp the handle on the air baffle and lift the air baffle out of the computer.
- 11. Remove the microprocessors and fan sinks (see "Removing the microprocessor and fan sink" on page 119).
- 12. Remove the VRM if one is installed. See the *User's Guide* for the location of the VRM.
- 13. Remove the DIMM air baffle (see "Removing the DIMM fan assembly" on page 114).
- 14. Remove the memory modules (see "Removing a DIMM" on page 87).
- 15. Move the system board retention latch toward the rear of the chassis.
- 16. Slide the system board toward the front of the chassis to disengage it from the slots in the chassis; then, lift the system board out of the chassis.
- 17. If you are instructed to return the system board, follow all packaging instructions, and use any packaging materials for shipping that are supplied to you.

#### Installing the system board

To install the system board, complete the following steps.

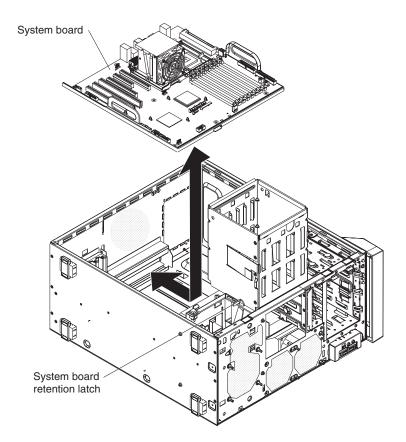

Figure 63. Installing the system board

- 1. Position the system board so that it is aligned with the slots in the chassis; then, slide the system board toward the rear of the chassis until it locks securely into place.
- 2. Slide the system board retention latch toward the front of the chassis.
- 3. Install the memory modules (see "Installing a DIMM" on page 88).

- 4. Install the DIMM fan baffle (see "Installing the DIMM fan assembly" on page 117).
- 5. Install the VRM if you removed one. See the *User's Guide* for instructions for installing the VRM.
- 6. Install the microprocessors and fan sinks (see "Installing the microprocessor and fan sink" on page 121).
- 7. Replace the air baffle over the core chip on the system board.
- 8. Install the mini-PCI Express adapter (see "Installing the mini-PCI Express adapter" on page 106).
- 9. Install any adapters that you removed (see "Installing an adapter" on page 83).
- 10. Reconnect any cables to the system board that you removed or disconnected.
- 11. Push the drive cage outward, and press in on the drive-cage release lever; then, rotate the drive cage completely into the chassis.
- 12. Press down on the power-supply release latch and rotate the power supply into the chassis. Return the power supply handle to the closed position.
- 13. Reconnect the cables from the power supply to the system board and all internal components.
- 14. Install the side cover (see "Installing the side cover" on page 78).
- 15. Reconnect the external cables and power cords; then, turn on the attached devices and the computer.

## Chapter 5. Configuration information and instructions

This chapter provides information about updating the firmware and using the configuration utilities.

Detailed information about configuring the computer is in the *User's Guide* on the IBM *IntelliStation Documentation* CD.

The latest information on these programs and the most recent device-driver files are available at http://www.ibm.com/support/.

### Updating the firmware

The firmware for the computer is periodically updated and is available for download on the Web. Go to http://www.ibm.com/support/ to get the latest level of firmware, such as BIOS code, vital product data (VPD) code, and device drivers.

When replacing devices in the computer, you might have to either update the computer with the latest version of the firmware stored on the system board or restore the pre-existing firmware from a diskette or CD image. The firmware code is stored as follows:

- BIOS code is stored in ROM on the system board.
- Ethernet firmware is stored in ROM on the Ethernet controller on the system board.
- Major components contain VPD code. You can select to update the VPD code when you update the BIOS code.

#### Configuring the computer

The following configuration programs are available to configure the computer:

#### Configuration/Setup Utility program

The Configuration/Setup Utility program is part of the basic input/output system (BIOS) code in the computer. You can use this program to configure serial port assignments, change interrupt request (IRQ) settings, change the drive startup sequence, set the date and time, set passwords, and set the chassis-intrusion detector. For more information about using this utility program, see "Starting the Configuration/Setup Utility program" on page 132.

#### Boot Menu program

The Boot Menu program is part of the BIOS code in the computer. Use it to temporarily assign a device to be first in the startup sequence, overriding the startup sequence that is set in the Configuration/Setup Utility program. For information about how to start the Boot Menu, see "Using the Boot Menu program" on page 132.

#### Broadcom NetXtreme Gigabit Ethernet Boot Agent

The Broadcom NetXtreme Gigabit Ethernet Boot Agent is part of the BIOS code in the computer. You can use it to configure the network as a startable device, and you can customize where the network startup option appears in the startup sequence. You enable and disable the Broadcom NetXtreme Gigabit Ethernet Boot Agent from the Configuration/Setup Utility program. For information, see "Enabling the Broadcom NetXtreme Gigabit Ethernet Boot Agent" on page 133.

Broadcom NetXtreme Gigabit Ethernet controller configuration

To configure the integrated Gigabit Ethernet controller, see "Configuring the Broadcom NetXtreme Gigabit Ethernet controller" on page 133.

LSI Logic Configuration Utility program

Use the LSI Logic Configuration Utility program to configure the integrated SAS controller with RAID capabilities and the devices that are attached to it. For information about using this program, see "LSI Logic Configuration Utility program" on page 133.

See the *User's Guide* on the IBM *IntelliStation Documentation* CD for detailed instructions for using the configuration programs.

The following sections provide the instructions for starting the utility programs.

#### Starting the Configuration/Setup Utility program

Configuration/Setup is a menu-driven utility that is part of the BIOS code in the computer. You can use it to:

- · Configure serial connector assignments
- · Change the startup sequence
- Enable USB keyboard and mouse support
- Resolve configuration conflicts
- · Set the date and time
- Set an administrator password

To start the Configuration/Setup Utility program, complete the following steps:

- 1. Turn on the computer and watch the monitor screen. If the computer is already on when you start this procedure, you must shut down the operating system, turn off the computer, wait a few seconds until all in-use LEDs are turned off, and restart the computer.
- 2. When the message Press F1 for Configuration/Setup, Press F12 for Boot Menu appears on the screen during startup, press F1. (This prompt appears on the screen for only a few seconds. You must press F1 quickly.) If you have set both a user password and an administrator password, you must type the administrator password to access the full Configuration/Setup Utility menu.
- 3. Follow the instructions on the screen.

#### Using the Boot Menu program

The Boot Menu program is a built-in, menu-driven configuration utility program that you can use to temporarily redefine the first startup device without changing settings in the Configuration/Setup Utility program.

To use the Boot Menu program to change the startup sequence of the computer, complete the following steps:

- 1. Turn off the computer.
- 2. Restart the computer.
- 3. Press F12.
- 4. Select the startup device.

The next time the computer is started, it returns to the startup sequence that is set in the Configuration/Setup Utility program.

### Enabling the Broadcom NetXtreme Gigabit Ethernet Boot Agent

The Broadcom NetXtreme Gigabit Ethernet Boot Agent is part of the BIOS code in the computer. You can use it to configure the network as a startable device, and you can customize where the network startup option appears in the startup sequence. You enable and disable the Broadcom NetXtreme Gigabit Ethernet Boot Agent from the Configuration/Setup Utility program.

To enable the Broadcom NetXtreme Gigabit Ethernet boot agent, complete the following steps:

- 1. From the Configuration/Setup Utility main menu, select **Devices and I/O Ports** and press Enter.
- 2. Select **Planar Ethernet** and use the Right Arrow  $(\rightarrow)$  key to set it to **Enabled**.
- 3. Set the network-planar device as the first startup device under the **Startup Option** → **Startup Sequence Options** menu choice in the Configuration/Setup Utility program.
- 4. Select **Save Settings** and press Enter.

### Configuring the Broadcom NetXtreme Gigabit Ethernet controller

The Ethernet controller is integrated on the system board. It provides an interface for connecting to a 10-Mbps, 100-Mbps, or 1-Gbps network and provides full duplex (FDX) capability, which enables simultaneous transmission and reception of data on the network. If the Ethernet port in the computer supports auto-negotiation, the controller detects the data-transfer rate (10BASE-T, 100BASE-TX, or 1000BASE-T) and duplex mode (full-duplex or half-duplex) of the network and automatically operates at that rate and mode.

You do not have to set any jumpers or configure the controller. However, you must install a device driver to enable the operating system to address the controller. For device drivers and information about configuring the Gigabit Ethernet controller, see http://www.ibm.com/support/.

### LSI Logic Configuration Utility program

Use the LSI Logic Configuration Utility program to configure and manage redundant array of independent disks (RAID) arrays. Be sure to use this program as described in this document.

- Use the LSI Logic Configuration Utility program to perform the following tasks:
  - Perform a low-level format on a SAS hard disk drive
  - Set SAS protocol parameters

In addition, you can download an LSI command-line configuration program from http://www.ibm.com/support/.

When you are using the LSI Logic Configuration Utility program to configure and manage arrays, consider the following information:

- The integrated SAS controller with RAID capabilities supports:
  - Integrated Mirroring (IM) with hot-spare support (also known as RAID 1)
    - Use this option to create an integrated array of two disks plus an optional hot spare. All data on the primary disk can be migrated.
  - Integrated Mirroring Enhanced (IME) with hot-spare support (also known as RAID 1E)

Use this option to create an integrated mirror enhanced array of three to eight disks, including an optional hot spare.

- Integrated Striping (IS) (also known as RAID 0)

Use this option to create an integrated striping array of two to eight disks. All data on the array disk will be deleted.

- Hard disk drive capacities affect how you create arrays. The drives in an array can have different capacities, but the RAID controller treats them as if they all have the capacity of the smallest hard disk drive.
- If you use an integrated SAS controller with RAID capabilities to configure a RAID 1 (mirrored) array after you have installed the operating system, you will lose access to any data or applications that were previously stored on the secondary drive of the mirrored pair.
- If you install a different type of RAID controller, see the documentation that comes with the controller for information about viewing and changing SAS settings for attached devices.

#### Using the LSI Logic Configuration Utility program

Use the LSI Logic Configuration Utility program to perform the following tasks:

- · Perform a low-level format of a SAS hard disk drive
- · Create an array of SAS hard disk drives with or without a hot-spare drive
- · Set SAS protocol parameters on SAS hard disk drives

The integrated SAS controller with RAID capabilities supports RAID arrays. You can use the LSI Logic Configuration Utility program to configure RAID 1 (IM), RAID 1E (IME), and RAID 0 (IS) for a single pair of attached devices. If you install a different type of RAID adapter, follow the instructions in the documentation that comes with the adapter to view or change SAS settings for attached devices.

The following sections provide instructions for starting the LSI Logic Configuration Utility program and performing selected functions.

*Starting the LSI Logic Configuration Utility program:* To start the LSI Logic Configuration Utility program, complete the following steps:

- 1. Turn on the computer.
- 2. When the prompt <<< Press <CTRL><C> to start LSI Logic Configuration Utility >>> appears, press Ctrl+C. If you have set an administrator password, you are prompted to type the password.
- 3. To select a controller (channel) from the list of adapters, use the arrow keys and press Enter.
- To change the settings of the selected items, follow the instructions on the screen. If you select Raid Properties, SAS Topology, or Advanced Adapter Properties additional screens are displayed.

When you have finished changing settings, press Esc to exit from the program; select **Save** to save the settings that you have changed.

*Formatting a SAS hard disk drive:* Low-level formatting removes all data from the hard disk. If there is data on the disk that you want to save, back up the hard disk before performing this procedure.

**Note:** Before you format a SAS hard disk, make sure that the disk is not part of a mirrored pair.

To format a drive, complete the following steps:

- 1. From the list of adapters, select the controller (channel) for the drive that you want to format and press Enter.
- 2. Select SAS Topology and press Enter.
- 3. Select Direct Attach Devices and press Enter.
- 4. To highlight the drive that you want to format, use the Up Arrow and Down Arrow keys. To scroll left and right, use the Left Arrow and Right Arrow keys or the End key. Press Alt+D.
- 5. To start the low-level formatting operation, select **Format** and press Enter.

*Creating a RAID array of SAS hard disk drives:* To create a RAID array of SAS hard disk drives, complete the following steps:

- 1. From the list of adapters, select the controller (channel) for the drives that you want to mirror.
- 2. Select RAID Properties.
- 3. Select the type of array you want to create from the list.
- 4. Use the arrow keys to highlight the first drive in the pair; then, press the Minus (-) or Plus (+) key to change the mirror value to **Primary**.
- 5. Continue to select the next drive using the Minus (-) or Plus (+) key until you have all the drives for your array.
- 6. Press C to create the disk array.
- 7. Select Apply changes and exit menu to create the array.

## Appendix A. Getting help and technical assistance

If you need help, service, or technical assistance or just want more information about IBM products, you will find a wide variety of sources available from IBM to assist you. This appendix contains information about where to go for additional information about IBM and IBM products, what to do if you experience a problem with your or IntelliStation system or optional device, and whom to call for service, if it is necessary.

### Before you call

Before you call, make sure that you have taken these steps to try to solve the problem yourself:

- · Check all cables to make sure that they are connected.
- Check the power switches to make sure that the system and any optional devices are turned on.
- Use the troubleshooting information in your system documentation, and use the diagnostic tools that come with your system. Information about diagnostic tools is in the IBM *IntelliStation Documentation* CD or *Problem Determination and Service Guide* at the IBM Support Web site.
- Go to the IBM support Web site at http://www.ibm.com/support/ to check for technical information, hints, tips, and new device drivers or to submit a request for information.

You can solve many problems without outside assistance by following the troubleshooting procedures that IBM provides in the online help or in the documentation that is provided with your IBM product. The documentation that comes with IBM systems also describes the diagnostic tests that you can perform. Most systems, operating systems, and programs come with documentation that contains troubleshooting procedures and explanations of error messages and error codes. If you suspect a software problem, see the documentation for the operating system or program.

### Using the documentation

Information about your IBM system and preinstalled software, if any, or optional device is available in the documentation that comes with the product. That documentation can include printed documents, online documents, readme files, and help files. See the troubleshooting information in your system documentation for instructions for using the diagnostic programs. The troubleshooting information or the diagnostic programs might tell you that you need additional or updated device drivers or other software. IBM maintains pages on the World Wide Web where you can get the latest technical information and download device drivers and updates. To access these pages, go to http://www.ibm.com/support/ and follow the instructions. Also, some documents are available through the IBM Publications Center at http://www.ibm.com/shop/publications/order/.

### Getting help and information from the World Wide Web

On the World Wide Web, the IBM Web site has up-to-date information about IBM systems, optional devices, services, and support. The address for IBM System x and xSeries information is http://www.ibm.com/systems/x/. The address for IBM IntelliStation information is http://www.ibm.com/intellistation/.

You can find service information for IBM systems and optional devices at http://www.ibm.com/support/.

#### Software service and support

Through IBM Support Line, you can get telephone assistance, for a fee, with usage, configuration, and software problems with System x and xSeries servers, BladeCenter products, IntelliStation workstations, and appliances. For information about which products are supported by Support Line in your country or region, see http://www.ibm.com/services/sl/products/.

For more information about Support Line and other IBM services, see http://www.ibm.com/services/, or see http://www.ibm.com/planetwide/ for support telephone numbers. In the U.S. and Canada, call 1-800-IBM-SERV (1-800-426-7378).

#### Hardware service and support

**Important:** When you call for service, you will be asked to provide the four-digit machine type of your system, which is \*\*\* 9228 \*\*\*.

You can receive hardware service through IBM Services or through your IBM reseller, if your reseller is authorized by IBM to provide warranty service. See http://www.ibm.com/planetwide/ for support telephone numbers, or in the U.S. and Canada, call 1-800-IBM-SERV (1-800-426-7378).

In the U.S. and Canada, hardware service and support is available 24 hours a day, 7 days a week. In the U.K., these services are available Monday through Friday, from 9 a.m. to 6 p.m.

## **Appendix B. Notices**

This publication was developed for products and services offered in the U.S.A.

IBM may not offer the products, services, or features discussed in this document in other countries. Consult your local IBM representative for information on the products and services currently available in your area. Any reference to an IBM product, program, or service is not intended to state or imply that only that IBM product, program, or service may be used. Any functionally equivalent product, program, or service that does not infringe any IBM intellectual property right may be used instead. However, it is the user's responsibility to evaluate and verify the operation of any non-IBM product, program, or service.

IBM may have patents or pending patent applications covering subject matter described in this document. The furnishing of this document does not give you any license to these patents. You can send license inquiries, in writing, to:

IBM Director of Licensing IBM Corporation North Castle Drive Armonk, NY 10504-1785 U.S.A.

INTERNATIONAL BUSINESS MACHINES CORPORATION PROVIDES THIS PUBLICATION "AS IS" WITHOUT WARRANTY OF ANY KIND, EITHER EXPRESS OR IMPLIED, INCLUDING, BUT NOT LIMITED TO, THE IMPLIED WARRANTIES OF NON-INFRINGEMENT, MERCHANTABILITY OR FITNESS FOR A PARTICULAR PURPOSE. Some jurisdictions do not allow disclaimer of express or implied warranties in certain transactions, therefore, this statement may not apply to you.

This information could include technical inaccuracies or typographical errors. Changes are periodically made to the information herein; these changes will be incorporated in new editions of the publication. IBM may make improvements and/or changes in the product(s) and/or the program(s) described in this publication at any time without notice.

Any references in this publication to non-IBM Web sites are provided for convenience only and do not in any manner serve as an endorsement of those Web sites. The materials at those Web sites are not part of the materials for this IBM product, and use of those Web sites is at your own risk.

IBM may use or distribute any of the information you supply in any way it believes appropriate without incurring any obligation to you.

### Trademarks

The following terms are trademarks of International Business Machines Corporation in the United States, other countries, or both:

| Active Memory   |
|-----------------|
| Active PCI      |
| Active PCI-X    |
| AIX             |
| Alert on LAN    |
| BladeCenter     |
| Chipkill        |
| e-business logo |
| @server         |
| FlashCopy       |
| i5/OS           |

IBMTechColIBM (logo)TivoliIntelliStationTivoliNetBAYUpdateNetfinityWakePredictive Failure AnalysisXA-32ServeRAIDXA-64ServerGuideX-ArchServerProvenXpandSystem xxSeries

TechConnect Tivoli Tivoli Enterprise Update Connector Wake on LAN XA-32 XA-64 X-Architecture XpandOnDemand xSeries

Intel, Intel Xeon, Itanium, and Pentium are trademarks or registered trademarks of Intel Corporation or its subsidiaries in the United States and other countries.

Microsoft, Windows, and Windows NT are trademarks of Microsoft Corporation in the United States, other countries, or both.

UNIX is a registered trademark of The Open Group in the United States and other countries.

Java and all Java-based trademarks and logos are trademarks of Sun Microsystems, Inc. in the United States, other countries, or both.

Adaptec and HostRAID are trademarks of Adaptec, Inc., in the United States, other countries, or both.

Linux is a trademark of Linus Torvalds in the United States, other countries, or both.

Red Hat, the Red Hat "Shadow Man" logo, and all Red Hat-based trademarks and logos are trademarks or registered trademarks of Red Hat, Inc., in the United States and other countries.

Other company, product, or service names may be trademarks or service marks of others.

#### Important notes

Processor speeds indicate the internal clock speed of the microprocessor; other factors also affect application performance.

CD drive speeds list the variable read rate. Actual speeds vary and are often less than the maximum possible.

When referring to processor storage, real and virtual storage, or channel volume, KB stands for approximately 1000 bytes, MB stands for approximately 1 000 000 bytes, and GB stands for approximately 1 000 000 000 bytes.

When referring to hard disk drive capacity or communications volume, MB stands for 1 000 000 bytes, and GB stands for 1 000 000 bytes. Total user-accessible capacity may vary depending on operating environments.

Maximum internal hard disk drive capacities assume the replacement of any standard hard disk drives and population of all hard disk drive bays with the largest currently supported drives available from IBM.

Maximum memory may require replacement of the standard memory with an optional memory module.

IBM makes no representation or warranties regarding non-IBM products and services that are ServerProven<sup>®</sup>, including but not limited to the implied warranties of merchantability and fitness for a particular purpose. These products are offered and warranted solely by third parties.

IBM makes no representations or warranties with respect to non-IBM products. Support (if any) for the non-IBM products is provided by the third party, not IBM.

Some software may differ from its retail version (if available), and may not include user manuals or all program functionality.

#### Product recycling and disposal

This unit must be recycled or discarded according to applicable local and national regulations. IBM encourages owners of information technology (IT) equipment to responsibly recycle their equipment when it is no longer needed. IBM offers a variety of product return programs and services in several countries to assist equipment owners in recycling their IT products. Information on IBM product recycling offerings can be found on IBM's Internet site at http://www.ibm.com/ibm/environment/products/prp.shtml.

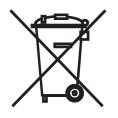

**Notice:** This mark applies only to countries within the European Union (EU) and Norway.

This appliance is labeled in accordance with European Directive 2002/96/EC concerning waste electrical and electronic equipment (WEEE). The Directive determines the framework for the return and recycling of used appliances as applicable throughout the European Union. This label is applied to various products to indicate that the product is not to be thrown away, but rather reclaimed upon end of life per this Directive.

#### 注意:このマークは EU 諸国およびノルウェーにおいてのみ適用されます。

この機器には、EU諸国に対する廃電気電子機器指令 2002/96/EC(WEEE)のラベルが貼られています。この指令は、EU諸国に適用する使用済み機器の回収とリサイクルの骨子を定めています。このラベルは、使用済みになった時に指令に従って適正な処理をする必要があることを知らせるために種々の製品に貼られています。

**Remarque :** Cette marque s'applique uniquement aux pays de l'Union Européenne et à la Norvège.

L'etiquette du système respecte la Directive européenne 2002/96/EC en matière de Déchets des Equipements Electriques et Electroniques (DEEE), qui détermine les dispositions de retour et de recyclage applicables aux systèmes utilisés à travers l'Union européenne. Conformément à la directive, ladite étiquette précise que le produit sur lequel elle est apposée ne doit pas être jeté mais être récupéré en fin de vie.

In accordance with the European WEEE Directive, electrical and electronic equipment (EEE) is to be collected separately and to be reused, recycled, or recovered at end of life. Users of EEE with the WEEE marking per Annex IV of the WEEE Directive, as shown above, must not dispose of end of life EEE as unsorted municipal waste, but use the collection framework available to customers for the return, recycling, and recovery of WEEE. Customer participation is important to minimize any potential effects of EEE on the environment and human health due to the potential presence of hazardous substances in EEE. For proper collection and treatment, contact your local IBM representative.

#### Battery return program

This product may contain a sealed lead acid, nickel cadmium, nickel metal hydride, lithium, or lithium ion battery. Consult your user manual or service manual for specific battery information. The battery must be recycled or disposed of properly. Recycling facilities may not be available in your area. For information on disposal of batteries outside the United States, go to http://www.ibm.com/ibm/environment/ products/batteryrecycle.shtml or contact your local waste disposal facility.

In the United States, IBM has established a return process for reuse, recycling, or proper disposal of used IBM sealed lead acid, nickel cadmium, nickel metal hydride, and battery packs from IBM equipment. For information on proper disposal of these batteries, contact IBM at 1-800-426-4333. Have the IBM part number listed on the battery available prior to your call.

For Taiwan: Please recycle batteries.

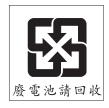

For the European Union:

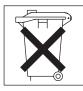

For California: Perchlorate material - special handling may apply. See http://www.dtsc.ca.gov/hazardouswaste/perchlorate/.

The foregoing notice is provided in accordance with California Code of Regulations Title 22, Division 4.5 Chapter 33. Best Management Practices for Perchlorate Materials. This product/part may include a lithium manganese dioxide battery which contains a perchlorate substance.

### **Electronic emission notices**

IBM IntelliStation Z Pro Type 9228

### Federal Communications Commission (FCC) statement

Note: This equipment has been tested and found to comply with the limits for a Class B digital device, pursuant to Part 15 of the FCC Rules. These limits are designed to provide reasonable protection against harmful interference in a residential installation. This equipment generates, uses, and can radiate radio frequency energy and, if not installed and used in accordance with the instructions, may cause harmful interference to radio communications. However, there is no guarantee that interference will not occur in a particular installation. If this equipment does cause harmful interference to radio or television reception, which can be determined by turning the equipment off and on, the user is encouraged to try to correct the interference by one or more of the following measures:

- · Reorient or relocate the receiving antenna.
- · Increase the separation between the equipment and receiver.
- · Connect the equipment into an outlet on a circuit different from that to which the receiver is connected.
- · Consult an IBM authorized dealer or service representative for help.

Properly shielded and grounded cables and connectors must be used in order to meet FCC emission limits. Proper cables and connectors are available from IBM authorized dealers. IBM is not responsible for any radio or television interference caused by using other than recommended cables and connectors or by unauthorized changes or modifications to this equipment. Unauthorized changes or modifications could void the user's authority to operate the equipment.

This device complies with Part 15 of the FCC Rules. Operation is subject to the following two conditions: (1) this device may not cause harmful interference, and (2) this device must accept any interference received, including interference that may cause undesired operation.

Responsible party:

International Business Machines Corporation New Orchard Road Armonk, NY 10504 Telephone: 1-919-543-2193

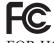

Tested To Comply With FCC Standards FOR HOME OR OFFICE USE

### Industry Canada Class B emission compliance statement

This Class B digital apparatus complies with Canadian ICES-003.

### Avis de conformité à la réglementation d'Industrie Canada

Cet appareil numérique de la classe B est conforme à la norme NMB-003 du Canada.

### **European Union EMC Directive conformance statement**

This product is in conformity with the protection requirements of EU Council Directive 89/336/EEC on the approximation of the laws of the Member States relating to electromagnetic compatibility. IBM cannot accept responsibility for any failure to satisfy the protection requirements resulting from a nonrecommended modification of the product, including the fitting of non-IBM option cards. This product has been tested and found to comply with the limits for Class B Information Technology Equipment according to CISPR 22/European Standard EN 55022. The limits for Class B equipment were derived for typical residential environments to provide reasonable protection against interference with licensed communication devices.

### Japanese Voluntary Control Council for Interference (VCCI) statement

この装置は、情報処理装置等電波障害自主規制協議会(VCCI)の基準に 基づくクラスB情報技術装置です。この装置は、家庭環境で使用することを目的 としていますが、この装置がラジオやテレビジョン受信機に近接して使用される と、受信障害を引き起こすことがあります。 取扱説明書に従って正しい取り扱いをして下さい。

## Index

### Α

acoustical noise emissions 3 adapter considerations 83 installing 83 removing 82

## В

battery installing 89 removing 89 beep codes, about 11 bezel installing 81 removing 79 BIOS code, updating 58 BIOS recovery 59 BIOS update failure 58 Boot Menu 131 using 132 Broadcom NetXtreme Gigabit Ethernet Boot Agent enabling 133 general 131

## С

cables internal connector 7 cabling system board, internal 7 system-board external connectors 8 system-board internal connectors 7 CD creating an IBM Enhanced Diagnostics 51 diagnostic, creating 51 CD drive problems 30 **CD-ROM** drive eject button 5 installing 94 checkout power 64 clearing CMOS 64 computer configuring 131 configuration programs Broadcom NetXtreme Gigabit Ethernet Boot Agent 131 LSI Logic Configuration Utility 132 Configuration/Setup Utility program 132 configuring the computer 131 the Ethernet controller 133

connectors DIMM 6 diskette drive 6 fan, internal 7 front 4 IDE 7 internal 7 internal cable 7 option, system board 6 PCI 6 controller Ethernet 133 controls and indicators 4 cooling 76 cover installing 78 cover, removing 77 creating an Enhanced Diagnostics CD 51 RAID array 135

### D

data rate, Ethernet controller 133 Device Drivers and IBM Diagnostics CD 57 device drivers, recovering 57 diagnostic CD, creating 51 diskette, creating 51 enhanced, starting 52 error codes 43 programs and error messages 41 programs, starting 41 test log, viewing 43 text message format 42 tools, overview 11 diagnostics CD, using 52 diskette, using 52 DIMM installing 88 removing 87 DIMM fan assembly installing 117 removal 114 diskette diagnostic, creating 51 drive activity LED 5 drive, problems 31 eject button 5 recovery-repair, emergency 55 recovery-repair, using 56 display problems 34 drive installation, bays 1, 2, and 3 94 installation, bays 4, 5, 6, and 7 96 drive bays 92

drives removing and installing 92 removing from bay 4, 5, 6, and 7 95 removing from bays 1, 2, and 3 93 DVD drive problems 30

### Ε

electrical input 3 enabling Broadcom NetXtreme Gigabit Ethernet Boot Agent 133 enhanced diagnostics starting 52 environment 3 error messages, diagnostic 41 troubleshooting tables 29 error codes POST 17 error logs POST 15 system event/error 15 errors format, diagnostic code 42 POST (ISPR) 59 ServeRAID 61 Ethernet high performance modes 133 integrated on system board 133 modes 133 teaming 133 troubleshooting 65 Ethernet controller configuring 133 Ethernet controller configuration 131 Ethernet controller, configuring 133

## F

fan connectors 7 expansion slot installing 104 expansion slot removing 103 rear fan installing 102 rear fan removal 101 fan-sink installation 121 removing 119 features and specifications 3 firmware, updating 131 flash-updating 58 formatting SAS hard disk drive 134 front adapter-retention bracket installing 112 removing 111 front connectors 4

## Η

hard disk drive, problems 32 hard drive backplate installing 86 removing 85 hard drive fan assembly installing 99 removal 98 hardware problems 11 heat output 3

## 

IDE connectors 7 indicators and controls 4 installation guidelines 75 installing adapter 83 battery 89 bezel 81 DIMM 88 DIMM fan assembly 117 drive, bays 1, 2, and 3 94 drive, bays 4, 5, 6, and 7 96 expansion slot fan 104 front adapter-retention bracket 112 front card bracket assembly 109 hard drive backplate 86 hard drive fan assembly 99 microprocessor and fan-sink 121 mini-PCI Express adapter 106 power switch/LED assembly 108 rear adapter-retention bracket 114 rear fan 102 side cover 78 simple-swap 96 speaker 91 system board 128 intermittent problems 32 internal connectors 7 internal drives removing and installing 92

## J

jumper blocks, location 10

### Κ

keyboard problems 33

## L

LEDs activity 4, 5 system board 9 LSI Logic Configuration program 133 using 134

## Μ

memory module installing 88 memory module, specifications 3 memory problems 34 messages, diagnostic error 41 microprocessor problems 34 removing 119 microprocessor specifications 3 mini-PCI Express adapter installing 106 removing 104 minimum configuration 65 modes, Ethernet 133 monitor problems 34 mouse problems 33

## Ν

no-beep symptoms 15 notes, important 140 notices, types of 2

## 0

online publications 2 operating system, recovering 56 optional-device problems 36

## Ρ

parts listing 67 replaceable components 68 parts listing 67 password, lost or forgotten 64 PCI expansion slots 3 pointing device problems 33 POST error codes 17 error loa 15 POST (ISPR) error procedures 59 POST (power-on self-test), about 11 POST error codes 17 power connectors 7 control button 4 problems 37 power cords 73 power supply installing 126 removing 124 power supply specifications 3 power switch/LED assembly installing 108 removing 107 power-on LED 4 printer problems 38 problem determination tips 66

problems CD or DVD drive 30 diskette drive 31 general 31 hard disk drive 32 hardware 11 intermittent 32 kevboard, PS/2 33 keyboard, USB 39 memory 34 microprocessor 34 monitor 34 mouse, PS/2 33 mouse, USB 39 optional device 36 pointing device, PS/2 33 pointing device, USB 39 power 37 printer 38 serial port 38 software 39 solving 11 USB port 39 video 34 Product Recovery program 55, 56, 57

## R

RAID array creating 135 rear adapter-retention bracket installing 114 removing 113 recovering BIOS update failure 58 device drivers 57 operating system 56 preinstalled software 56 recovery-repair diskette 55 recovery-repair diskette, using 56 reliability, system 76 removable media drives, removing and installing 92 removing adapter 82 battery 89 bezel 79 DIMM 87 DIMM fan assembly 114 drives from bay 1, 2, and 3 93 drives from bay 4, 5, 6, and 7 95 expansion slot fan 103 front adapter-retention bracket 111 front card bracket assembly 109 hard drive backplate 85 hard drive fan assembly 98 microprocessor and fan sink 119 mini-PCI Express adapter 104 power supply 124 power switch/LED assembly 107 rear adapter-retention bracket 113 rear fan 101

removing *(continued)* side cover 77 speaker 91 system board 127 removing and installing internal drives 92 removing drives from bay 1, 2, and 3 93 from bay 4, 5, 6, and 7 95 replacement parts *See* parts listing replacing battery 89 returning a component 76

## S

SAS hard disk drive formatting 134 serial port problems 38 ServeRAID error codes 61 side cover, removing 77 signal connectors 7 simple-swap installing 96 size 3 software, problems 39 speaker installing 91 removing 91 starting Configuration/Setup Utility program 132 static electricity 76 static-sensitive devices, handling 76 status LEDs 4 system board installing 128 internal connectors 7 jumper blocks 10 LEDs 9 option connectors 6 removing 127 system event/error log 15 system reliability guidelines 76 system specifications 3

## Т

test log, viewing 43 thermal material fan-sink handling 123 tools, diagnostic 11 trademarks 140 troubleshooting symptoms 29 table 29

### U

undetermined problems 65 Universal Serial Bus (USB) problems 39 updating firmware 131 USB port problems 39 keyboard, USB 39 mouse, USB 39 pointing device, USB 39 using Boot Menu program 132 LSI Logic Configuration program 134 utility program Configuration/Setup 132 Utility program Configuration/Setup 132

## V

video controller 3 specifications 3 video problems 34

## W

weight 3

# IBW ®

Part Number: 31R2184

Printed in USA

(1P) P/N: 31R2184

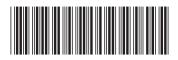